Panduan Pengguna

© Copyright 2015 HP Development Company, L.P.

AMD adalah merek dagang dari Advanced Micro Devices, Inc. Bluetooth adalah merek dagang dari pemiliknya dan digunakan oleh Hewlett-Packard Company di bawah lisensi. Intel, Celeron, Centrino, dan Pentium adalah merek dagang dari Intel Corporation di AS dan negara lainnya. Microsoft dan Windows adalah merek dagang terdaftar di AS dari grup perusahaan Microsoft.

Untuk paten DTS, lihat<http://patents.dts.com>. Dibuat di bawah lisensi dari DTS Licensing Limited. DTS, Symbol, & DTS dan Symbol secara bersama adalah merek dagang terdaftar, dan DTS Studio Sound adalah merek dagang dari DTS, Inc. © DTS, Inc. Semua Hak

Dilindungi Undang-Undang **Schleiter**<br>Studio Sound

Informasi yang terdapat dalam dokumen ini dapat berubah tanpa pemberitahuan. Satusatunya jaminan untuk produk dan layanan HP dijelaskan dalam pernyataan jaminan tersurat yang menyertai produk serta layanan tersebut. Tidak ada isi dokumen ini yang dapat ditafsirkan sebagai penyataan jaminan tambahan. HP tidak bertanggung jawab atas kesalahan teknis atau editorial maupun penghilangan yang terdapat dalam dokumen ini.

Edisi Pertama: Agustus 2015

Nomor Komponen Dokumen: 824437-BW1

#### **Informasi produk**

Panduan ini menjelaskan tentang fitur-fitur yang umumnya terdapat hampir di semua produk. Beberapa fitur mungkin tidak tersedia di komputer Anda.

Tidak semua fitur tersedia di semua edisi Windows. Sistem komputer ini mungkin perlu dimutakhirkan dan/atau dilengkapi perangkat keras, driver dan/atau perangkat lunak yang dibeli terpisah untuk memaksimalkan fungsionalitas Windows. Kunjungi <http://www.microsoft.com>untuk selengkapnya.

Untuk mengakses panduan pengguna terbaru, kunjungi<http://www.hp.com/support> dan pilih negara Anda. Pilih **Drivers & Downloads**  (Driver & Unduhan), kemudian ikuti petunjuk pada layar.

#### **Persyaratan perangkat lunak**

Dengan menginstal, menyalin, mengunduh, atau jika tidak, menggunakan produk perangkat lunak apapun yang terinstal sejak awal pada komputer ini, Anda setuju untuk tunduk pada persyaratan Perjanjian Lisensi Pengguna Akhir (End User License Agreement/ EULA) HP. Jika Anda tidak menyetujui persyaratan lisensi ini, satu-satunya solusi Anda adalah mengembalikan keseluruhan produk yang tidak digunakan (perangkat keras dan perangkat lunak) dalam tempo 14 hari untuk mendapatkan pengembalian uang penuh sesuai kebijakan pengembalian uang di tempat penjualan.

Untuk informasi lebih lanjut atau permintaan pengembalian uang penuh seharga pembelian komputer ini, hubungi tempat penjualan setempat (penjual).

### **Informasi peringatan keselamatan**

**A PERINGATAN!** Untuk mengurangi kemungkinan cedera akibat panas atau komputer yang terlalu panas, jangan letakkan komputer secara langsung di pangkuan Anda atau jangan halangi ventilasi udara pada komputer. Gunakan komputer hanya pada permukaan yang kokoh dan datar. Jangan biarkan aliran udara terhalang oleh permukaan yang keras lainnya, seperti sambungan printer opsional, atau permukaan yang lembut, misalnya bantal, karpet, maupun pakaian. Selain itu, selama pengoperasian berlangsung, jangan biarkan adaptor AC menyentuh kulit atau permukaan yang lembut, seperti bantal, karpet, atau pakaian. Komputer dan adaptor AC ini telah memenuhi batasan suhu permukaan yang dapat diakses pengguna, sebagaimana ditetapkan oleh International Standard for Safety of Information Technology Equipment (IEC 60950-1).

### **Pengaturan konfigurasi prosesor (hanya produk tertentu)**

**PENTING:** Produk komputer tertentu dikonfigurasikan dengan prosesor Intel @ Pentium @ seri N35xx/ N37xx atau Celeron @ seri N28xx/N29xx/N30xx/N31xx dan sistem operasi Windows ®. **Jika komputer Anda dikonfigurasikan sebagaimana dijelaskan, jangan mengubah pengaturan konfigurasi prosesor dalam msconfig.exe dari 4 atau 2 prosesor menjadi 1 prosesor.** Jika Anda melakukannya, komputer Anda tidak akan dapat melangsungkan penyalaan ulang. Anda harus melakukan pengesetan ulang nilai pabrikan untuk mengembalikan pengaturan awal.

# **Isi**

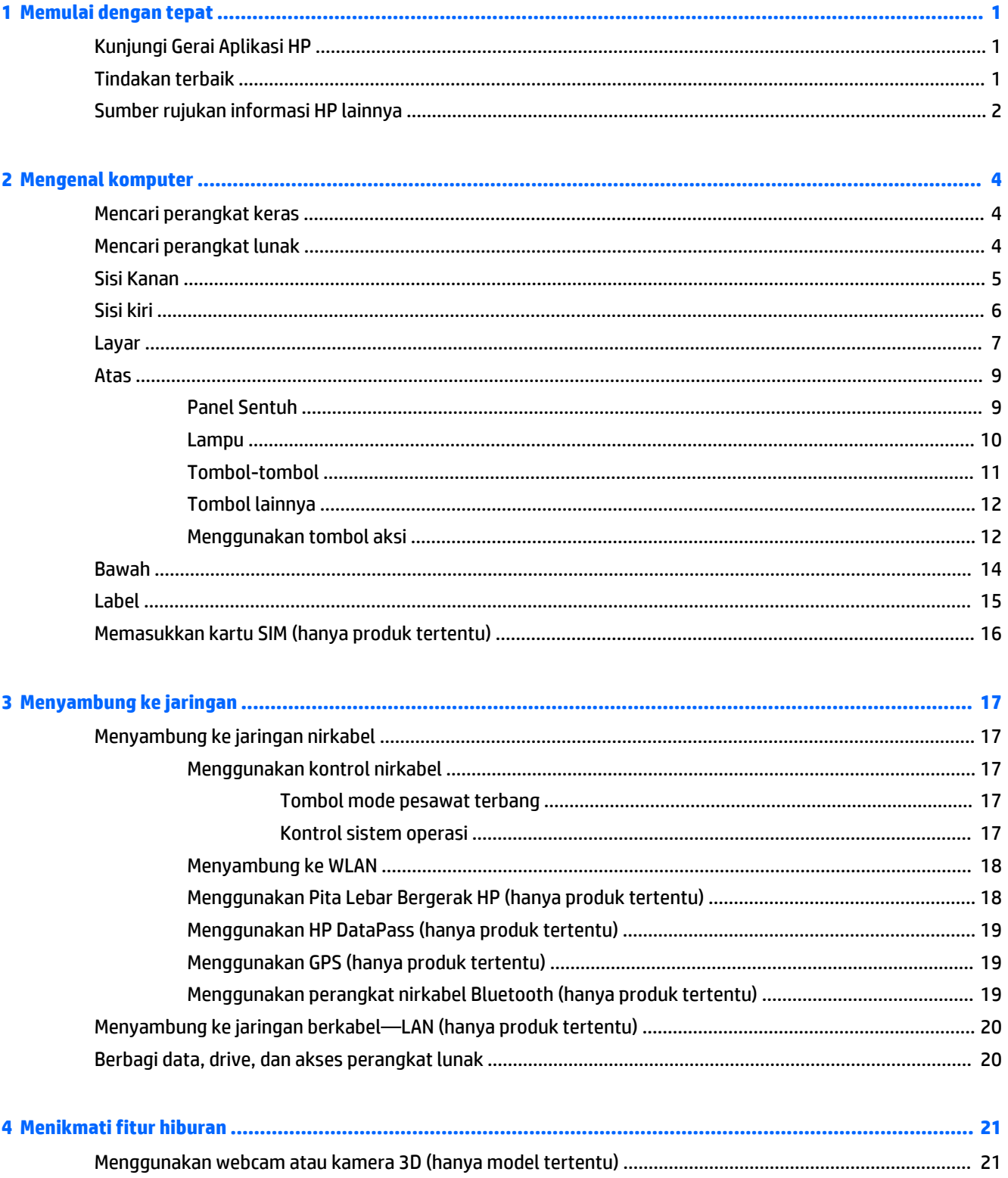

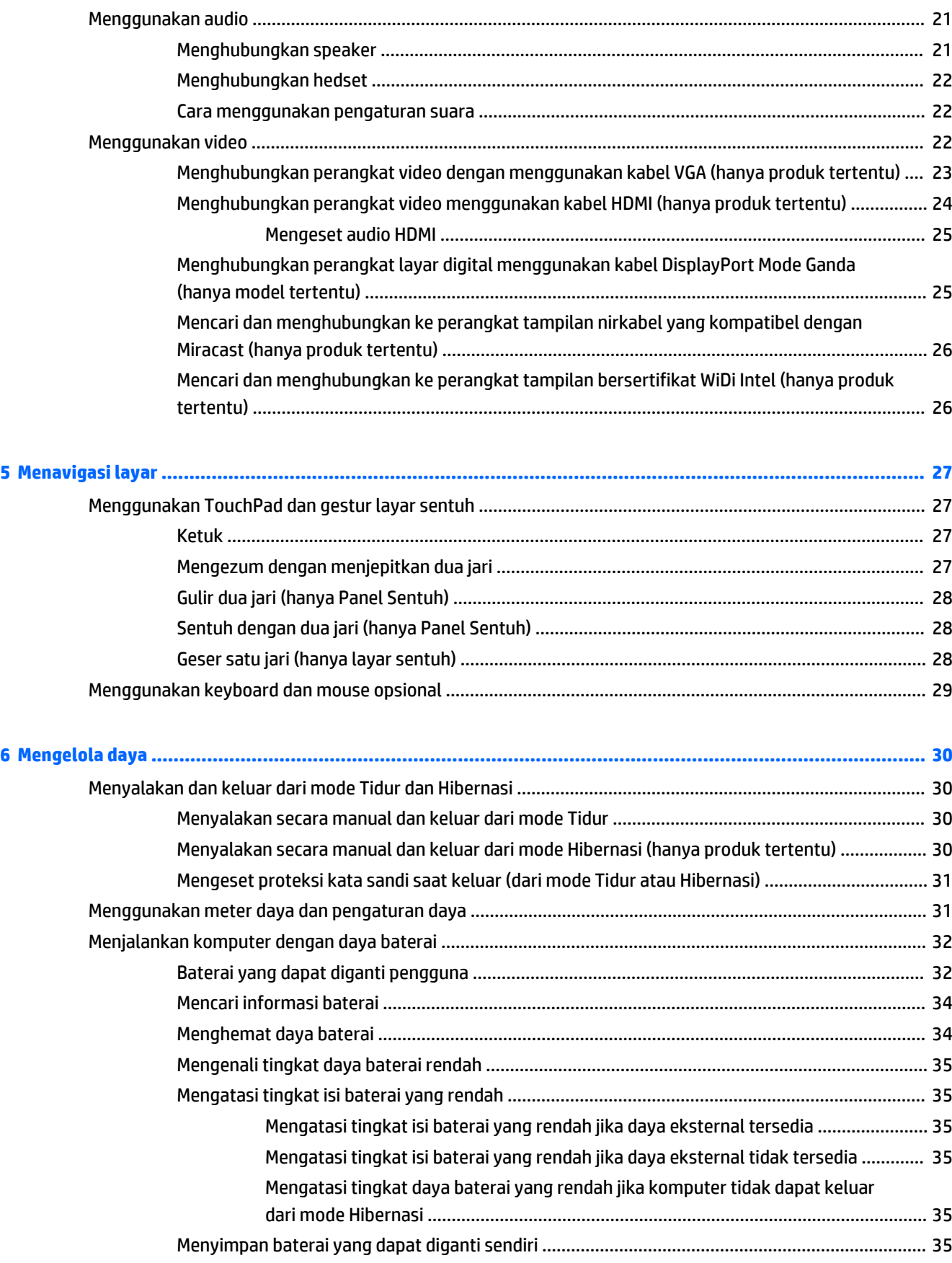

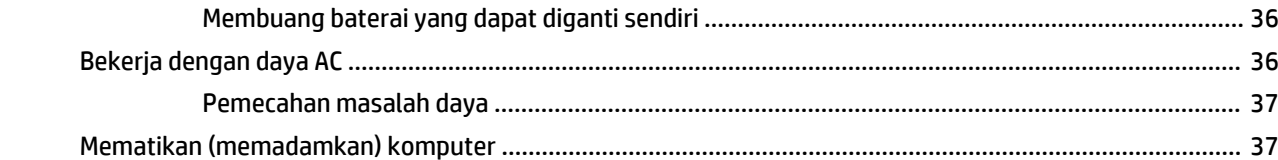

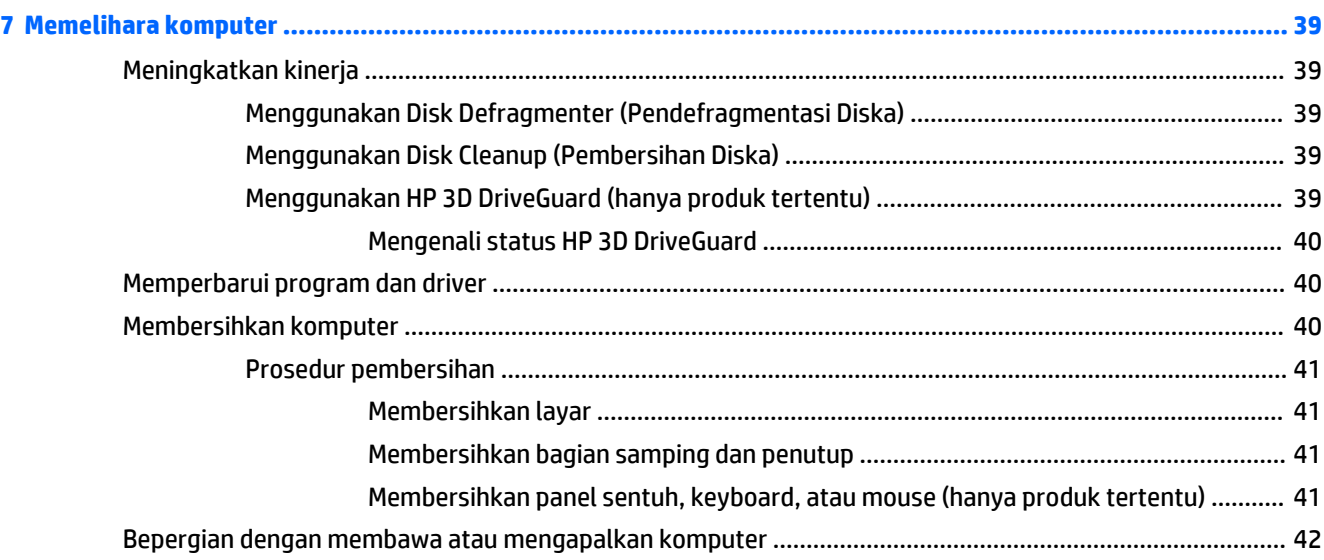

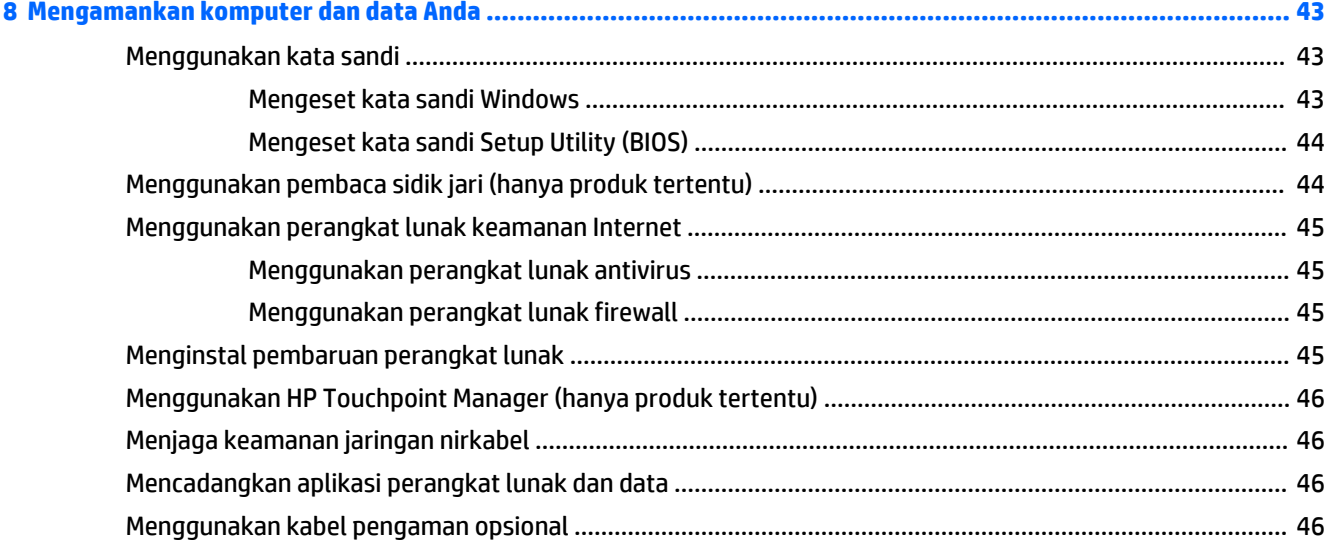

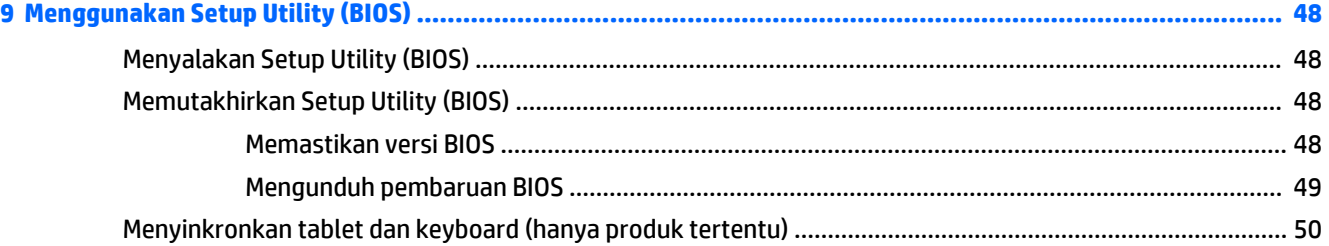

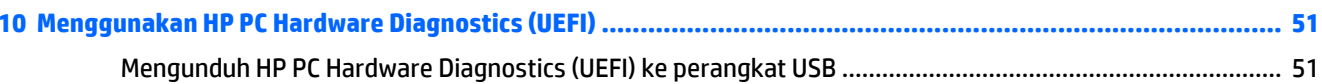

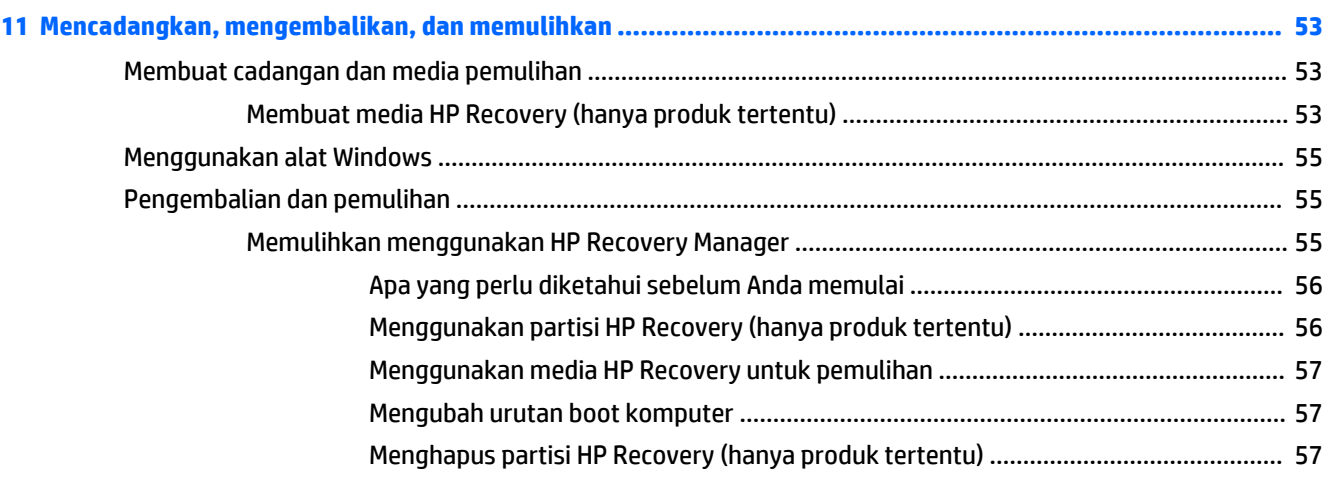

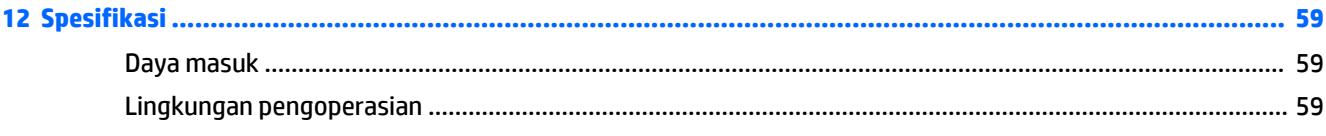

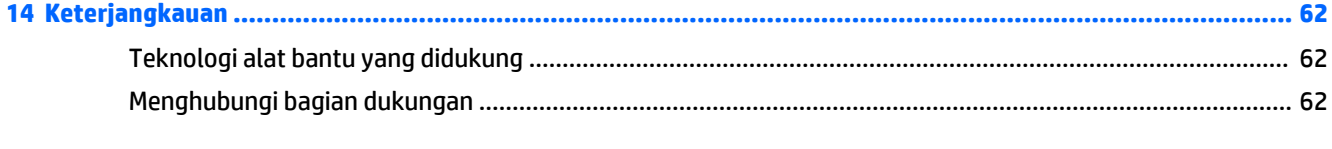

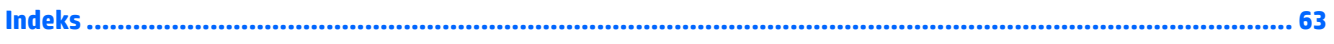

# <span id="page-10-0"></span>**1 Memulai dengan tepat**

Komputer ini merupakan perangkat yang sangat efektif yang dirancang untuk menyempurnakan pengalaman Anda dalam bekerja dan menikmati hiburan. Bacalah bab ini untuk mempelajari tentang tindakan terbaik setelah menyiapkan komputer, hal-hal menarik yang dapat dilakukan dengan komputer, dan lokasi memperoleh sumber daya HP lainnya.

## **Kunjungi Gerai Aplikasi HP**

HP Apps Store menawarkan berbagai pilihan permainan populer, aplikasi hiburan dan musik, aplikasi produktivitas, dan aplikasi khusus pendukung produk HP yang dapat diunduh ke Desktop. Semua pilihan ini diperbarui secara rutin, termasuk konten lokal maupun penawaran khusus negara tertentu. Pastikan untuk mengecek secara rutin berbagai fitur baru maupun yang terbarukan di Gerai Aplikasi HP.

**PENTING:** Anda harus terhubung ke Internet untuk mengakses Gerai Aplikasi HP.

Untuk melihat dan mengunduh aplikasi:

**1.** Pilih tombol **Start** (Mulai), lalu pilih aplikasi **Store**.

– atau –

Pilih ikon **Store** di sebelah kotak pencarian bilah tugas.

- **2.** Pilih **HP picks** (Pilihan HP) untuk melihat semua aplikasi yang tersedia.
	- **<sup>2</sup> CATATAN: HP Picks** (Pilihan HP) hanya tersedia di negara tertentu saja.
- **3.** Pilih aplikasi yang akan diunduh, kemudian ikuti petunjuk pada layar. Ketika pengunduhan telah selesai, aplikasi tersebut akan muncul pada layar Semua apl.

### **Tindakan terbaik**

Setelah mengeset dan mendaftarkan komputer, sebaiknya lakukan tahapan berikut untuk memperoleh hasil maksimal dari investasi cerdas Anda:

- Cadangkan hard drive Anda dengan membuat media pemulihan. Lihat [Mencadangkan, mengembalikan,](#page-62-0)  [dan memulihkan pada hal. 53.](#page-62-0)
- Buat koneksi ke jaringan berkabel atau nirkabel (jika belum melakukannya). Lihat selengkapnya dalam [Menyambung ke jaringan pada hal. 17](#page-26-0).
- Kenali perangkat keras dan perangkat lunak komputer. Untuk informasi lebih lanjut, lihat Mengenal [komputer pada hal. 4](#page-13-0) dan [Menikmati fitur hiburan pada hal. 21.](#page-30-0)
- Perbarui atau beli perangkat lunak antivirus. Lihat Menggunakan perangkat lunak antivirus [pada hal. 45](#page-54-0).

## <span id="page-11-0"></span>**Sumber rujukan informasi HP lainnya**

Untuk menemukan lokasi sumber daya yang menyediakan detail produk, petunjuk teknis pengoperasian, dan sebagainya, gunakan tabel ini.

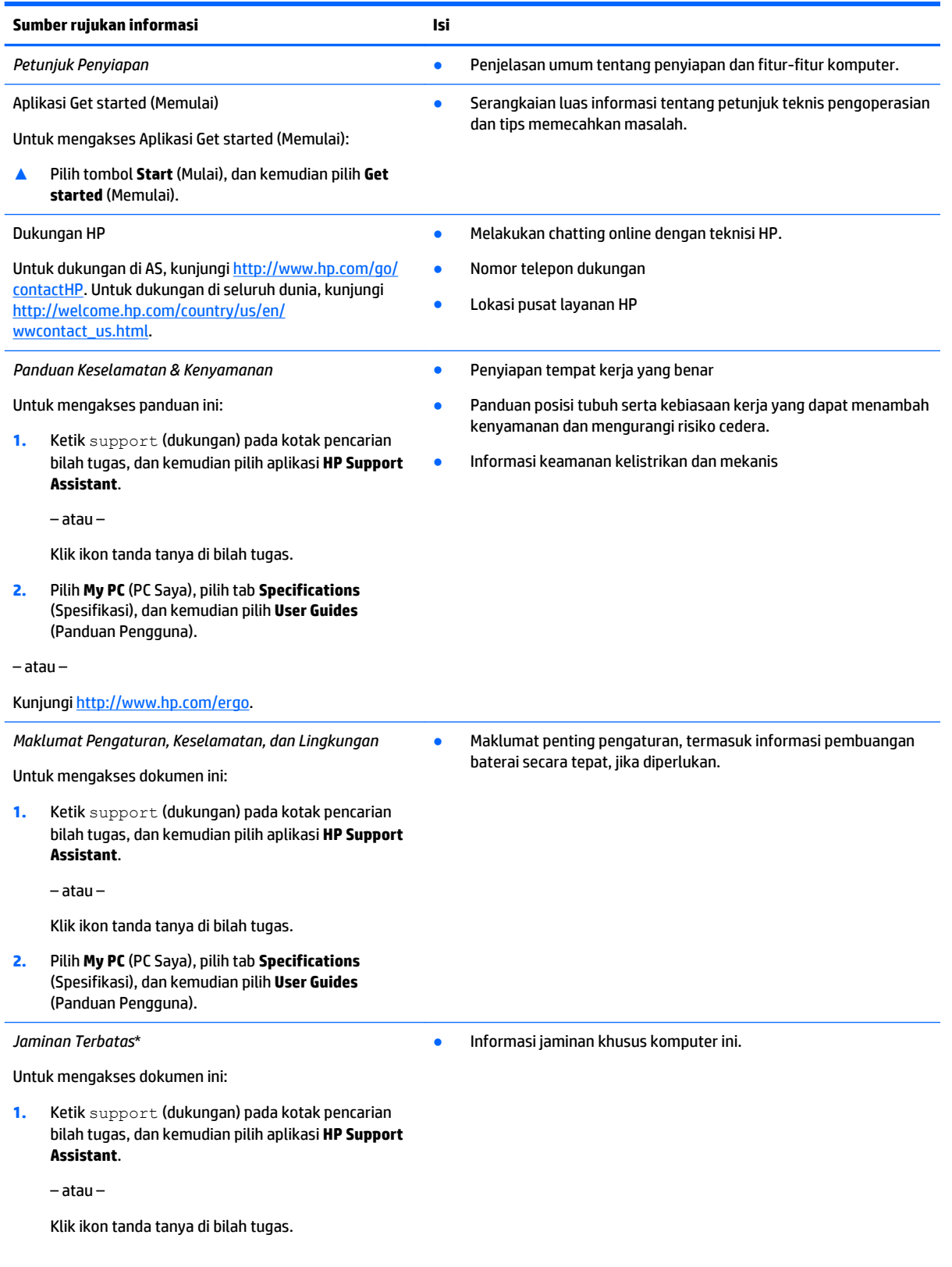

#### **Sumber rujukan informasi Isi**

**2.** Pilih **My PC** (PC Saya), lalu pilih **Warranty and services** (Jaminan dan layanan).

– atau –

Kunjungi [http://www.hp.com/go/orderdocuments.](http://www.hp.com/go/orderdocuments)

\*Anda dapat menemukan Jaminan Terbatas HP bersama panduan pengguna di produk dan/atau pada CD atau DVD yang disertakan di dalam kotak kemasan. Di beberapa negara atau wilayah, jaminan HP ini mungkin disediakan dalam format cetak di dalam kotak kemasan. Untuk beberapa negara atau wilayah dengan jaminan yang tidak diberikan dalam format cetak, Anda dapat meminta salinan cetaknya melalui<http://www.hp.com/go/orderdocuments>. Untuk produk-produk yang dibeli di Asia Pasifik, Anda dapat mengirim surat ke HP di Hewlett Packard, POD, P.O. Box 200, Alexandra Post Office, Singapore 911507. Sertakan nama produk, nama Anda, nomor telepon, dan alamat surat-menyurat Anda.

## <span id="page-13-0"></span>**2 Mengenal komputer**

## **Mencari perangkat keras**

Untuk mengetahui perangkat keras yang terpasang di komputer:

**▲** Ketik device manager (manajer perangkat) di dalam kotak pencarian bilah tugas, dan kemudian pilih aplikasi **Device Manager** (Manajer Perangkat.

Daftar berisi semua perangkat yang terinstal di komputer akan ditampilkan.

Untuk informasi tentang komponen perangkat keras sistem dan nomor versi BIOS sistem, tekan fn+esc (hanya produk tertentu).

## **Mencari perangkat lunak**

Untuk mengetahui perangkat lunak apa saja yang terinstal di komputer:

**▲** Pilih tombol **Start** (Mulai), lalu pilih **All apps** (Semua aplikasi).

– atau –

Klik kanan tombol **Start** (Mulai), dan kemudian pilih **Programs and Features** (Program dan Fitur).

## <span id="page-14-0"></span>**Sisi Kanan**

╱

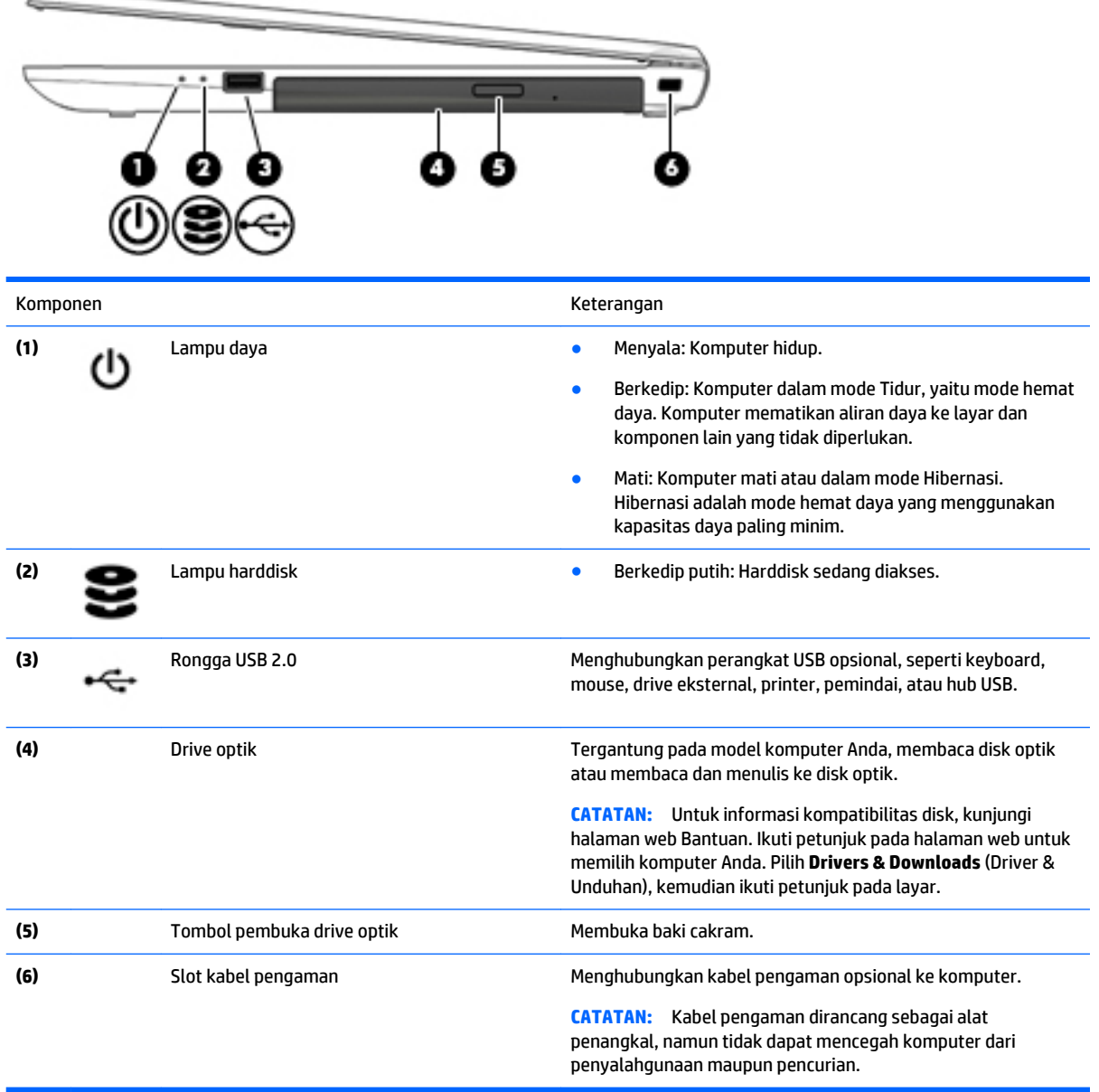

## <span id="page-15-0"></span>**Sisi kiri**

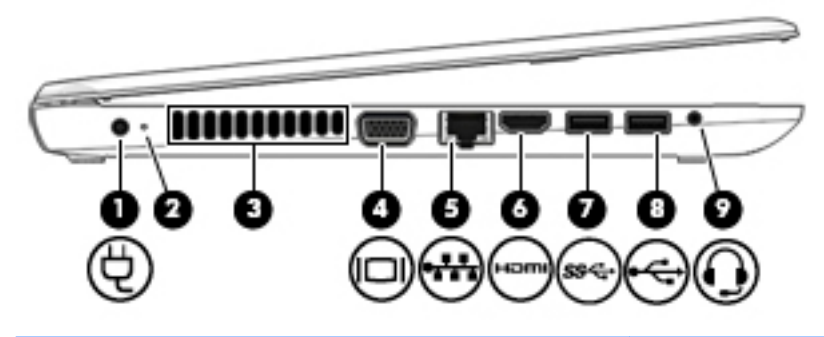

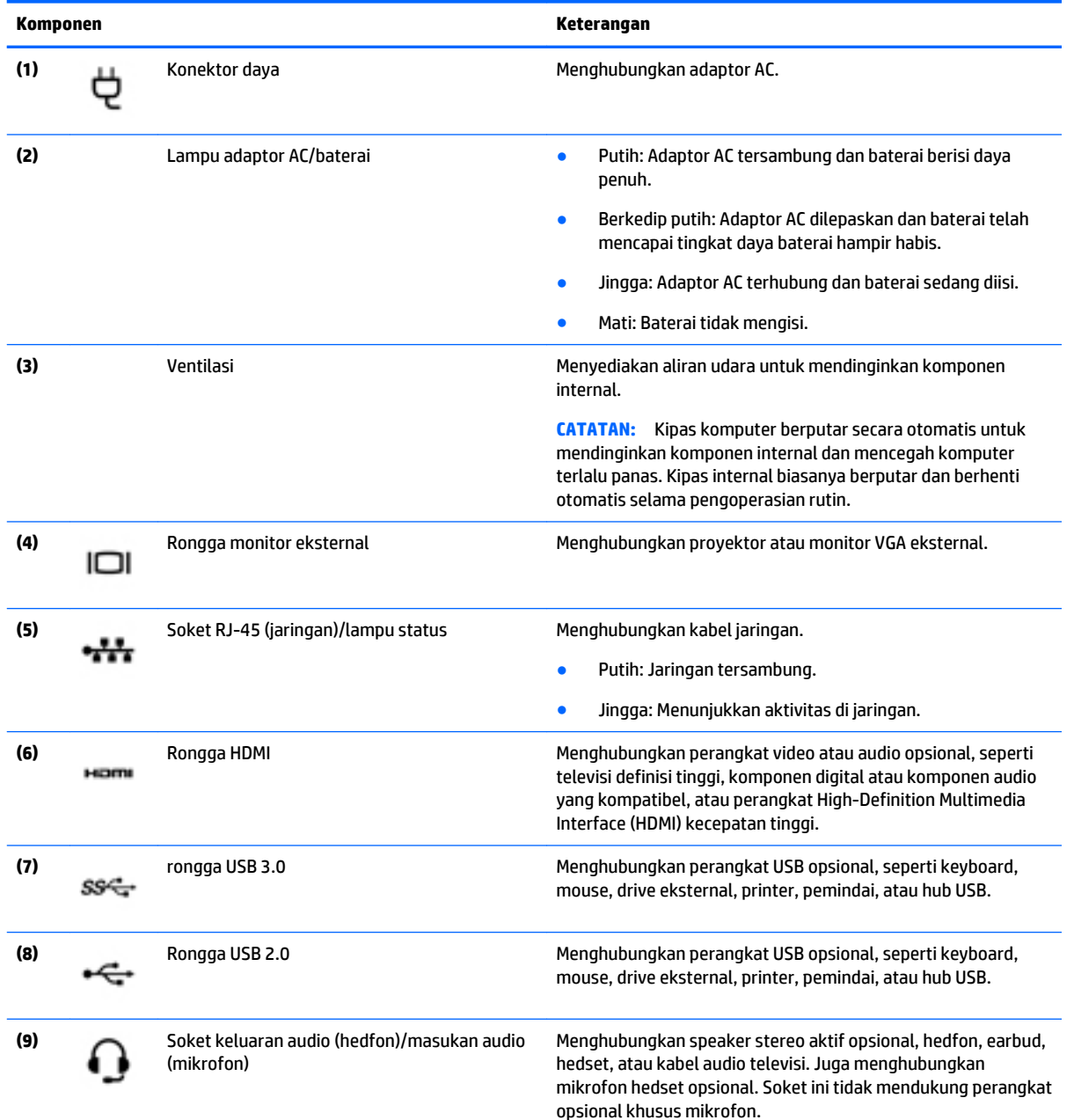

<span id="page-16-0"></span>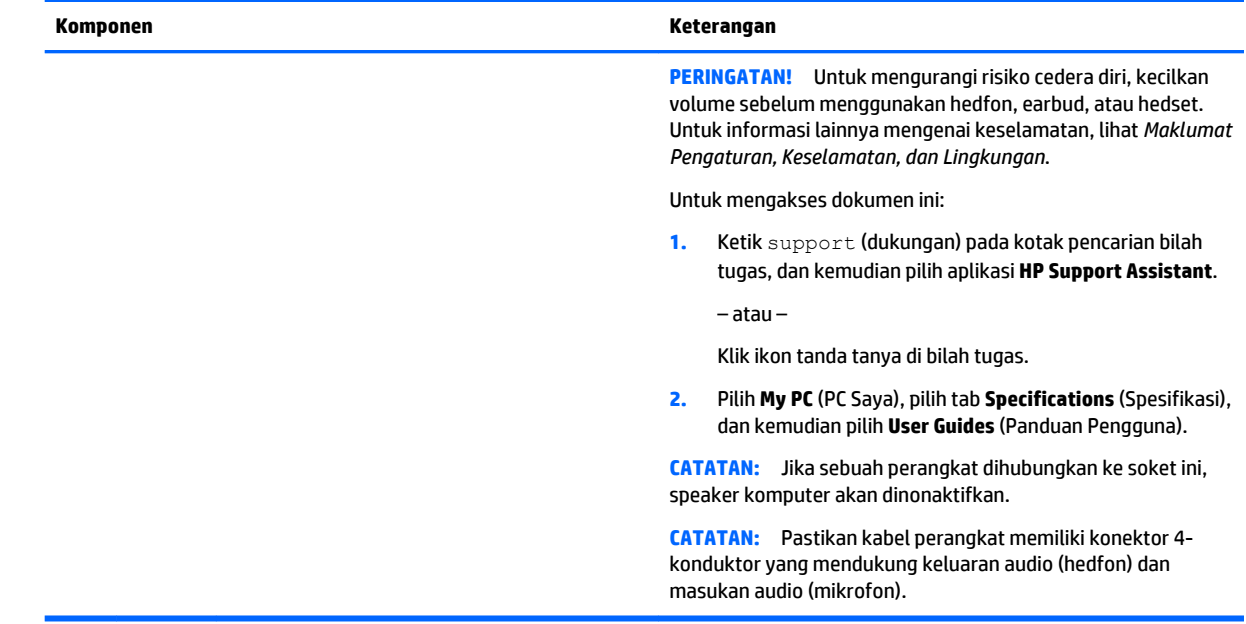

## **Layar**

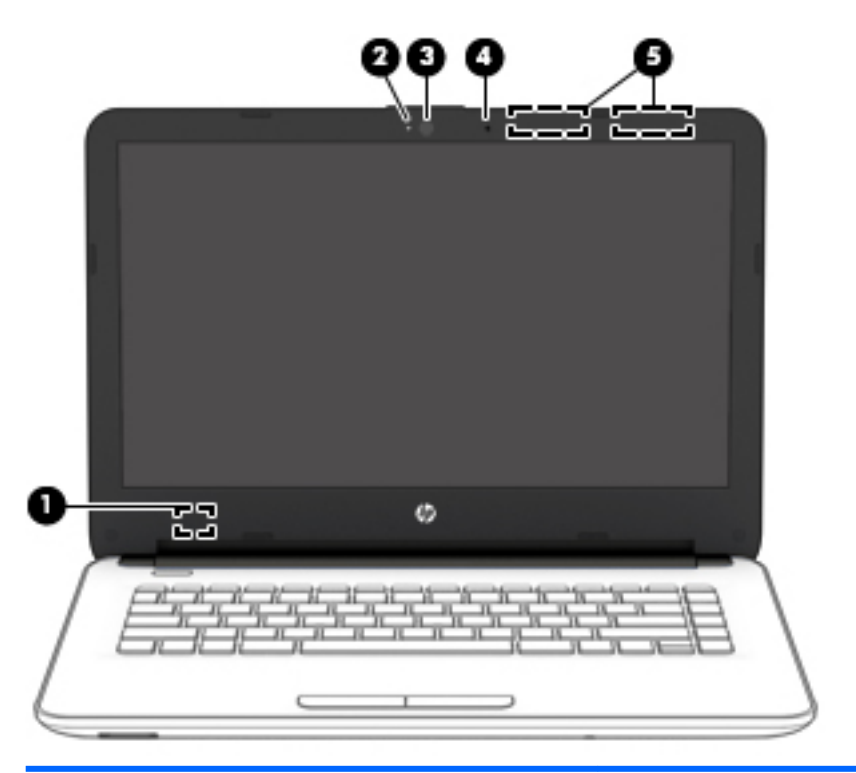

### **Komponen Keterangan (1)** Tombol layar internal Menonaktifkan layar dan mengaktifkan mode Tidur jika layar ditutup saat daya hidup. **CATATAN:** Tombol layar internal tidak terlihat dari bagian luar komputer. **(2)** Lampu kamera web Menyala: Kamera web sedang digunakan.

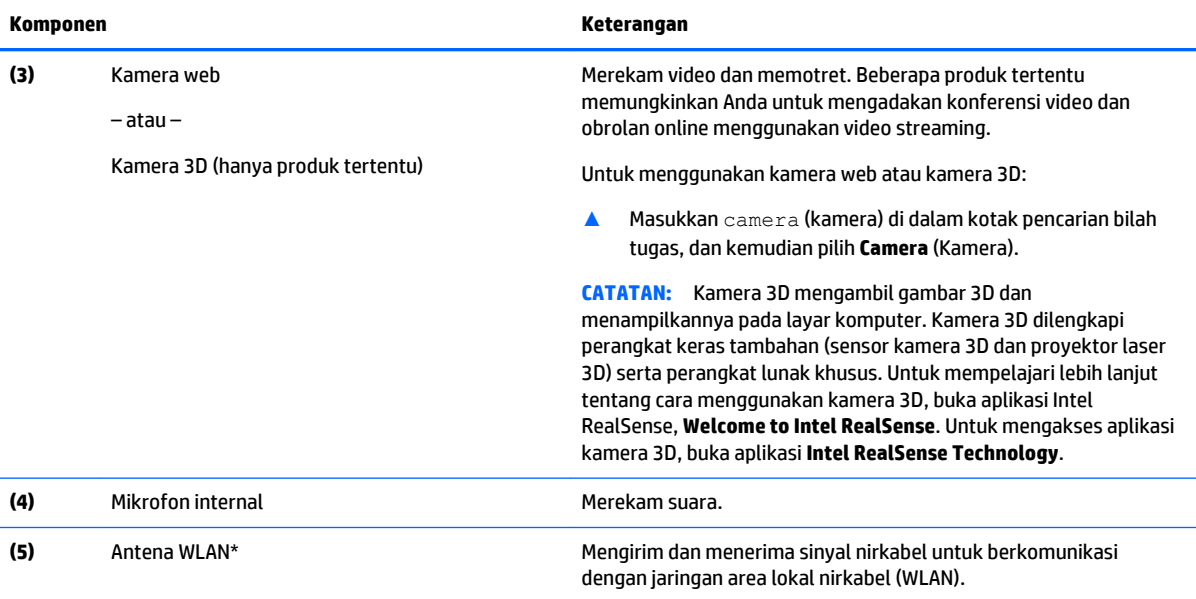

\*Antena tidak terlihat dari bagian luar komputer. Untuk transmisi optimal, area di sekeliling antena harus bebas dari penghalang.

Untuk informasi pengaturan nirkabel, lihat bagian *Maklumat Pengaturan, Keselamatan, dan Lingkungan* yang berlaku di negara/ wilayah Anda.

Untuk mengakses dokumen ini:

**1.** Ketik support (dukungan) pada kotak pencarian bilah tugas, dan kemudian pilih aplikasi **HP Support Assistant**.

– atau –

Klik ikon tanda tanya di bilah tugas.

**2.** Pilih **My PC** (PC Saya), pilih tab **Specifications** (Spesifikasi), dan kemudian pilih **User Guides** (Panduan Pengguna).

## <span id="page-18-0"></span>**Atas**

### **Panel Sentuh**

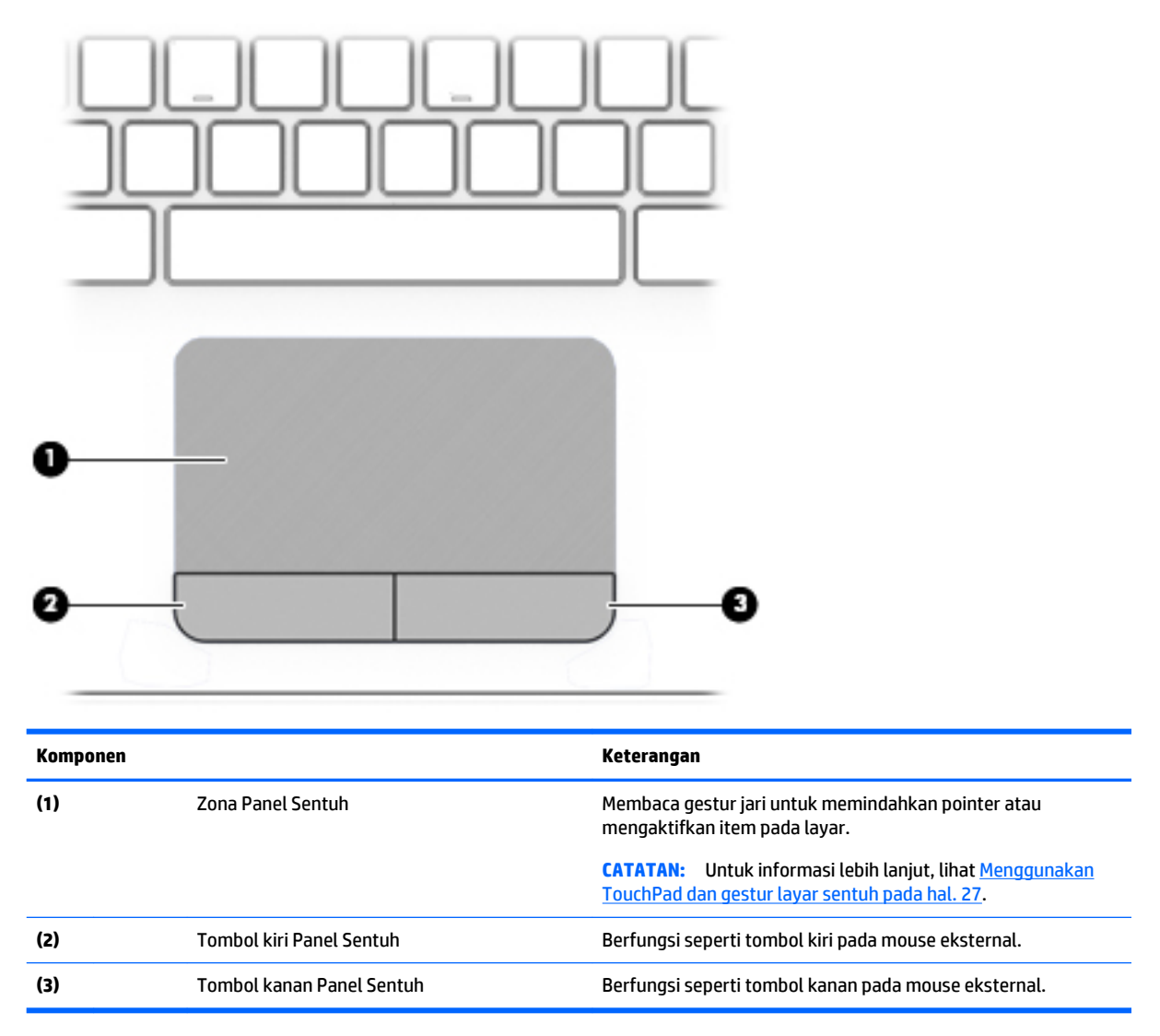

### <span id="page-19-0"></span>**Lampu**

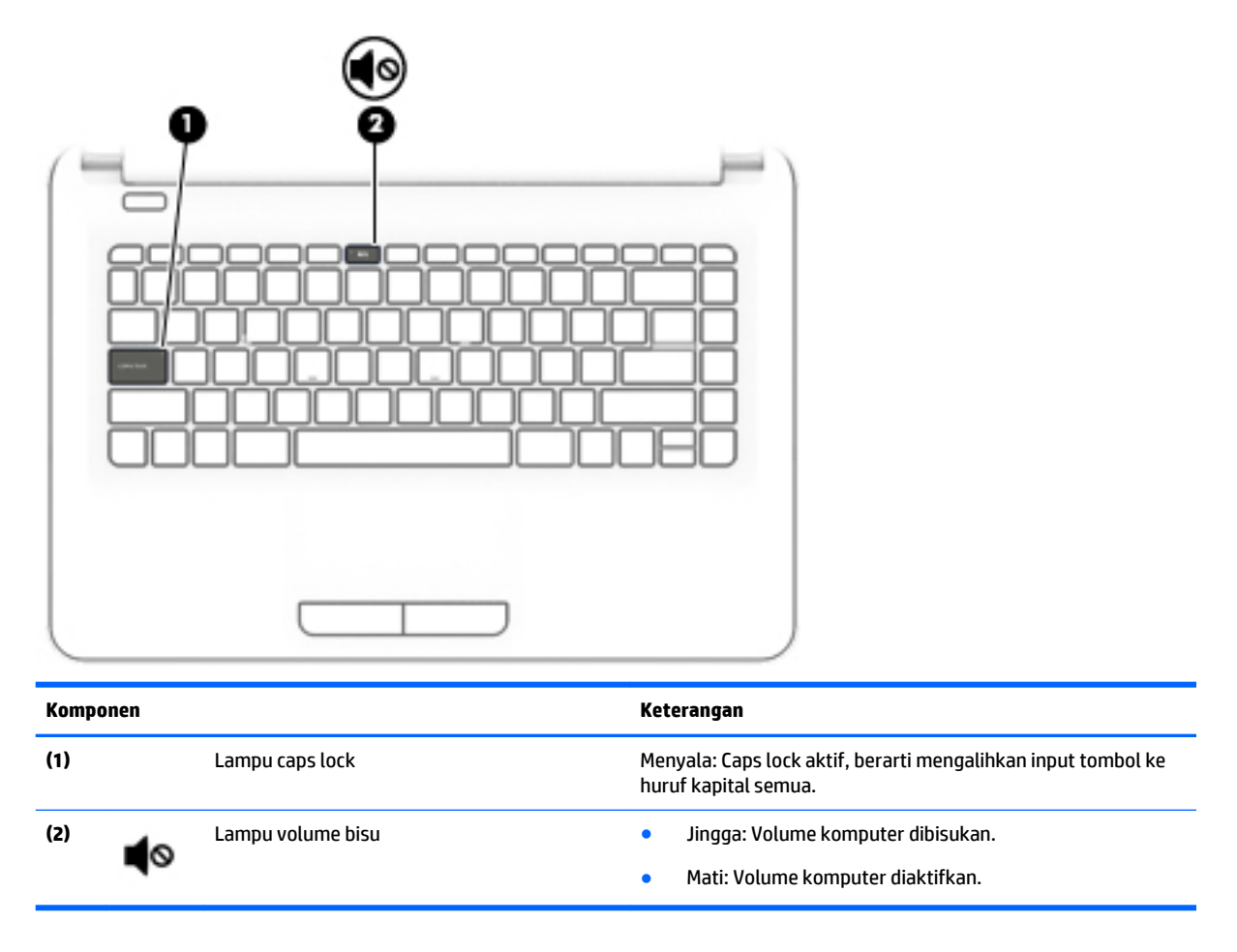

### <span id="page-20-0"></span>**Tombol-tombol**

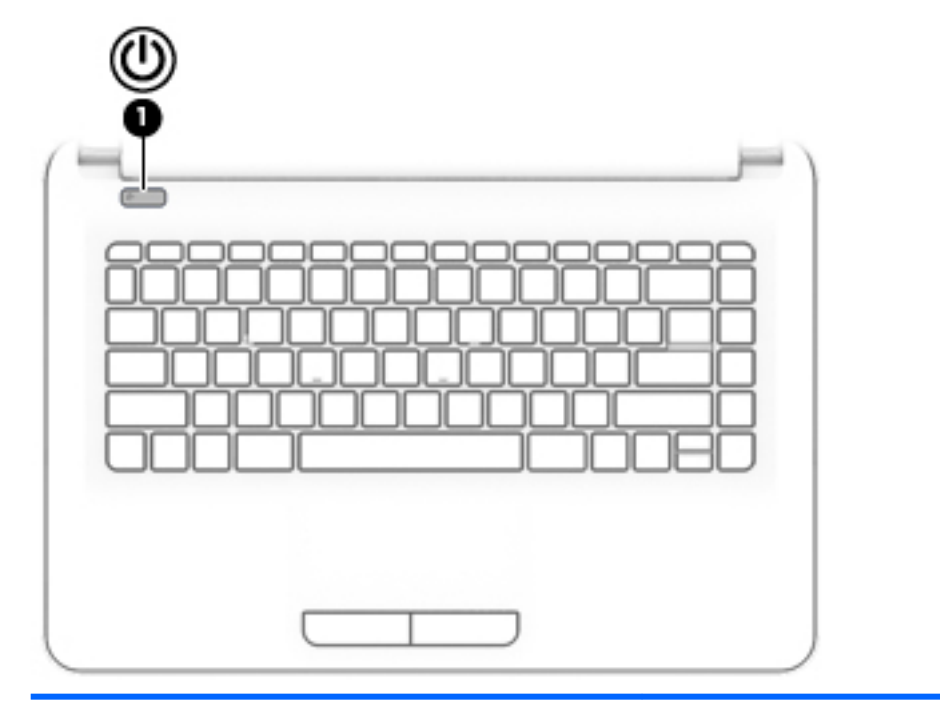

**Komponen Keterangan**

- (1) Tombol daya **berefund are alam keadaan mati, tekan tombol ini untuk (1)** Tombol daya **berefund as a matifical menghidupkan komputer**. menghidupkan komputer.
	- Jika komputer hidup, tekan tombol ini sebentar untuk menyalakan mode Tidur.
	- Jika komputer dalam mode Tidur, tekan tombol ini sebentar untuk keluar dari mode tersebut.
	- Jika komputer dalam mode Hibernasi, tekan tombol ini sebentar untuk keluar dari mode tersebut.

**PERHATIAN:** Menekan terus tombol daya akan menyebabkan hilangnya data yang tidak tersimpan.

Jika komputer berhenti merespons dan prosedur untuk mematikannya tidak berfungsi, tekan terus tombol daya minimal 5 detik untuk mematikan komputer.

Untuk mempelajari lebih lanjut tentang pengaturan daya komputer Anda, lihat pilihan daya.

▲ Ketik power (daya) di dalam kotak pencarian bilah tugas, lalu pilih **Power and sleep settings** (Daya dan pengaturan tidur).

– atau –

Klik kanan tombol **Start** (Mulai), lalu pilih **Power Options**  (Pilihan Daya).

### <span id="page-21-0"></span>**Tombol lainnya**

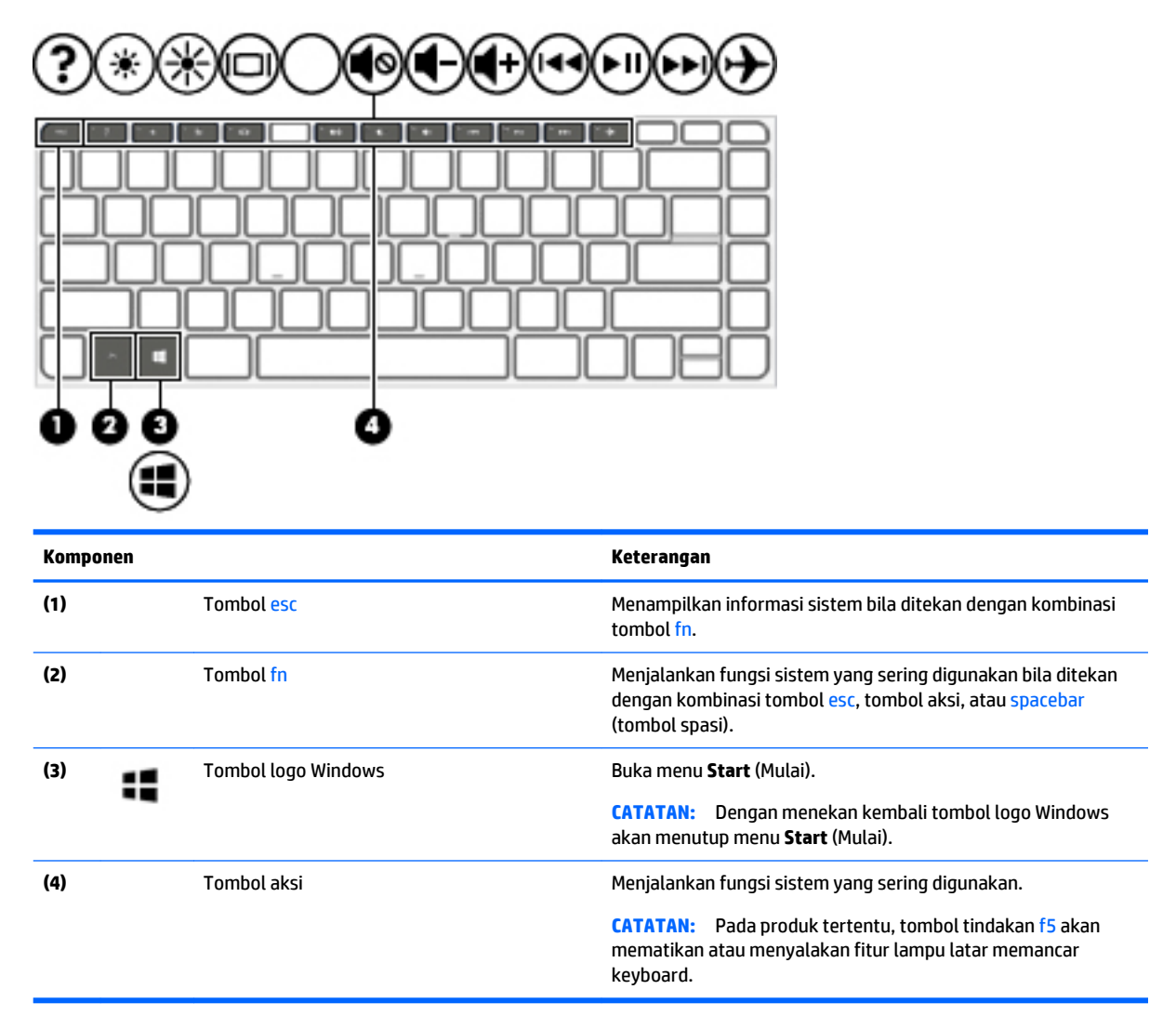

### **Menggunakan tombol aksi**

- Satu tombol aksi menjalankan satu fungsi yang ditetapkan.
- Ikon pada setiap tombol tindakan mewakili fungsi untuk tombol yang bersangkutan.
- Untuk menggunakan fungsi tombol tindakan, tekan terus tombol tersebut.

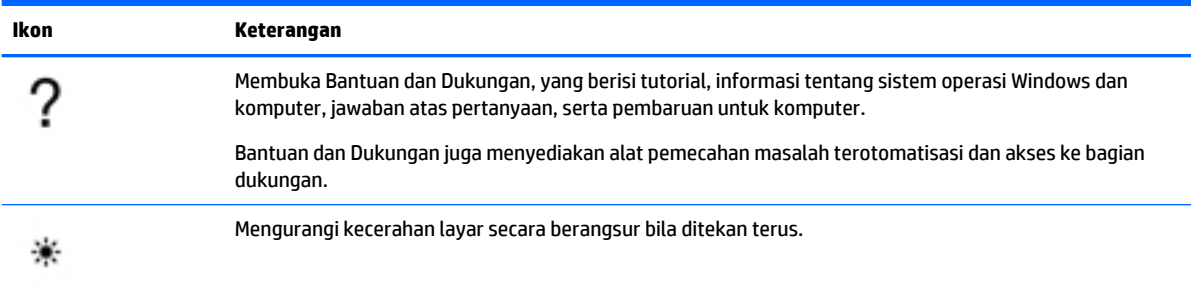

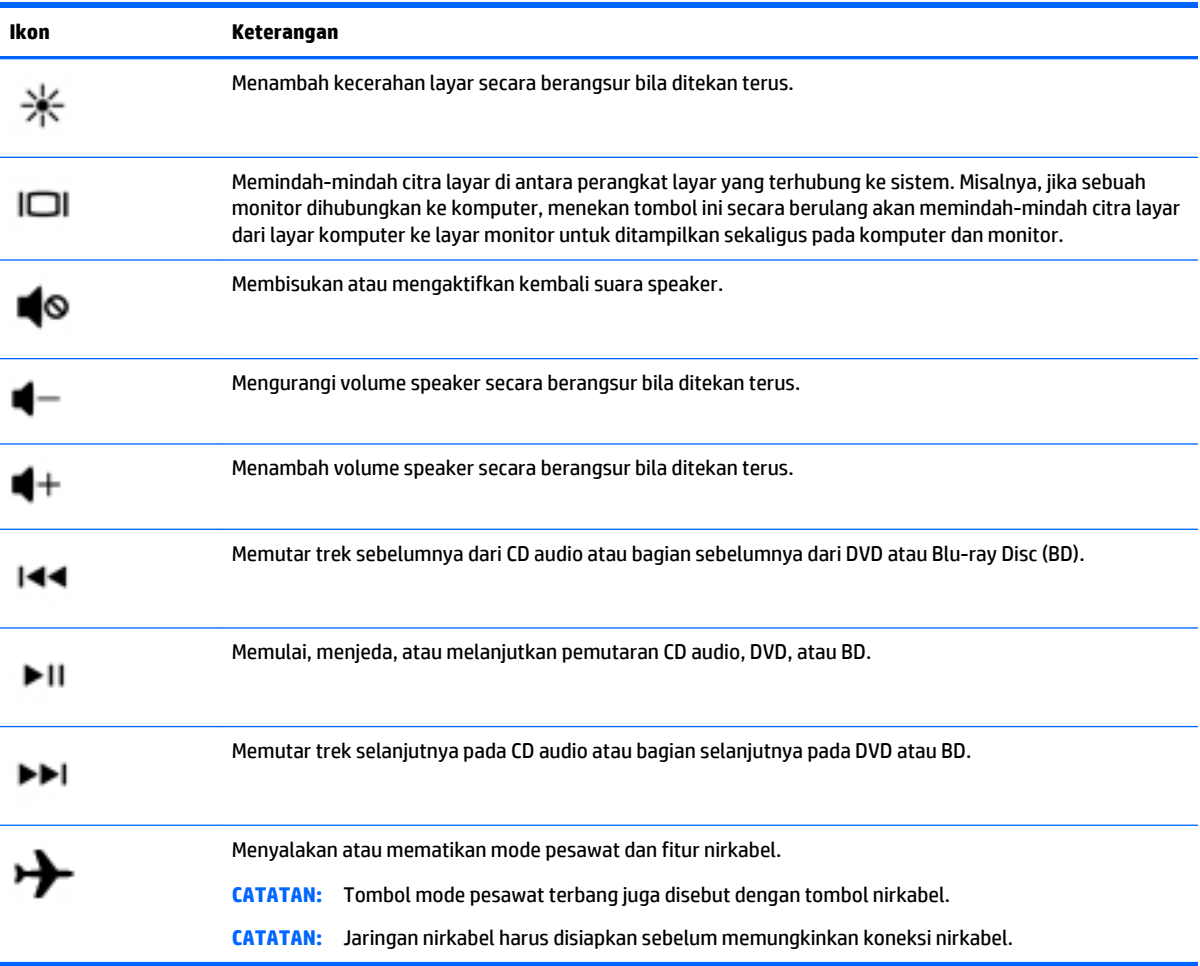

### <span id="page-23-0"></span>**Bawah**

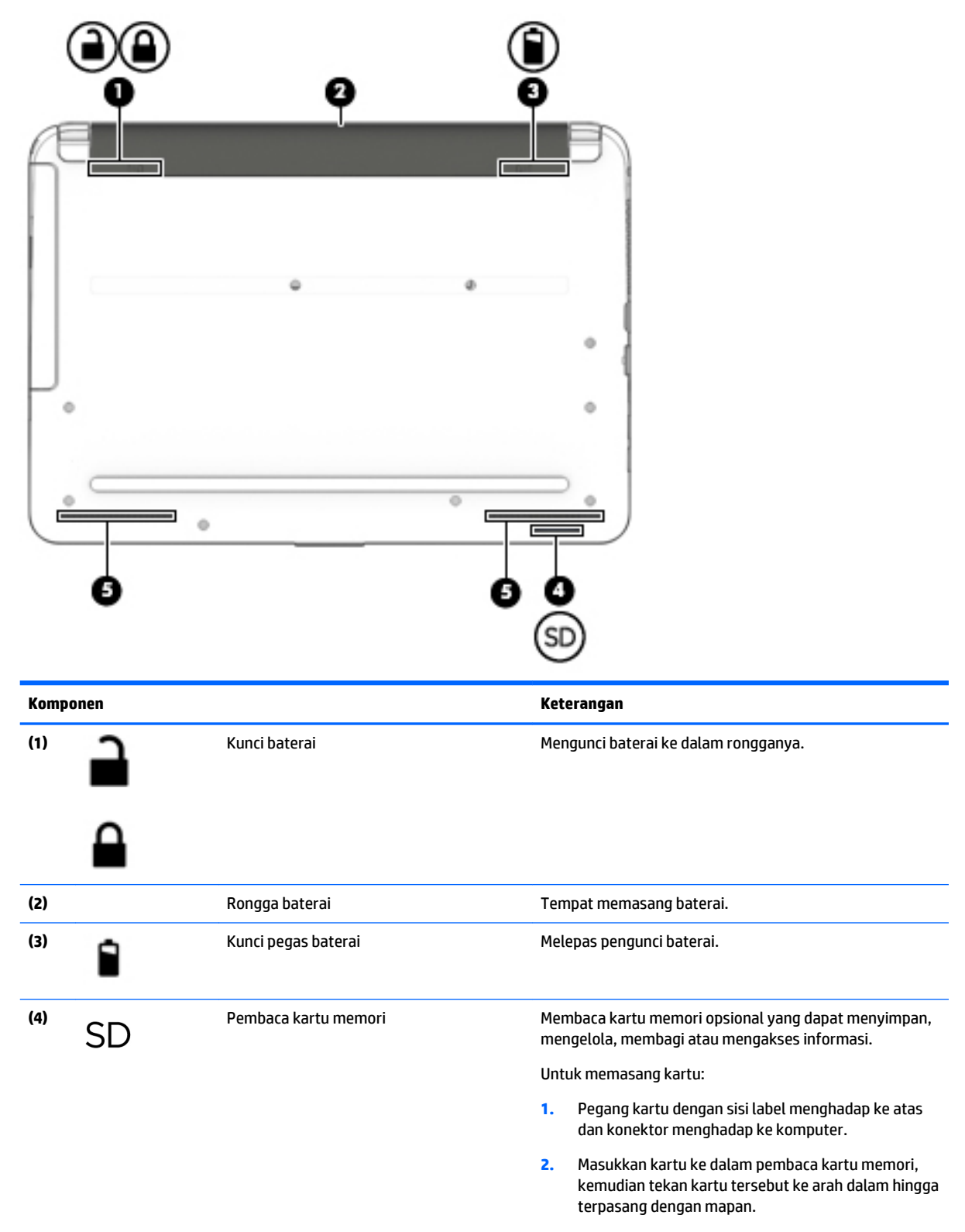

Untuk melepas kartu:

<span id="page-24-0"></span>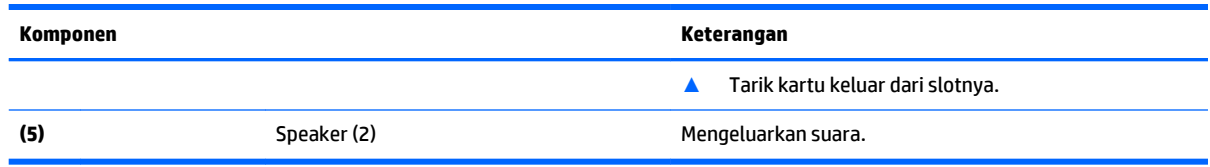

## **Label**

Label yang tertera pada komputer memberikan informasi yang mungkin diperlukan saat memecahkan masalah sistem atau melakukan perjalanan ke luar negeri dengan membawa komputer.

**PENTING:** Periksa lokasi berikut untuk label yang dijelaskan di bagian ini: bagian bawah komputer, di dalam tempat baterai (produk tertentu saja), di bawah penutup akses, atau di bagian belakang monitor.

● Label servis—Memberikan informasi penting untuk mengidentifikasi komputer Anda. Saat menghubungi bagian dukungan, Anda mungkin akan dimintai nomor seri, dan mungkin nomor produk atau nomor model. Temukan lokasi nomor-nomor ini sebelum menghubungi bagian dukungan.

Label servis Anda akan tampak seperti salahsatu contoh yang ditunjukkan di bawah. Lihat ilustrasi yang paling sesuai dengan label servis di komputer Anda.

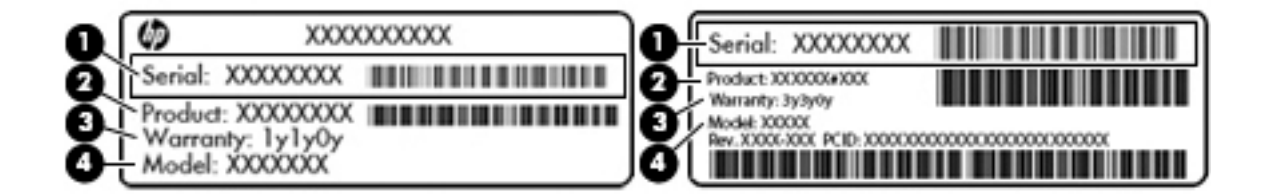

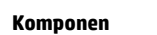

- **(1)** Nomor seri
- **(2)** Nomor produk
- **(3)** Masa berlaku jaminan
- **(4)** Nomor model (hanya produk tertentu)

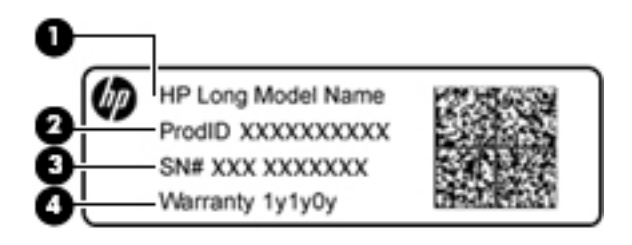

#### **Komponen**

- **(1)** Nama model (hanya produk tertentu)
- **(2)** Nomor produk

### <span id="page-25-0"></span>**Komponen (3)** Nomor seri

- 
- **(4)** Masa berlaku jaminan
- Label pengaturan—Berisi informasi pengaturan komputer.
- Satu atau beberapa label sertifikasi nirkabel—Berisi informasi tentang perangkat nirkabel opsional dan tanda pengesahan untuk beberapa negara/wilayah tempat penggunaan perangkat yang bersangkutan telah disetujui.

## **Memasukkan kartu SIM (hanya produk tertentu)**

**A PERHATIAN:** Untuk mencegah kerusakan pada konektor, gunakan sedikit tenaga saat memasang kartu SIM.

Untuk memasang SIM, ikuti langkah-langkah berikut:

- **1.** Matikan komputer menggunakan perintah 'Matikan'.
- **2.** Tutup layar.
- **3.** Putuskan sambungan semua perangkat eksternal yang terhubung ke komputer.
- **4.** Cabut kabel daya dari stopkontak AC.
- **5.** Balikkan komputer pada permukaan yang rata dengan tempat baterai menghadap Anda.
- **6.** Lepas baterai.
- **7.** Masukkan kartu SIM ke dalam slot kartu SIM, lalu tekan kartu SIM ke dalam sampai terpasang dengan baik.
	- **T** CATATAN: Kartu SIM pada komputer Anda mungkin terlihat sedikit berbeda dari ilustrasi di bagian ini.
	- **EX CATATAN:** Lihat gambar pada tempat baterai untuk menentukan cara memasang kartu SIM ke komputer Anda.

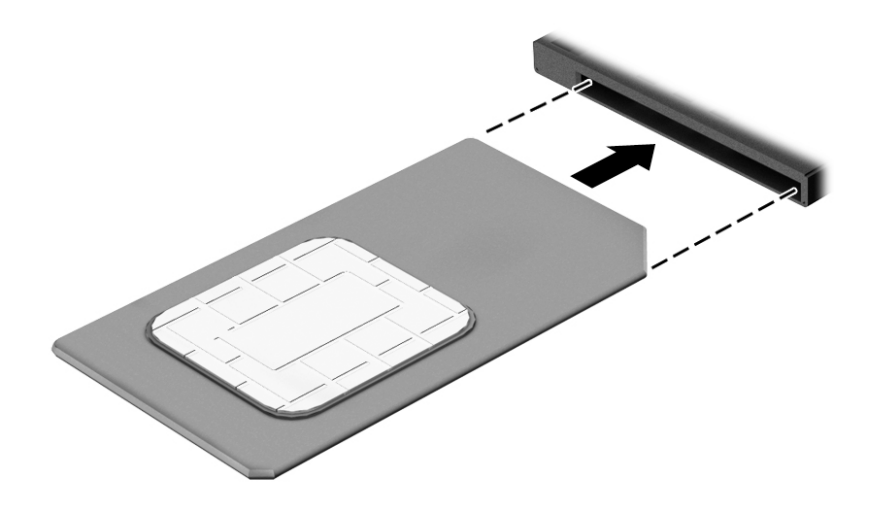

Untuk melepas kartu SIM, tekan kartu SIM, lalu keluarkan dari slotnya.

## <span id="page-26-0"></span>**3 Menyambung ke jaringan**

Komputer ini dapat dibawa ke manapun Anda pergi. Bahkan saat di rumah, Anda dapat menjelajahi dunia dan mengakses informasi dari jutaan situs web menggunakan komputer dan koneksi jaringan berkabel atau nirkabel. Bab ini akan membantu Anda melakukannya.

## **Menyambung ke jaringan nirkabel**

Komputer Anda mungkin dilengkapi satu atau beberapa perangkat nirkabel berikut:

- Perangkat WLAN—Menghubungkan komputer ke jaringan area lokal nirkabel (umumnya disebut dengan jaringan Wi-Fi, LAN nirkabel, atau WLAN) di perkantoran, di rumah, dan di tempat-tempat publik, seperti bandara, restoran, kedai kopi, hotel, dan kampus. Dalam WLAN, perangkat nirkabel mobile di komputer berkomunikasi dengan router nirkabel atau titik akses nirkabel.
- Modul Pita Lebar Bergerak HP—Memberikan konektivitas nirkabel di jaringan area luas nirkabel (WWAN), area yang jauh lebih besar. Operator jaringan seluler (mobile) memasang stasiun pusat (serupa tower ponsel) di setiap area geografis yang luas, sehingga memberikan jangkauan sinyal yang efektif untuk seluruh area di provinsi, wilayah, atau bahkan negara.
- Perangkat Bluetooth—Membangun PAN (jaringan area pribadi) untuk menyambung ke perangkat lain yang memiliki kemampuan Bluetooth, seperti komputer, ponsel, printer, hedset, speaker, dan kamera. Dalam PAN, setiap perangkat berkomunikasi langsung dengan perangkat lain, dan perangkatperangkat itu harus relatif berdekatan—biasanya berjarak 10 meter (kira-kira 33 kaki) satu sama lain.

Untuk informasi lebih lanjut tentang teknologi nirkabel, Internet dan jaringan, lihat aplikasi Get started (Memulai).

**▲** Pilih tombol **Start** (Mulai), dan kemudian pilih aplikasi **Get started** (Memulai).

### **Menggunakan kontrol nirkabel**

Anda dapat mengontrol perangkat nirkabel di komputer menggunakan satu atau lebih fitur-fitur berikut:

- Tombol mode pesawat terbang (disebut juga tombol nirkabel) (dalam bab ini dikenal sebagai tombol mode pesawat terbang)
- Kontrol sistem operasi

### **Tombol mode pesawat terbang**

Komputer mungkin saja memiliki tombol mode pesawat terbang, satu atau beberapa perangkat nirkabel, dan satu atau dua lampu penanda nirkabel. Semua perangkat nirkabel di komputer diaktifkan sejak awal di pabrik.

Lampu nirkabel menunjukkan status daya seluruh perangkat nirkabel, bukan status masing-masing perangkat.

### **Kontrol sistem operasi**

Melalui Jaringan dan Pusat Berbagi, Anda dapat menyiapkan koneksi atau jaringan, menyambung ke jaringan, serta mendiagnosis dan memperbaiki masalah jaringan.

<span id="page-27-0"></span>Untuk menggunakan kontrol sistem operasi:

- **1.** Ketik control panel (panel kontrol) di dalam kotak pencarian bilah tugas, lalu pilih **Control Panel**  (Panel Kontrol).
- **2.** Pilih **Network and Internet** (Jaringan dan Internet), lalu pilih **Network and Sharing Center** (Jaringan dan Pusat Berbagi).

Untuk informasi lebih lanjut, lihat informasi yang tersedia aplikasi Get started (Memulai).

**▲** Pilih tombol **Start** (Mulai), dan kemudian pilih aplikasi **Get started** (Memulai).

### **Menyambung ke WLAN**

**ETATAN:** Jika Anda hendak menyiapkan akses Internet di rumah, Anda harus membuat akun melalui ISP (penyedia layanan Internet). Untuk membeli layanan Internet dan modem, hubungi ISP setempat. ISP akan membantu menyiapkan modem, memasang kabel jaringan untuk menghubungkan router nirkabel ke modem, dan mengetes layanan Internet.

Untuk menghubungkan ke WLAN, ikuti langkah-langkah berikut:

- **1.** Pastikan perangkat WLAN sudah aktif.
- **2.** Pilih ikon status jaringan pada bilah tugas, dan kemudian sambungkan ke salah satu jaringan yang tersedia.

Jika WLAN yang tersedia merupakan jenis yang diproteksi, Anda akan diminta memasukkan kode keamanan. Masukkan kode, lalu pilih **Next** (Berikutnya) untuk menyelesaikan proses penyambungan.

- **<sup>2</sup> CATATAN:** Jika tidak ada WLAN yang ditampilkan, Anda mungkin berada di luar jangkauan router atau titik akses nirkabel.
- **EX CATATAN:** Jika WLAN untuk penyambungan tidak terlihat, klik kanan ikon status jaringan pada bilah tugas, lalu pilih **Open Network and Sharing Center** (Buka Jaringan dan Pusat Berbagi). Pilih **Set up a new connection or network** (Setel sambungan atau jaringan baru). Sebuah daftar pilihan akan ditampilkan agar Anda dapat menelusuri dan menyambung secara manual ke salah satu jaringan, atau membuat koneksi jaringan baru.
- **3.** Ikuti petunjuk pada layar untuk menyelesaikan proses koneksi.

Setelah sambungan berhasil, pilih ikon status jaringan pada area notifikasi di ujung kanan bilah tugas untuk memverifikasi nama dan status koneksi.

**<sup>2</sup> CATATAN:** Jangkauan fungsi (seberapa jauh daya tempuh sinyal nirkabel Anda) bergantung pada implementasi WLAN, pabrikan router, dan interferensi dari perangkat elektronik lain atau media struktural seperti tembok dan lantai.

### **Menggunakan Pita Lebar Bergerak HP (hanya produk tertentu)**

Komputer Pita Lebar Bergerak HP Anda dilengkapi dengan dukungan bawaan untuk layanan broadband seluler. Saat menggunakan komputer baru dengan jaringan operator seluler, Anda akan menikmati kebebasan tersambung ke Internet, mengirim e-mail, atau tersambung ke jaringan internal perusahaan tanpa memerlukan hotspot Wi-Fi.

**T** CATATAN: Jika tablet Anda mendukung HP Mobile Connect, petunjuk pada bagian ini tidak berlaku. Lihat [Menggunakan HP DataPass \(hanya produk tertentu\) pada hal. 19](#page-28-0).

<span id="page-28-0"></span>Nomor IMEI dan/atau nomor MEID Modul Pita Lebar Bergerak HP mungkin diperlukan untuk mengaktifkan layanan Pita Lebar bergerak. Nomor ini mungkin dicetak pada label yang berada di bagian bawah komputer di dalam tempat baterai, di bawah penutup akses, atau di bagian belakang monitor.

– Atau –

Ikuti langkah-langkah berikut ini untuk mencari nomor IMEI dan/atau MEID:

- **1.** Dari bilah tugas, pilih ikon status jaringan.
- **2.** Pilih **View Connection Settings** (Lihat Pengaturan Sambungan).
- **3.** Di bawah bagian **Mobile broadband** (Broadband seluler), pilih ikon status jaringan.

Beberapa operator jaringan seluler memerlukan penggunaan kartu SIM (modul identitas pelanggan). Kartu SIM berisi informasi dasar tentang Anda, seperti misalnya PIN (personal identification number), dan juga informasi jaringan. Beberapa komputer dilengkapi kartu SIM yang telah dipasang sebelumnya. Jika belum dipasang, kartu SIM mungkin disertakan dengan dokumen Pita Lebar Bergerak HP (HP Mobile Broadband) yang diberikan bersama komputer, atau disediakan secara terpisah oleh operator jaringan seluler dari komputer.

Untuk informasi tentang Pita Lebar Bergerak HP dan cara mengaktifkan layanan melalui operator jaringan seluler yang dipilih, lihat informasi Pita Lebar Bergerak HP yang tercakup bersama komputer.

### **Menggunakan HP DataPass (hanya produk tertentu)**

HP DataPass menyediakan akses ke Pita Lebar Bergerak HP (HP Mobile Broadband) tanpa kontrak tahunan, tanpa tagihan kartu kredit, dan tanpa biaya keterlambatan. Dengan HP DataPass, Anda hanya perlu mengaktifkan perangkat, mendaftar, dan hubungkan. HP DataPass dilengkapi paket data bulanan dengan pembelian perangkat. Untuk informasi lebih lanjut, kunjungi<http://www.hp.com/go/hpdatapass>.

### **Menggunakan GPS (hanya produk tertentu)**

Komputer Anda mungkin dilengkapi perangkat GPS (Global Positioning System). Satelit GPS mengirim informasi lokasi, kecepatan, dan arah, ke sistem berteknologi GPS.

Untuk informasi lebih lanjut, lihat Help (Bantuan) perangkat lunak HP GPS and Location.

### **Menggunakan perangkat nirkabel Bluetooth (hanya produk tertentu)**

Perangkat Bluetooth menyediakan komunikasi nirkabel jarak pendek untuk menggantikan koneksi kabel fisik yang secara konvensional menghubungkan perangkat elektronik seperti:

- Komputer (desktop, notebook)
- Telepon (seluler, telepon tanpa kabel, ponsel pintar)
- Perangkat olah citra (printer, kamera)
- Perangkat audio (headset, speaker)
- **Mouse**
- Keyboard eksternal

Perangkat Bluetooth memiliki kemampuan peer-to-peer yang memungkinkan Anda menyiapkan PAN (jaringan area pribadi) perangkat Bluetooth. Untuk informasi tentang cara mengkonfigurasi dan menggunakan perangkat Bluetooth, lihat Bantuan perangkat lunak Bluetooth.

## <span id="page-29-0"></span>**Menyambung ke jaringan berkabel—LAN (hanya produk tertentu)**

Gunakan koneksi LAN jika Anda ingin menghubungkan komputer langsung ke router di rumah Anda (sebagai pengganti bekerja secara nirkabel), atau jika Anda ingin menyambung ke jaringan yang ada di kantor Anda.

Untuk menyambung ke LAN diperlukan kabel RJ-45 (jaringan), 8 pin dan soket jaringan pada komputer.

Untuk menghubungkan kabel jaringan, ikuti langkah-langkah berikut:

- **1.** Hubungkan satu ujung kabel jaringan ke soket jaringan **(1)** di komputer.
- **2.** Hubungkan ujung lain kabel ini ke soket-dinding jaringan **(2)** atau router.
	- **CATATAN:** Jika kabel jaringan dilengkapi rangkaian peredam gangguan sinyal **(3)**, yang mencegah timbulnya interferensi dari unit penerimaan TV dan radio, arahkan ujung rangkaian kabel ke komputer.

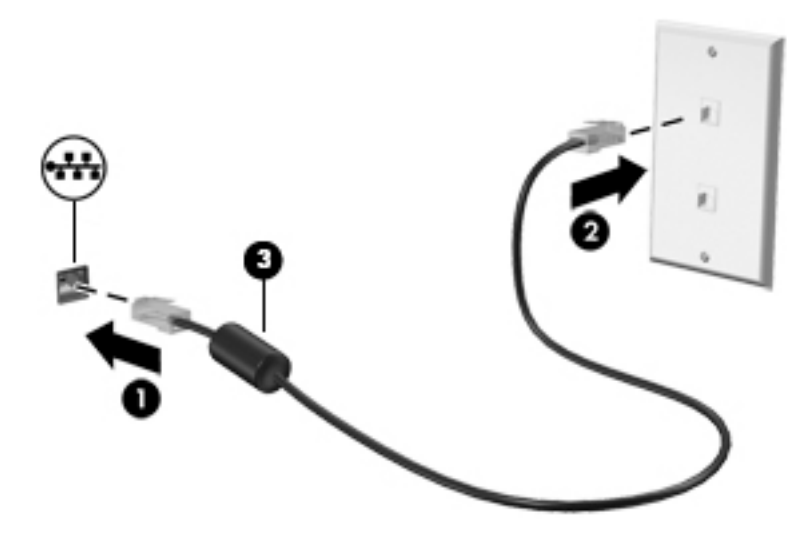

## **Berbagi data, drive, dan akses perangkat lunak**

Jika komputer Anda merupakan bagian dari jaringan, Anda tidak saja dapat menggunakan informasi yang tersimpan di komputer, melainkan setiap komputer yang terhubung ke jaringan dapat saling bertukar perangkat lunak dan data.

Untuk informasi lebih lanjut tentang berbagi berkas, folder, atau drive, lihat informasi yang tersedia dalam aplikasi Get started (Memulai).

**▲** Pilih tombol **Start** (Mulai), dan kemudian pilih aplikasi **Get started** (Memulai).

**T** CATATAN: Jika cakram seperti DVD film atau permainan memiliki fitur proteksi-salin, maka data di dalamnya tidak dapat dibagikan.

## <span id="page-30-0"></span>**4 Menikmati fitur hiburan**

Gunakan komputer HP Anda sebagai pusat sarana hiburan untuk bersosialisasi melalui kamera web, menikmati dan mengelola musik, serta mengunduh dan menonton film. Bahkan, untuk menjadikan komputer ini sebagai pusat hiburan yang lebih efektif lagi, hubungkan perangkat eksternal seperti monitor, proyektor, televisi, speaker atau headphone.

## **Menggunakan webcam atau kamera 3D (hanya model tertentu)**

Komputer dilengkapi kamera web terintegrasi atau kamera 3D yang dapat merekam video dan memotret foto. Produk tertentu memungkinkan Anda untuk melakukan konferensi video dan obrolan online menggunakan video streaming.

**▲** Untuk mengakses webcam, ketik camera (kamera) di dalam kotak pencarian bilah tugas, lalu pilih **Camera** (Kamera) dari daftar aplikasi.

**X** CATATAN: Kamera 3D mengambil gambar 3D dan menampilkannya pada layar. Kamera 3D dilengkapi perangkat keras tambahan (sensor kamera 3D dan proyektor laser 3D) serta perangkat lunak khusus. Untuk mempelajari lebih lanjut tentang cara menggunakan kamera 3D, buka aplikasi Intel RealSense, **Welcome to Intel RealSense**. Untuk mengakses aplikasi kamera 3D, buka aplikasi **Intel RealSense Technology**.

### **Menggunakan audio**

Di komputer ini, atau pada produk tertentu yang dilengkapi drive optik eksternal, Anda dapat memutar CD musik, mengunduh dan mendengarkan musik, streaming konten audio dari web (termasuk radio), merekam audio, atau menggabungkan audio dan video untuk membuat multimedia. Untuk menyempurnakan pengalaman audio Anda, hubungkan perangkat audio eksternal seperti speaker atau hedfon.

### **Menghubungkan speaker**

Anda dapat menghubungkan speaker berkabel ke komputer melalui rongga USB atau soket keluaran audio (headphone) pada komputer atau pada stasiun penyambungan.

Untuk menghubungkan speaker nirkabel ke komputer, ikuti petunjuk pabrikan perangkat. Untuk menghubungkan speaker definisi tinggi ke komputer, lihat [Mengeset audio HDMI pada hal. 25.](#page-34-0) Sebelum menghubungkan speaker, kecilkan volumenya.

### <span id="page-31-0"></span>**Menghubungkan hedset**

**A PERINGATAN!** Untuk mengurangi risiko cedera diri, kecilkan volume sebelum menggunakan hedfon, earbud, atau hedset. Untuk informasi lainnya mengenai keselamatan, lihat *Maklumat Pengaturan, Keselamatan, dan Lingkungan*.

Untuk mengakses dokumen ini:

**1.** Ketik support (dukungan) pada kotak pencarian bilah tugas, dan kemudian pilih aplikasi **HP Support Assistant**.

– atau –

Klik ikon tanda tanya di bilah tugas.

**2.** Pilih **My PC** (PC Saya), pilih tab **Specifications** (Spesifikasi), dan kemudian pilih **User Guides** (Panduan Pengguna).

Hedfon yang dikombinasikan dengan mikrofon disebut *hedset*. Anda dapat menghubungkan hedset berkabel ke soket keluaran audio (hedfon)/masukan audio (mikrofon) pada komputer.

Untuk menghubungkan hedset *nirkabel* ke komputer Anda, ikuti petunjuk produsen perangkat.

### **Cara menggunakan pengaturan suara**

Gunakan pengaturan suara untuk menyesuaikan volume sistem, mengubah suara sistem, atau mengatur perangkat audio.

Untuk melihat atau mengubah pengaturan suara:

**▲** Ketik control panel (panel kontrol) di kotak pencarian bilah tugas, pilih **Control Panel** (Panel Kontrol), pilih **Hardware and Sound** (Perangkat Keras dan Suara), dan kemudian pilih **Sound** (Suara).

– atau –

Klik kanan tombol **Start** (Mulai), pilih **Control Panel** (Panel Kontrol), pilih **Hardware and Sound**  (Perangkat Keras dan Suara), lalu pilih **Sound** (Suara).

Komputer Anda mungkin dilengkapi sistem suara yang disempurnakan dari Bang & Olufsen. DTS, Beats audio, atau penyedia lainnya. Oleh karena itu, komputer Anda mungkin dilengkapi fitur audio canggih yang dapat dikontrol melalui panel kontrol audio khusus untuk sistem audio Anda.

Gunakan panel kontrol audio untuk melihat dan mengontrol pengaturan audio.

**▲** Ketik control panel (panel kontrol) di kotak pencarian pada bilah tugas, pilih **Control Panel** (Panel Kontrol), pilih **Hardware and Sound** (Perangkat Keras dan Suara), dan kemudian pilih panel kontrol audio yang spesifik untuk sistem Anda.

– atau –

Klik kanan tombol **Start** (Mulai), pilih **Control Panel** (Panel Kontrol), pilih **Hardware and Sound**  (Perangkat Keras dan Suara), dan kemudian pilih panel kontrol audio yang spesifik untuk sistem Anda.

### **Menggunakan video**

Komputer Anda merupakan perangkat video yang sangat canggih untuk menonton video streaming dari situs web favorit, juga untuk mengunduh video dan film agar dapat ditonton saat komputer tidak terhubung ke jaringan.

Untuk menyempurnakan pengalaman visual Anda, gunakan salahsatu rongga video di komputer untuk menghubungkan monitor eksternal, proyektor, atau TV.

<span id="page-32-0"></span>**PENTING:** Pastikan perangkat eksternal dihubungkan ke rongga yang sesuai di komputer menggunakan kabel yang benar. Ikuti petunjuk produsen perangkat tersebut.

Untuk informasi tentang cara menggunakan fitur video, lihat HP Support Assistant.

### **Menghubungkan perangkat video dengan menggunakan kabel VGA (hanya produk tertentu)**

**EX CATATAN:** Untuk menghubungkan perangkat video VGA ke komputer, Anda memerlukan kabel VGA, dibeli terpisah.

Untuk melihat citra layar komputer pada monitor VGA eksternal atau yang diproyeksikan untuk bahan presentasi, hubungkan monitor atau proyektor ke rongga VGA komputer.

**1.** Hubungkan kabel VGA dari monitor atau proyektor ke rongga VGA di komputer seperti yang ditunjukkan.

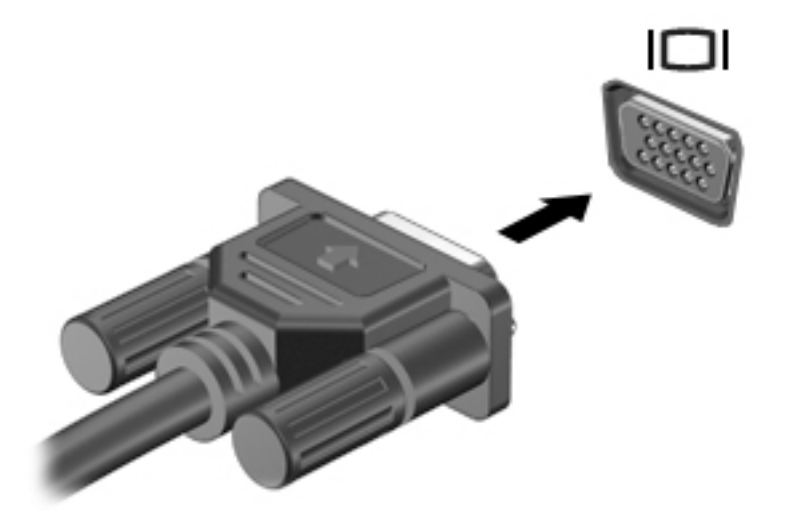

- **2.** Tekan f4 untuk memindah-mindah citra layar di antara 4 mode tampilan:
	- **Hanya layar PC:** Menampilkan citra layar hanya pada komputer.
	- **Duplicate (Duplikat):** Menampilkan citra layar secara serempak di kedua perangkat, yaitu komputer dan perangkat eksternal.
	- **Extend (Bentang):** Menampilkan citra layar yang dibentangkan pada kedua perangkat, yaitu komputer dan perangkat eksternal.
	- **Hanya layar sekunder:** Menampilkan citra layar hanya pada perangkat eksternal.

Setiap kali menekan f4, mode tampilan akan berubah.

**The CATATAN:** Untuk hasil terbaik, terutama jika Anda memilih pengaturan "Bentang", tingkatkan resolusi layar perangkat eksternal, sebagai berikut. Ketik control panel (panel kontrol) di dalam kotak pencarian bilah tugas, lalu pilih **Control Panel** (Panel Kontrol), pilih **Appearance and Personalization**  (Penampilan dan Personalisasi). Di bawah **Display** (Tampilan), pilih **Adjust screen resolution** (Atur resolusi layar).

### <span id="page-33-0"></span>**Menghubungkan perangkat video menggunakan kabel HDMI (hanya produk tertentu)**

**<sup>2</sup> CATATAN:** Untuk menghubungkan perangkat HDMI ke komputer, Anda memerlukan kabel HDMI, dibeli terpisah.

Untuk melihat citra layar komputer pada TV atau monitor definisi tinggi, hubungkan perangkat definisi tinggi ini sesuai petunjuk berikut:

**1.** Hubungkan satu ujung kabel HDMI ke rongga HDMI di komputer.

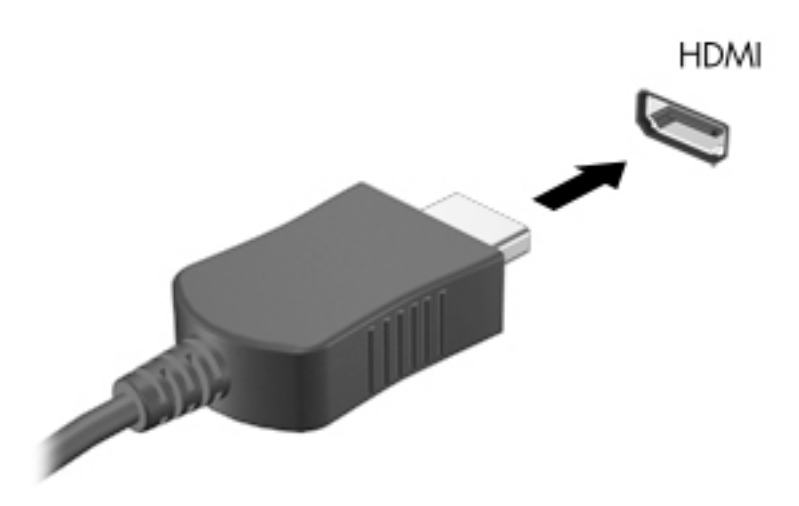

- **2.** Hubungkan ujung lain kabel ini ke monitor atau TV definisi tinggi.
- **3.** Tekan f4 untuk memindah-mindah gambar layar komputer di antara 4 mode tampilan:
	- **Hanya layar PC:** Menampilkan citra layar hanya pada komputer.
	- **Duplicate (Duplikat):** Menampilkan citra layar secara serempak di kedua perangkat, yaitu komputer dan perangkat eksternal.
	- **Extend (Bentang):** Menampilkan citra layar yang dibentangkan pada kedua perangkat, yaitu komputer dan perangkat eksternal.
	- **Hanya layar sekunder:** Menampilkan citra layar hanya pada perangkat eksternal.

Setiap kali menekan f4, mode tampilan akan berubah.

**<sup>2</sup> CATATAN:** Untuk hasil terbaik, terutama jika Anda memilih pengaturan "Bentang", tingkatkan resolusi layar perangkat eksternal, sebagai berikut. Ketik control panel (panel kontrol) di dalam kotak pencarian bilah tugas, lalu pilih **Control Panel** (Panel Kontrol), pilih **Appearance and Personalization**  (Penampilan dan Personalisasi). Di bawah **Display** (Tampilan), pilih **Adjust screen resolution** (Atur resolusi layar).

### <span id="page-34-0"></span>**Mengeset audio HDMI**

HDMI adalah satu-satunya antarmuka video yang mendukung video dan audio definisi tinggi. Setelah TV HDMI dihubungkan ke komputer, Anda dapat mengaktifkan audio HDMI dengan mengikuti langkah-langkah berikut:

- **1.** Klik kanan ikon **Speakers** (Speaker) di dalam bidang pemberitahuan, di ujung kanan bilah tugas, lalu pilih **Playback devices** (Perangkat pemutaran).
- **2.** Pada tab **Playback** (Pemutaran), pilih nama perangkat keluaran digital.
- **3.** Klik **Set Default** (Set Standar) kemudian klik **OK**.

Untuk mengembalikan audio streaming ke speaker komputer:

- **1.** Klik kanan ikon **Speakers** (Speaker) dalam bidang pemberitahuan di ujung kanan baris tugas, lalu klik **Playback devices** (Perangkat pemutaran).
- **2.** Pada tab Pemutaran, klik **Speakers** (Speaker).
- **3.** Klik **Set Default** (Set Standar) kemudian klik **OK**.

### **Menghubungkan perangkat layar digital menggunakan kabel DisplayPort Mode Ganda (hanya model tertentu)**

**EX CATATAN:** Untuk menghubungkan perangkat layar digital ke komputer, Anda memerlukan kabel DisplayPort (DP-DP) Mode Ganda, dijual terpisah.

DisplayPort Mode Ganda menghubungkan perangkat layar digital seperti monitor atau proyektor performa tinggi. DisplayPort Mode Ganda memberikan tingkat performa yang lebih tinggi dibandingkan port monitor eksternal VGA dan mampu meningkatkan konektivitas digital.

**1.** Hubungkan satu ujung kabel DisplayPort Mode Ganda ke DisplayPort Mode Ganda di komputer.

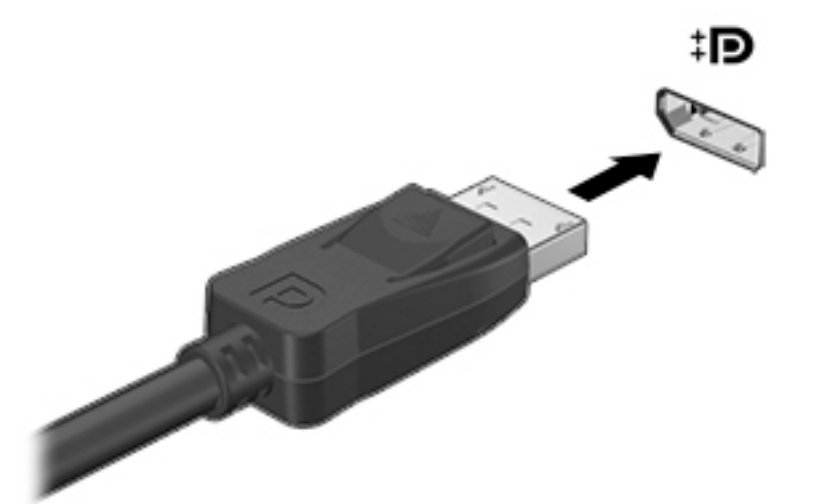

- **2.** Hubungkan ujung lain kabel ini ke perangkat tampilan digital.
- **3.** Tekan f4 untuk memindah-mindah gambar layar komputer di antara 4 mode tampilan:
	- **Hanya layar PC:** Menampilkan citra layar hanya pada komputer.
	- **Duplicate (Duplikat):** Menampilkan citra layar secara serentak di kedua perangkat komputer dan perangkat eksternal.
- <span id="page-35-0"></span>**Extend (Bentang):** Menampilkan citra layar yang dibentangkan pada kedua perangkat, yaitu komputer dan perangkat eksternal.
- **Hanya layar sekunder:** Menampilkan citra layar hanya pada perangkat eksternal.

Setiap kali menekan f4, mode tampilan akan berubah.

**<sup>2</sup> CATATAN:** Untuk hasil terbaik, terutama jika Anda memilih pengaturan "Bentang", tingkatkan resolusi layar perangkat eksternal, sebagai berikut. Ketik control panel (panel kontrol) di dalam kotak pencarian bilah tugas, lalu pilih **Control Panel** (Panel Kontrol), pilih **Appearance and Personalization**  (Penampilan dan Personalisasi). Di bawah **Display** (Tampilan), pilih **Adjust screen resolution** (Atur resolusi layar).

### **Mencari dan menghubungkan ke perangkat tampilan nirkabel yang kompatibel dengan Miracast (hanya produk tertentu)**

Untuk menemukan dan menghubungkan komputer ke perangkat tampilan nirkabel yang kompatibel dengan Miracast tanpa meninggalkan aplikasi Anda saat ini, ikuti langkah-langkah berikut.

Untuk membuka Miracast:

**▲** Ketik project (proyek) di dalam kotak pencarian bilah tugas, dan kemudian klik **Project to a second screen** (Proyek ke layar sekunder). Klik **Connect to a wireless display** (Hubungkan ke layar nirkabel), dan ikuti petunjuk pada layar.

**<sup>2</sup> CATATAN:** Untuk mengetahui jenis monitor Anda memiliki (kompatibel dengan Miracast atau Intel WiDi), lihat dokumentasi yang disertakan bersama TV Anda atau perangkat tampilan sekunder.

### **Mencari dan menghubungkan ke perangkat tampilan bersertifikat WiDi Intel (hanya produk tertentu)**

Menggunakan Intel WiDi untuk file proyek individu secara nirkabel seperti foto, musik, atau video, atau menduplikasi seluruh layar komputer ke TV atau ke perangkat layar sekunder.

Intel WiDi, solusi Miracast premium, memberikan kemudahan dan tanpa hambatan untuk memasangkan perangkat layar sekunder; menyediakan duplikasi layar penuh dan dapat meningkatkan kecepatan, kualitas, dan penskalaan. Berbagi Media Intel WiDi (hanya produk tertentu) memungkinkan multitasking mudah dan menyediakan alat bantu untuk memilih dan menggeser cepat media masing-masing file ke perangkat layar sekunder Anda.

Untuk menyambung ke monitor bersertifikat Intel WiDi:

**▲** Ketik project (proyek) di dalam kotak pencarian bilah tugas, dan kemudian klik **Project to a second screen** (Proyek ke layar sekunder). Klik **Connect to a wireless display** (Hubungkan ke layar nirkabel), dan ikuti petunjuk pada layar.

Untuk membuka Intel WiDi:

**▲** Ketik Intel WiDi pada kotak pencarian bilah tugas, dan kemudian klik **Intel WiDi**.

Untuk membuka Intel WiDi Media Share (Berbagi Media Intel WiDi):

**▲** Ketik Intel WiDi Media Share (Berbagi Media Intel WiDi) di kotak pencarian bilah tugas, dan kemudian klik **Intel WiDi Media Share** (Berbagi Media Intel WiDi).
# **5 Menavigasi layar**

Anda dapat menavigasi layar komputer dengan beberapa cara:

- Menggunakan gerakan sentuh secara langsung pada layar komputer (hanya produk tertentu)
- Menggunakan gerakan sentuh pada Panel Sentuh
- Menggunakan keyboard dan mouse opsional (mouse dijual terpisah)

# **Menggunakan TouchPad dan gestur layar sentuh**

Panel Sentuh membantu Anda menavigasi layar komputer dan mengontrol pointer cukup dengan gestur sentuh sederhana. Anda juga dapat menggunakan tombol kiri dan kanan Panel Sentuh sebagaimana penggunaan tombol-tombol tersebut pada mouse eksternal. Untuk menavigasi layar sentuh (hanya produk tertentu), sentuh layar secara langsung menggunakan gerakan yang dijelaskan pada bab ini.

Anda juga dapat menyesuaikan gestur dan melihat demonstrasi bagaimana cara kerjanya. Ketik control panel (panel kontrol) di dalam kotak pencarian bilah tugas, lalu pilih **Control Panel)** (Panel Kontrol, dan kemudian pilih **Hardware and Sound** (Perangakt Keras dan Suara). Di bawah **Devices and Printers**  (Perangkat dan Printer), pilih **Mouse**.

**<sup>2</sup> CATATAN:** Kecuali diinformasikan, gerakan dapat digunakan pada Panel Sentuh atau layar sentuh (hanya produk tertentu).

### **Ketuk**

Gunakan gestur ketuk/ketuk dua kali untuk memilih atau membuka item pada layar.

● Arahkan kursor ke salah satu item pada layar, dan kemudian sentuh satu jari pada zona Panel Sentuh atau layar sentuh untuk memilih item tersebut. Ketuk dua kali objek tersebut untuk membukanya.

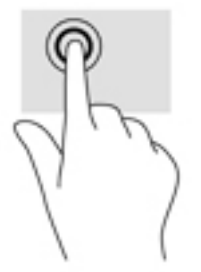

### **Mengezum dengan menjepitkan dua jari**

Gunakan cubit/zoom dua jari untuk memperbesar atau memperkecil tampilan gambar atau teks.

- Perkecil tampilan dengan meletakkan dua jari secara renggang pada zona Panel Sentuh atau layar sentuh dan kemudian rapatkan kedua jari tersebut.
- Perbesar tampilan dengan meletakkan dua jari secara rapat pada zona Panel Sentuh atau layar sentuh dan kemudian renggangkan kedua jari tersebut.

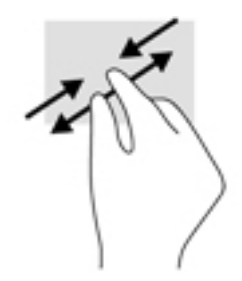

## **Gulir dua jari (hanya Panel Sentuh)**

Gunakan gerakan menggulir dengan dua jari untuk bergerak ke atas, bawah, atau menyamping pada halaman atau gambar.

Letakkan dua jari sedikit renggang pada zona Panel Sentuh, lalu seret kedua jari itu ke atas, bawah, kiri, atau kanan.

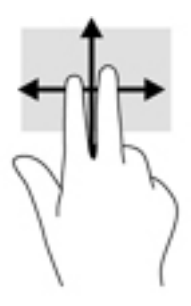

## **Sentuh dengan dua jari (hanya Panel Sentuh)**

Gunakan gerakan sentuh dua jari untuk membuka menu suatu objek pada layar.

**<sup>2</sup> CATATAN:** Sentuh dua jari berfungsi sama sebagaimana klik kanan pada mouse.

● Sentuh dua jari pada zona Panel Sentuh untuk membuka menu pilihan suatu objek yang dipilih.

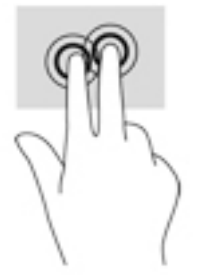

## **Geser satu jari (hanya layar sentuh)**

Gunakan geser satu jari untuk menggeser atau menggulir daftar dan halaman, atau untuk memindahkan objek.

- Untuk menggulir layar, geser satu jari dengan ringan pada layar ke arah yang Anda inginkan.
- Untuk memindahkan objek, tekan dan tahan jari Anda pada sebuah objek, dan kemudian tarik jari Anda untuk memindahkannya.

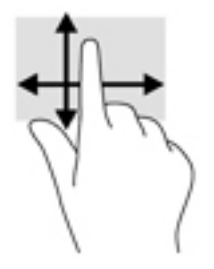

# **Menggunakan keyboard dan mouse opsional**

Dengan keyboard dan mouse, Anda dapat mengetik, memilih item, menggulir dan menjalankan fungsi-fungsi yang sama sebagaimana yang dilakukan dengan menggunakan gestur sentuh. Keyboard juga memungkinkan Anda menggunakan tombol tindakan dan kombinasi tombol untuk menjalankan fungsifungsi khusus.

**TIPS:** Tombol logo Windows **Dep**ada keyboard atau tombol logo Windows **Pada tablet** ÷ф.

memungkinkan Anda kembali dengan cepat ke layar Mulai dari aplikasi yang terbuka atau dari desktop Windows. Tekan lagi tombol atau tuts untuk kembali ke layar sebelumnya.

**EX CATATAN:** Bergantung negara/wilayah Anda, keyboard Anda mungkin memiliki tombol dan fungsi keyboard yang berbeda dari yang dijelaskan di bagian ini.

# **6 Mengelola daya**

Komputer ini dapat beroperasi dengan daya baterai atau daya eksternal. Ketika komputer hanya beroperasi dengan daya baterai dan sumber catuan listrik (AC) tidak tersedia untuk mengisi baterai, sebaiknya pantau dan hemat penggunaan daya baterai.

# **Menyalakan dan keluar dari mode Tidur dan Hibernasi**

Windows memiliki dua mode hemat daya, yaitu Tidur dan Hibernasi.

- Tidur—Mode Tidur dimulai secara otomatis setelah beberapa saat tidak aktif. Pekerjaan akan disimpan ke memori sehingga Anda dapat melanjutkannya kembali dengan sangat cepat. Anda juga dapat menyalakan mode Tidur secara manual. Untuk informasi lebih lanjut, lihat Menyalakan secara manual dan keluar dari mode Tidur pada hal. 30.
- Hibernasi—Mode Hibernasi secara otomatis akan menyala ketika sediaan daya baterai sudah kritis. Dalam mode Hibernasi, pekerjaan akan disimpan ke dalam berkas hibernasi dan komputer dimatikan. Anda juga dapat menyalakan mode Hibernasi secara manual. Untuk informasi lebih lanjut, lihat Menyalakan secara manual dan keluar dari mode Hibernasi (hanya produk tertentu) pada hal. 30.

**PERHATIAN:** Untuk mengurangi risiko kemungkinan penurunan kualitas audio dan video, tidak berfungsinya pemutaran audio atau video, atau hilangnya informasi, jangan jalankan mode Tidur saat membaca dari atau menulis pada cakram atau kartu media eksternal.

### **Menyalakan secara manual dan keluar dari mode Tidur**

Anda dapat menyalakan mode Tidur melalui salah satu cara berikut:

- Tutup layar.
- Pilih tombol **Start** (Mulai), pilih ikon **Power** (Daya), lalu pilih **Sleep** (Tidur).

Anda dapat keluar dari mode Tidur melalui salah satu cara berikut:

- Tekan sebentar tombol daya.
- Jika komputer tertutup, angkat layar.
- Tekan salah satu tombol pada keyboard.
- Ketuk Panel Sentuh.

Ketika komputer keluar dari mode Tidur, lampu daya akan menyala dan pekerjaan Anda ditampilkan kembali pada layar.

**CATATAN:** Jika Anda telah mengeset sistem untuk meminta kata sandi saat keluar dari mode Tidur, Anda harus memasukkan kata sandi Windows sebelum pekerjaan Anda kembali ditampilkan pada layar.

### **Menyalakan secara manual dan keluar dari mode Hibernasi (hanya produk tertentu)**

Anda dapat menyalakan sendiri mode Hibernasi serta mengubah batas waktu dan pengaturan lainnya terkait daya menggunakan Pilihan Daya.

<span id="page-40-0"></span>**1.** Ketik power options (pilihan daya) dalam kotak pencarian bilah tugas, lalu pilih **Power Options**  (Pilihan Daya).

– atau –

Klik kanan ikon **Power meter** (Meter daya), lalu pilih **Power Options** (Pilihan Daya).

- **2.** Pada panel kiri, pilih **Choose what the power button does** (Pilih yang dilakukan tombol daya).
- **3.** Pilih **Change Settings that are currently unavailable** (Ubah Pengaturan yang tidak tersedia saat ini), dan kemudian di area **When I press the power button** (Jika saya tekan tombol daya), pilih **Hibernate**  (Hibernasi).

– atau –

Di bawah **Shutdown settings** (Pengaturan Shutdown), pilih kotak **Hibernate** (Hibernasi) untuk menampilkan pilihan Hibernasi dalam menu daya.

**4.** Pilih **Save changes** (Simpan perubahan).

Untuk keluar dari mode Hibernasi:

**▲** Tekan sebentar tombol daya.

Ketika komputer keluar dari mode Hibernasi, lampu daya akan menyala dan pekerjaan Anda akan ditampilkan kembali pada layar.

**<sup>2</sup> CATATAN:** Jika Anda telah mengeset sistem untuk meminta kata sandi saat keluar dari mode Hibernasi, Anda harus memasukkan kata sandi Windows sebelum pekerjaan Anda kembali ditampilkan pada layar.

### **Mengeset proteksi kata sandi saat keluar (dari mode Tidur atau Hibernasi)**

Untuk mengeset komputer agar meminta kata sandi pada saat keluar dari mode Tidur atau mode Hibernasi, ikuti langkah-langkah berikut:

**1.** Ketik power options (pilihan daya) dalam kotak pencarian bilah tugas, lalu pilih **Power Options**  (Pilihan Daya).

– atau –

Klik kanan ikon **Power meter** (Meter daya), lalu pilih **Power Options** (Pilihan Daya).

- **2.** Pada panel kiri, klik **Require a password on wakeup** (Minta kata sandi saat keluar dari mode tidur).
- **3.** Pilih **Change Settings that are currently unavailable** (Ubah Pengaturan yang tidak tersedia saat ini).
- **4.** Pilih **Require a password** (recommended) (Minta kata sandi (dianjurkan)).

**EX** CATATAN: Untuk membuat kata sandi akun pengguna atau mengubah kata sandi akun pengguna yang ada, pilih **Create or change your user account password** (Buat atau ubah kata sandi akun pengguna), kemudian ikuti petunjuk pada layar. Jika Anda tidak perlu membuat atau mengubah kata sandi akun pengguna, lanjutkan ke langkah 5.

**5.** Pilih **Save changes** (Simpan perubahan).

## **Menggunakan meter daya dan pengaturan daya**

Meter daya terletak pada bilah tugas Windows. Melalui meter daya Anda dapat mengakses dengan cepat pengaturan daya dan melihat sisa daya baterai.

- Untuk melihat persentase sisa daya baterai dan program pemakaian daya saat ini, arahkan pointer ke ikon meter daya
- Untuk menggunakan Pilihan Daya, klik ikon meter daya , lalu pilih butir dari daftar pilihan. Anda

dapat juga mengetik power options (pilihan daya) dalam kotak pencarian bilah tugas, dan kemudian pilih **Power Options** (Pilihan Daya).

Tampilan ikon meter daya yang berbeda-beda menunjukkan apakah komputer bekerja dengan daya baterai atau daya eksternal. Meletakkan pointer ke atas ikon akan menyingkap pesan apakah tingkat daya baterai rendah atau kritis.

# **Menjalankan komputer dengan daya baterai**

Jika baterai berisi daya terpasang di komputer dan komputer tersebut tidak dihubungkan ke daya eksternal, maka komputer akan bekerja dengan daya baterai. Jika komputer dalam keadaan mati dan dilepas dari daya eksternal, baterai dalam komputer lambat laun akan habis. Komputer akan menampilkan pesan jika tingkat daya baterai rendah atau kritis.

Ketahanan baterai komputer berbeda-beda, bergantung pada pengaturan manajemen daya, program yang berjalan di komputer, kecerahan layar, perangkat eksternal yang terhubung ke komputer, dan faktor lainnya.

## **Baterai yang dapat diganti pengguna**

- **PERINGATAN!** Untuk mengurangi kemungkinan masalah keselamatan, gunakan hanya baterai yang dapat diganti sendiri yang disediakan dengan komputer, baterai pengganti yang disediakan oleh HP, atau baterai kompatibel yang dibeli dari HP.
- **A PERHATIAN:** Melepas baterai (yang dapat diganti sendiri) yang menjadi satu-satunya sumber pasokan daya bagi komputer dapat menyebabkan hilangnya data. Untuk mencegah kehilangan data, simpan pekerjaan Anda kemudian matikan komputer melalui Windows sebelum melepas baterai.

Untuk melepas baterai yang dapat diganti pengguna, lihat langkah dan ilustrasi yang paling sesuai dengan komputer Anda:

- **1.** Balikkan komputer pada permukaan yang rata dengan tempat baterai menghadap Anda.
- **2.** Geser kait pelepas baterai **(1)** untuk membebaskan pengunci baterai.
	- *K* CATATAN: Kait pelepas baterai secara otomatis akan kembali ke posisi semula.
- **3.** Keluarkan baterai **(2)** dari komputer.

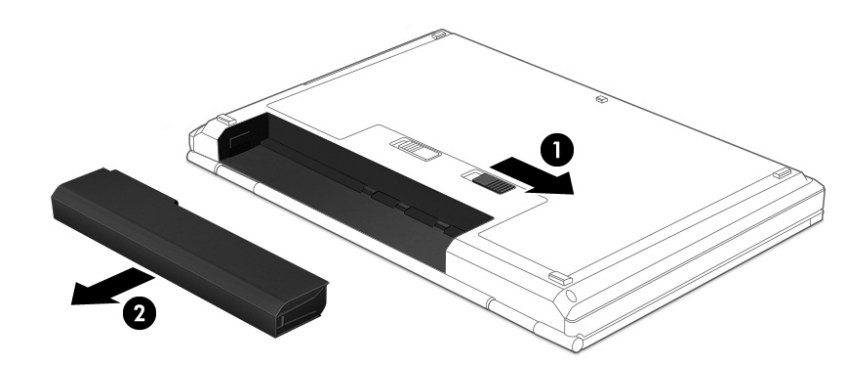

– atau –

- **1.** Balikkan komputer pada permukaan yang rata dengan tempat baterai menghadap Anda.
- **2.** Geser pengunci baterai **(1)** agar baterai tidak terkunci, dan kemudian geser cantelan pelepas baterai **(2)**  untuk melepaskan baterai.
	- *CATATAN:* Kait pelepas baterai secara otomatis akan kembali ke posisi semula.
- **3.** Keluarkan baterai **(3)** dari komputer.

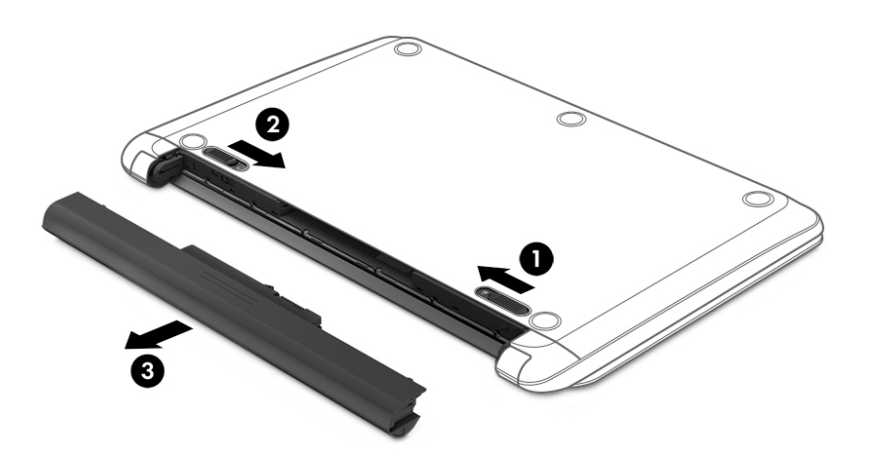

– atau –

- **1.** Balikkan komputer pada permukaan yang rata dengan tempat baterai menghadap Anda.
- **2.** Geser pengunci baterai **(1)** agar baterai tidak terkunci, dan kemudian geser cantelan pelepas baterai **(2)**  untuk melepaskan baterai.
	- **<sup>2</sup> CATATAN:** Kait pelepas baterai secara otomatis akan kembali ke posisi semula.
- **3.** Sambil diputar ke atas **(3)** keluarkan baterai **(4)** dari komputer.

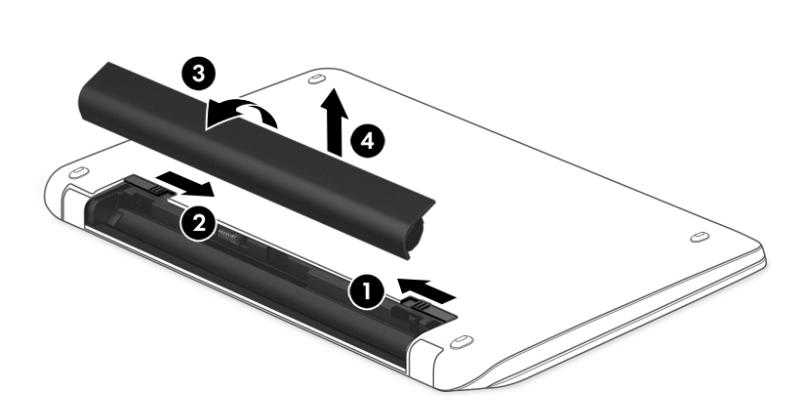

#### – atau –

- **1.** Balikkan komputer ke bawah pada permukaan yang rata.
- **2.** Geser cantelan pelepas baterai **(1)** untuk membebaskan pengunci baterai.
- **<sup>2</sup> CATATAN:** Kait pelepas baterai secara otomatis akan kembali ke posisi semula.
- **3.** Arahkan baterai ke atas **(2)**, lalu lepas baterai dari komputer **(3)**.

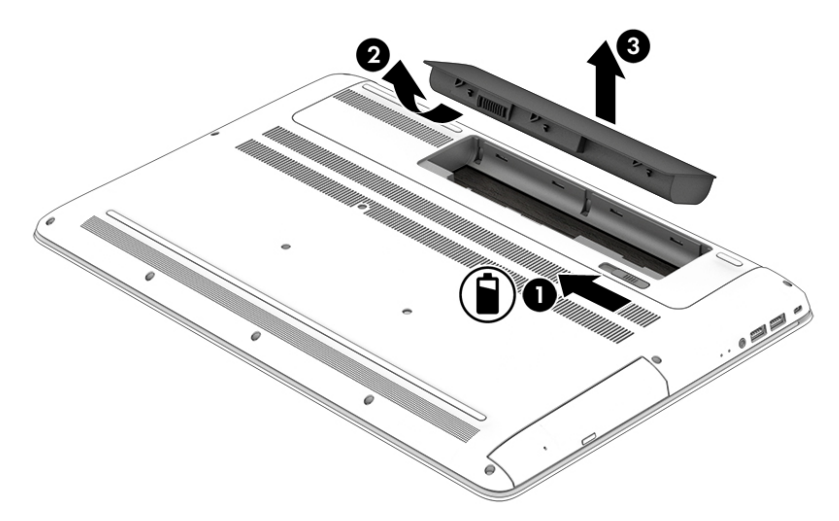

### **Mencari informasi baterai**

Untuk mengakses informasi baterai:

**1.** Ketik support (dukungan) pada kotak pencarian bilah tugas, dan kemudian pilih aplikasi **HP Support Assistant**.

– atau –

Klik tanda tanya ikon di bilah tugas.

**2.** Pilih **My PC** (PC Saya), pilih tab **Diagnostics and tools** (Diagnostik dan alat bantu), dan kemudian pilih **HP Battery Check** (Pemeriksaan Baterai HP). Jika HP Battery Check menunjukkan baterai harus diganti, hubungi dukungan.

HP Support Assistant menyediakan informasi tentang baterai dan alat bantu berikut:

- **HP Battery Check**
- Informasi tentang jenis, spesifikasi, siklus masa pakai, dan kapasitas baterai

#### **Menghemat daya baterai**

Untuk menghemat daya baterai dan memaksimalkan masa pakai baterai:

- Kurangi kecerahan tampilan.
- Pilih pengaturan **Power saver** (Hemat daya) dari Pilihan Daya.
- Jika komputer tidak akan digunakan dan dilepas dari catu daya eksternal selama lebih dari 2 minggu, lepas baterai yang dapat diganti pengguna dari komputer dan simpan di tempat yang sejuk dan kering.
- Matikan perangkat nirkabel jika tidak digunakan.
- Lepas perangkat eksternal yang tidak digunakan dan tidak dihubungkan ke catu daya eksternal, seperti harddisk eksternal yang terhubung ke rongga USB.
- Hentikan, nonaktifkan, atau keluarkan kartu media eksternal yang tidak sedang digunakan.
- Sebelum meninggalkan pekerjaan, nyalakan mode Tidur atau matikan komputer.

## **Mengenali tingkat daya baterai rendah**

Jika baterai yang menjadi satu-satunya sumber pasokan daya bagi komputer memiliki tingkat daya yang rendah atau kritis, berikut kondisi yang akan terjadi:

Lampu baterai (hanya produk tertentu) akan menunjukkan tingkat isi yang rendah atau kritis.

– atau –

- Ikon meter daya **menampilkan notifikasi bahwa tingkat daya baterai rendah atau kritis.**
- **<sup>2</sup> CATATAN:** Untuk informasi selengkapnya tentang meter daya, lihat Menggunakan meter daya dan [pengaturan daya pada hal. 31.](#page-40-0)

Komputer akan melakukan tindakan berikut untuk sediaan daya baterai yang kritis:

- Jika mode Hibernasi dinonaktifkan dan komputer hidup atau dalam mode Tidur, maka komputer akan tetap berada dalam mode Tidur sebentar, kemudian mati dan data yang tidak tersimpan akan hilang.
- Jika mode Hibernasi diaktifkan dan komputer menyala atau dalam mode Tidur, komputer akan menjalankan mode Hibernasi.

## **Mengatasi tingkat isi baterai yang rendah**

#### **Mengatasi tingkat isi baterai yang rendah jika daya eksternal tersedia**

Hubungkan salah satu dari berikut ini ke komputer dan ke daya eksternal:

- **Adaptor AC**
- Perangkat doking/ekspansi opsional
- Adaptor daya opsional yang dibeli sebagai aksesori dari HP

#### **Mengatasi tingkat isi baterai yang rendah jika daya eksternal tidak tersedia**

Simpan pekerjaan Anda dan matikan komputer.

#### **Mengatasi tingkat daya baterai yang rendah jika komputer tidak dapat keluar dari mode Hibernasi**

- **1.** Ganti baterai (hanya produk tertentu) yang telah kosong dengan baterai yang berisi daya, atau hubungkan adaptor AC ke komputer dan ke daya eksternal.
- **2.** Keluar dari mode Hibernasi dengan menekan tombol daya.

## **Menyimpan baterai yang dapat diganti sendiri**

**PERHATIAN:** Untuk mengurangi risiko kerusakan baterai, jangan paparkan baterai pada suhu yang berlebihan untuk waktu yang lama.

Jika komputer tidak akan digunakan dan diputus dari sambungan daya eksternal selama lebih dari 2 minggu, lepas baterainya dan simpan terpisah di tempat yang sejuk dan tidak lembab agar isi baterai awet.

Baterai yang disimpan harus diperiksa setiap 6 bulan sekali. Jika kapasitasnya kurang dari 50 persen, isi ulang baterai sebelum disimpan kembali.

### **Membuang baterai yang dapat diganti sendiri**

**A PERINGATAN!** Untuk mengurangi risiko terbakar atau luka bakar, jangan membongkar, menghancurkan, atau menusuk-nusuk baterai, jangan membuat hubungan arus pendek pada baterai, jangan membuang baterai ke dalam api atau air.

Untuk petunjuk cara membuang baterai dengan benar, lihat *Maklumat Pengaturan, Keselamatan, dan Lingkungan*.

Untuk mengakses dokumen ini:

**▲** Ketik support (dukungan) pada kotak pencarian bilah tugas, dan kemudian pilih aplikasi **HP Support Assistant**.

– atau –

Klik tanda tanya ikon di bilah tugas.

# **Bekerja dengan daya AC**

Untuk informasi tentang cara menghubungkan daya AC, lihat poster *Petunjuk Penyiapan* yang disertakan dalam kemasan komputer.

Komputer tidak akan menggunakan daya baterai bila dihubungkan ke daya AC yang dipasok dari adaptor AC atau dari perangkat doking/ekspansi opsional yang kompatibel.

**PERINGATAN!** Untuk mengurangi kemungkinan masalah keselamatan, gunakan hanya adaptor AC yang diberikan bersama komputer, adaptor AC pengganti yang diberikan oleh HP, atau adaptor AC kompatibel yang dibeli dari HP.

Hubungkan komputer ke daya AC dalam setiap kondisi berikut:

**PERINGATAN!** Jangan mengisi baterai komputer saat Anda berada di dalam pesawat.

- Saat mengisi atau mengkalibrasi baterai
- Saat menginstal atau mengubah perangkat lunak sistem
- Saat menulis data pada cakram (hanya produk tertentu)
- Saat menjalankan Disk Defragmenter pada harddisk internal komputer
- Saat menjalankan pencadangan atau pemulihan

Jika menghubungkan komputer ke daya AC:

- Baterai akan mulai diisi.
- Kecerahan layar akan bertambah.
- Tampilan ikon meter daya **akan berubah.**

Jika memutus hubungan daya AC:

- Komputer akan beralih ke daya baterai.
- Kecerahan layar secara otomatis akan berkurang untuk menghemat pemakaian baterai.
- Tampilan ikon meter daya **kara**h akan berubah.

#### **Pemecahan masalah daya**

Uji adaptor daya AC jika komputer menampakkan salah satu gejala berikut saat dihubungkan ke daya AC:

- Komputer tidak mau menyala.
- Layar tidak mau menyala.
- Lampu daya tidak menyala.

Untuk menguji adaptor AC:

- **1.** Matikan komputer.
- **2.** Hubungkan adaptor AC ke komputer dan kabel daya, dan kemudian hubungkan kabel daya ke stopkontak AC.
- **3.** Hidupkan komputer.
	- Jika lampu daya *menyala*, adaptor AC berfungsi dengan baik.
	- Jika lampu daya tetap *mati*, periksa sambungan dari adaptor daya AC ke komputer, dan sambungan dari kabel daya ke stopkontak AC untuk memastikan sambungan-sambungan ini sudah aman.
	- Jika sambungan-sambungan tersebut sudah aman namun lampu daya masih *mati*, berarti adaptor AC tidak dapat berfungsi dan harus diganti.

Hubungi bagian dukungan untuk informasi tentang cara memperoleh adaptor daya AC pengganti.

# **Mematikan (memadamkan) komputer**

**A PERHATIAN:** Data yang tidak tersimpan akan hilang saat komputer dimatikan. Pastikan untuk menyimpan pekerjaan sebelum mematikan komputer.

Perintah Matikan akan menutup semua program yang terbuka, termasuk sistem operasi, kemudian mematikan layar dan komputer.

Matikan komputer dalam salah satu kondisi berikut:

- Jika Anda perlu mengganti baterai atau mengakses komponen di bagian dalam komputer
- Jika Anda menghubungkan unit perangkat keras eksternal yang tidak terhubung ke rongga USB atau rongga video
- Jika komputer tidak akan digunakan dan diputus sambungannya dari daya eksternal untuk waktu yang lama

Meskipun Anda dapat mematikan komputer dengan tombol daya, prosedur yang dianjurkan adalah dengan perintah Shut down (Matikan) Windows.

**<sup>2</sup> CATATAN:** Jika komputer berada dalam mode Tidur atau mode Hibernasi, keluar dulu dari mode Tidur atau Hibernasi dengan cara menekan tombol daya sebentar.

- **1.** Simpan pekerjaan Anda dan tutup semua program.
- **2.** Pilih tombol **Start** (Mulai), pilih ikon **Power** (Daya), lalu pilih **Shut down** (Matikan).

Jika komputer tidak mau merespons dan prosedur tertib pematian tak bisa dijalankan sebelumnya, cobalah prosedur darurat berikut secara berurutan:

- Tekan ctrl+alt+delete (hapus), klik ikon **Power** (Daya), lalu pilih **Shut down** (Matikan).
- Tekan terus tombol daya minimal selama 5 detik.
- Putuskan sambungan komputer dari daya eksternal.
- Pada model dengan baterai yang dapat diganti sendiri, lepas baterai.

# **7 Memelihara komputer**

Pemeliharaan rutin penting dilakukan untuk menjaga komputer tetap dalam kondisi optimal. Bab ini menjelaskan cara menggunakan alat seperti Disk Defragmenter (Pendefragmentasi Diska) dan Disk Cleanup (Pembersihan Diska). Pada bab ini juga terdapat petunjuk untuk memperbarui program dan driver, langkahlangkah untuk membersihkan komputer, dan tips bepergian dengan (atau mengapalkan) komputer.

# **Meningkatkan kinerja**

Anda dapat meningkatkan performa komputer dengan melakukan pemeliharaan rutin menggunakan alat seperti Disk Defragmenter (Pendefragmentasi Diska) dan Disk Cleanup (Pembersihan Diska).

## **Menggunakan Disk Defragmenter (Pendefragmentasi Diska)**

HP menganjurkan untuk menggunakan Disk Defragmenter (Pendefragmentasi Diska) untuk defragmentasi hard drive yang harus dilakukan minimal sebulan sekali.

**CATATAN:** Sebaiknya jangan jalankan Disk Defragmenter (Pendefragmentasi Diska) pada drive solid (SSD).

Untuk menjalankan Disk Defragmenter (Pendefragmentasi Diska):

- **1.** Hubungkan komputer ke daya AC.
- **2.** Ketik defragment (defragmentasi) dalam kotak pencarian bilah tugas, dan kemudian pilih **Defragment and optimize your drives** (Defragmentasi dan optimalkan drive Anda).
- **3.** Ikuti petunjuk pada layar.

Untuk informasi selengkapnya, akses Bantuan perangkat lunak Disk Defragmenter (Pendefragmentasi Diska).

## **Menggunakan Disk Cleanup (Pembersihan Diska)**

Gunakan Disk Cleanup (Pembersihan Diska) untuk mencari hard drive untuk berkas-berkas yang tidak diperlukan sehingga dapat Anda hapus dengan aman untuk mengosongkan ruang hard drive dan membantu komputer beroperasi lebih efisien.

Untuk menjalankan Disk Cleanup (Pembersihan Diska):

- **1.** Ketik disk (diska) ke dalam kotak pencarian bilah tugas, dan kemudian pilih **Free up disk space by deleting unnecessary files** (Bebaskan ruang cakram dengan menghapus berkas yang tidak perlu) atau **Uninstall apps to free up disk space** (Hapus instalasi aplikasi untuk memberi ruang).
- **2.** Ikuti petunjuk pada layar.

## **Menggunakan HP 3D DriveGuard (hanya produk tertentu)**

HP 3D DriveGuard memproteksi hard drive dengan cara memarkirnya dan menghentikan permintaan data dalam salah satu kondisi berikut:

- Saat komputer dipindahkan.
- Saat komputer dipindahkan dengan layar tertutup dan bekerja dengan daya baterai.

Sesaat setelah kondisi ini berakhir, HP 3D DriveGuard akan mengembalikan hard drive ke pengoperasian normal.

- <sup>28</sup> CATATAN: Hanya hard drive internal yang diproteksi oleh HP 3D DriveGuard. Hard drive yang terpasang di perangkat penghubung opsional atau terhubung ke rongga USB tidak diproteksi dengan HP 3D DriveGuard.
- **CATATAN:** Karena SSD (solid-state drive) tidak memiliki komponen bergerak, maka HP 3D DriveGuard tidak diperlukan untuk drive ini.

Untuk informasi lebih lanjut, lihat Bantuan perangkat lunak HP 3D DriveGuard.

#### **Mengenali status HP 3D DriveGuard**

Lampu hard drive pada komputer akan berubah warna untuk menunjukkan bahwa hard drive pada rongga utama dan/atau hard drive pada rongga kedua (hanya produk tertentu) telah ditempatkan. Untuk memastikan apakah sebuah drive saat ini sedang diproteksi atau diparkir, lihat ikon di desktop Windows pada area notifikasi, di ujung kanan bilah tugas.

## **Memperbarui program dan driver**

HP menyarankan agar Anda memperbarui program dan driver secara teratur. Pembaruan dapat mengatasi masalah serta memberikan fitur dan pilihan baru pada komputer. Misalnya, komponen grafis versi lama tidak akan bekerja dengan baik di perangkat lunak terbaru. Tanpa driver terbaru, Anda tidak akan memperoleh manfaat maksimal dari perangkat Anda.

Kunjungi<http://www.hp.com/support>untuk mengunduh versi terbaru program dan driver HP. Selain itu, daftarkan juga untuk menerima notifikasi otomatis saat pembaruan tersebut telah tersedia.

Jika Anda ingin memperbarui program dan driver, ikuti petunjuk berikut:

**1.** Ketik support (dukungan) pada kotak pencarian bilah tugas, dan kemudian pilih aplikasi **HP Support Assistant**.

- atau -

Klik ikon tanda tanya di bilah tugas.

- **2.** Pilih **My PC** (PC Saya), pilih tab **Updates** (Pembaruan), lalu pilih **Check for updates and messages**  (Periksa pembaruan dan pesan).
- **3.** Ikuti petunjuk pada layar.

## **Membersihkan komputer**

Gunakan produk berikut untuk membersihkan komputer dengan aman:

- Amonium klorida benzil dimetil dengan kadar kepekatan 0,3 persen (misalnya, kain pembersih antikuman sekali-pakai, yang dijual dengan aneka merek)
- Cairan pembersih kaca bebas alkohol
- Larutan air dan sabun lembut
- Kain pembersih kering dengan serat mikro atau kain kamois (kain antistatis bebas minyak)
- Kain lap bebas muatan listrik

**A PERHATIAN:** Hindari larutan berdaya pembersih kuat karena dapat merusak komputer secara permanen. Jika Anda tidak yakin dengan keamanan suatu produk pembersih komputer, periksa kandungan zat produk tersebut untuk memastikannya tidak mengandung bahan seperti alkohol, asetona, amonium klorida, klorida metilin, dan hidrokarbon.

Bahan berserat, seperti kertas tisu, dapat menggores permukaan komputer. Lama kelamaan, partikel kotoran dan bahan pembersih dapat terperangkap masuk ke dalam goresan-goresan tersebut.

### **Prosedur pembersihan**

Ikuti prosedur di bagian ini untuk membersihkan komputer dengan aman.

**PERINGATAN!** Untuk mencegah sengatan listrik atau kerusakan pada komponen, jangan coba-coba membersihkan komputer saat dalam kondisi hidup.

- **1.** Matikan komputer.
- **2.** Putuskan daya AC.
- **3.** Putuskan sambungan semua perangkat eksternal yang dialiri daya.
- **PERHATIAN:** Untuk mencegah kerusakan pada komponen internal, jangan menyemprotkan langsung bahan atau cairan pembersih ke permukaan komputer. Cairan yang diteteskan pada permukaan dapat merusak komponen internal secara permanen.

#### **Membersihkan layar**

Usap layar secara perlahan menggunakan kain lembut tidak berbulu yang telah dibasahi sedikit dengan cairan pembersih kaca bebas alkohol. Pastikan layar kering sebelum menutup komputer.

#### **Membersihkan bagian samping dan penutup**

Untuk membersihkan bagian samping dan penutup, gunakan kain lembut serat mikro atau kain kamois yang telah dibasahi sedikit dengan salah satu larutan pembersih yang disebutkan sebelumnya, atau gunakan lap pembersih antikuman sekali-pakai yang sesuai.

**<sup>2</sup> CATATAN:** Saat membersihkan penutup komputer, lakukan dengan gerakan melingkar untuk membantu mengangkat kotoran dan debu.

#### **Membersihkan panel sentuh, keyboard, atau mouse (hanya produk tertentu)**

**A PERINGATAN!** Untuk mengurangi risiko sengatan listrik atau kerusakan komponen internal, jangan gunakan alat pengisap debu untuk membersihkan keyboard. Pengisap debu dapat membuat kotoran rumah menempel pada permukaan keyboard.

**PERHATIAN:** Untuk mencegah kerusakan pada komponen internal, jangan biarkan cairan menetes di selasela tombol.

- Untuk membersihkan Panel Sentuh, keyboard, atau mouse, gunakan kain lembut serat mikro atau kain kamois yang telah sedikit dilembabkan dengan salah satu larutan pembersih yang telah disebutkan sebelumnya, atau gunakan lap pembersih antikuman sekali-pakai yang sesuai.
- Agar tombol-tombol tidak lengket dan untuk membersihkan debu, bulu-bulu, dan partikel kotoran dari keyboard, gunakan kaleng bertekanan udara dengan tambahan selang.

## **Bepergian dengan membawa atau mengapalkan komputer**

Jika Anda harus bepergian dengan membawa atau mengapalkan komputer, ikuti tips berikut agar perangkat tetap aman.

- Siapkan komputer untuk dibawa bepergian atau dikapalkan:
	- Cadangkan data ke drive eksternal.
	- Keluarkan semua cakram dan kartu media eksternal, seperti kartu memori.
	- Matikan kemudian lepas kabel semua perangkat eksternal.
	- Matikan komputer.
- Bawa serta cadangan data Anda. Simpan berkas cadangan terpisah dari komputer.
- Saat bepergian dengan pesawat, jinjing komputer sebagai tas bawaan; jangan gabungkan dengan bagasi lainnya.

**A PERHATIAN:** Hindarkan drive dari paparan medan magnet. Perangkat keamanan bermuatan medan magnet di antaranya adalah detektor pintu-lewat dan tongkat pengaman di bandara. Ban berjalan dan perangkat keamanan serupa di bandara yang memeriksa tas bawaan menggunakan sinar X dan tidak bersifat magnet sehingga tidak akan merusak drive.

- Jika Anda berencana menggunakan komputer selama dalam penerbangan, simak pemberitahuan pihak penerbangan mengenai kapan saatnya Anda diizinkan menggunakan komputer. Penggunaan komputer selama dalam pesawat diatur oleh kebijakan maskapai.
- Jika Anda akan mengirim komputer atau drive, gunakan kemasan pelindung yang sesuai dan beri label "MUDAH PECAH".
- Penggunaan perangkat nirkabel di sejumlah lingkungan mungkin dibatasi. Pembatasan tersebut bisa berlaku di pesawat, rumah sakit, area dekat bahan peledak, dan tempat-tempat yang berbahaya. Jika Anda tidak yakin dengan kebijakan yang berlaku untuk penggunaan perangkat nirkabel dalam komputer, mintalah izin penggunaan perangkat sebelum menyalakannya.
- Jika Anda bepergian ke luar negeri, ikuti saran berikut:
	- Baca peraturan bea cukai yang terkait dengan komputer untuk setiap negara/wilayah yang menjadi tujuan perjalanan Anda.
	- Periksa persyaratan kabel dan adaptor daya untuk setiap lokasi penggunaan komputer yang Anda inginkan. Tegangan, frekuensi, dan konfigurasi steker dapat beragam.
	- **PERINGATAN!** Untuk mengurangi risiko sengatan listrik, terbakar, atau kerusakan peralatan, jangan coba-coba menghidupkan komputer dengan alat pengubah tegangan yang dijual untuk peralatan rumah tangga.

# **8 Mengamankan komputer dan data Anda**

Keamanan komputer sangat penting untuk menjaga kerahasiaan, integritas, dan ketersediaan data. Larutan keamanan standar yang diberikan oleh sistem operasi Windows, aplikasi HP, Setup Utility (BIOS), dan perangkat lunak pihak ketiga lainnya dapat membantu melindungi komputer Anda dari berbagai risiko, seperti virus, worm, dan beragam jenis kode berbahaya lainnya.

**PENTING:** Beberapa fitur keamanan yang disebutkan dalam bab ini mungkin tidak tersedia di komputer Anda.

## **Menggunakan kata sandi**

Kata sandi adalah sekelompok karakter yang Anda tetapkan untuk mengamankan data komputer dan melindungi transaksi online. Beberapa jenis kata sandi dapat dibuat. Misalnya, saat pertama kali menyiapkan komputer, Anda akan diminta membuat kata sandi pengguna untuk mengamankan komputer. Kata sandi tambahan dapat dibuat di Windows atau di HP Setup Utility (BIOS), yang sudah diinstal sebelumnya di komputer Anda.

Anda mungkin akan diuntungkan bila menggunakan kata sandi yang sama untuk fitur Setup Utility (BIOS) dan fitur keamanan Windows.

Untuk membuat dan menyimpan kata sandi, gunakan tips berikut:

- Untuk mengurangi risiko komputer terkunci, catat setiap kata sandi dan simpan di tempat yang aman dan jauh dari komputer. Jangan menyimpan kata sandi dalam berkas di komputer.
- Saat membuat kata sandi, patuhi persyaratan yang ditetapkan program.
- Ganti kata sandi minimal setiap 3 bulan.
- Kata sandi yang ideal memiliki karakter panjang dan merupakan kombinasi dari huruf, tanda baca, simbol, dan angka.
- Sebelum mengirim komputer untuk diservis, cadangkan berkas Anda, hapus berkas rahasia, dan buang semua pengaturan kata sandi.

Untuk informasi tambahan tentang kata sandi Windows, seperti kata sandi screensaver:

**▲** Ketik support (dukungan) pada kotak pencarian bilah tugas, dan kemudian pilih aplikasi **HP Support Assistant**.

– atau –

Klik ikon tanda tanya di bilah tugas.

#### **Mengeset kata sandi Windows**

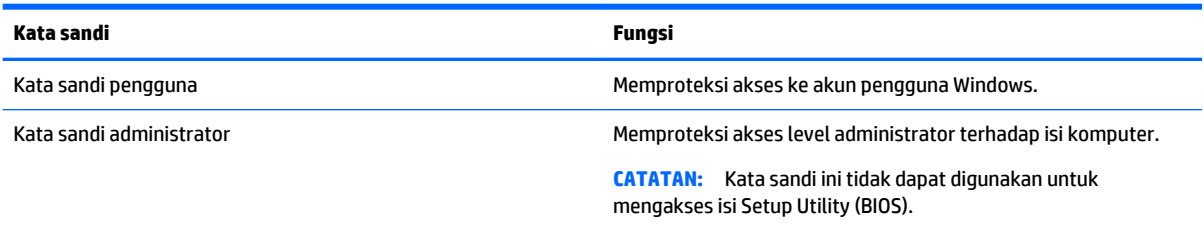

## **Mengeset kata sandi Setup Utility (BIOS)**

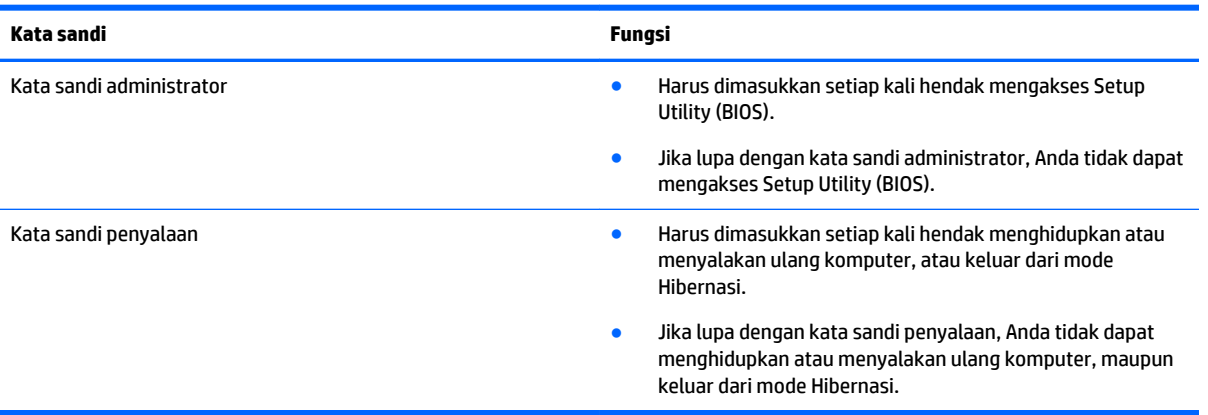

Untuk mengeset, mengubah, atau menghapus kata sandi administrator atau kata sandi penyalaan di Setup Utility (BIOS):

- **PERHATIAN:** Lakukan dengan sangat hati-hati saat membuat perubahan di Setup Utility (BIOS). Setiap kesalahan dapat membuat komputer tidak beroperasi dengan semestinya.
- **EX CATATAN:** Untuk memulai Setup Utility, komputer Anda harus berada dalam mode notebook dan Anda harus menggunakan keyboard yang terpasang ke notebook Anda. Keyboard pada layar yang ditampilkan dalam mode tablet tidak dapat mengakses Setup Utility.
	- **1.** Akses Setup Utility (BIOS):
		- Komputer atau tablet dengan keyboard:
			- ▲ Hidupkan atau nyalakan ulang komputer, segera tekan esc, lalu tekan f10.
		- Tablet tanpa keyboard:
			- **1.** Hidupkan atau nyalakan ulang tablet, lalu segera tahan tombol volume turun.
				- atau -
				- Hidupkan atau nyalakan ulang tablet, lalu segera tekan tombol logo Windows.
			- **2.** Ketuk **f10**.
	- **2.** Pilih **Security** (Keamanan), lalu ikuti petunjuk di layar.

Perubahan akan terlihat setelah komputer dinyalakan ulang.

# **Menggunakan pembaca sidik jari (hanya produk tertentu)**

Pembaca sidik jari terintegrasi tersedia pada model produk tertentu.

Untuk menggunakan pembaca sidik jari, Anda harus membuat akun pengguna dan kata sandi di komputer, lalu mendaftarkan satu atau beberapa sidik jari menggunakan perangkat lunak HP SimplePass.

Untuk mendaftarkan sidik jari dengan HP SimplePass:

- **1.** Sapukan jari pada bidang sensor sidik jari untuk mengaktifkan HP SimplePass.
- **2.** Ketika layar selamat datang HP SimplePass muncul, klik **Get Started** (Memulai)
- **3.** HP SimplePass akan meminta Anda untuk menyapukan jari telunjuk di atas sensor.

**4.** Sapukan jari sebanyak 3 kali untuk menyelesaikan proses pendaftaran.

Jika pendaftaran berhasil, lingkaran hijau muncul pada jari yang bersangkutan sesuai ilustrasi.

**5.** Ulangi langkah 1 hingga 4 untuk mendaftarkan sidik jari tambahan.

## **Menggunakan perangkat lunak keamanan Internet**

Ketika komputer digunakan untuk mengakses email, jaringan, atau Internet, komputer berpotensi terhadap masuknya virus, spyware, dan ancaman online lainnya. Untuk membantu melindungi komputer Anda, perangkat lunak keamanan Internet dengan fitur antivirus dan firewall mungkin telah terinstal sejak awal di komputer Anda dalam versi ujicoba. Untuk memberikan perlindungan secara terus menerus terhadap virus jenis baru dan risiko keamanan lainnya, perangkat lunak keamanan harus selalu diperbarui. Anda sangat dianjurkan untuk memperbarui versi ujicoba perangkat lunak keamanan atau membeli perangkat lunak sesuai pilihan untuk melindungi komputer secara penuh.

#### **Menggunakan perangkat lunak antivirus**

Virus komputer dapat melumpuhkan program, utilitas, atau sistem operasi, atau menyebabkannya berfungsi tidak normal. Perangkat lunak antivirus dapat mendeteksi hampir semua virus, memusnahkannya, dan pada sebagian besar kasus, memperbaiki kerusakan apapun yang telah disebabkannya.

Agar terus-menerus memberikan perlindungan terhadap virus temuan baru, perangkat lunak antivirus harus terus diperbarui.

Program antivirus mungkin telah terinstal sejak awal di komputer. Karenanya Anda sangat dianjurkan untuk menggunakan program antivirus yang sesuai untuk memberikan perlindungan penuh pada komputer.

Untuk informasi lebih lanjut tentang virus komputer, ketik support (dukungan) pada kotak pencarian bilah tugas, dan kemudian pilih aplikasi **HP Support Assistant**.

– atau –

Klik ikon tanda tanya di bilah tugas.

#### **Menggunakan perangkat lunak firewall**

Firewall dirancang untuk mencegah akses tidak sah terhadap sistem atau jaringan. Sebuah firewall bisa berupa perangkat lunak yang Anda instal di komputer dan/atau jaringan, atau merupakan kombinasi perangkat keras dan perangkat lunak.

Berikut adalah dua jenis firewall yang dapat dipertimbangkan:

- Firewall berbasis host—Perangkat lunak yang hanya melindungi komputer di mana firewall terpasang.
- Firewall berbasis jaringan—Dipasang di antara DSL atau modem kabel dan jaringan lokal untuk melindungi semua komputer di jaringan.

Jika firewall dipasang pada sistem, seluruh data yang dikirim ke dan dari sistem akan dimonitor dan dibandingkan dengan serangkaian kriteria keamanan yang telah ditentukan pengguna. Setiap data yang tidak memenuhi kriteria akan diblokir.

# **Menginstal pembaruan perangkat lunak**

HP, Windows, dan perangkat lunak pihak ketiga yang terinstal pada komputer Anda harus diperbarui secara teratur untuk memperbaiki masalah keamanan dan meningkatkan performa perangkat lunak.

**PERHATIAN:** Microsoft mengirim notifikasi tentang pembaruan Windows, yang mungkin dilengkapi pembaruan keamanan. Untuk melindungi komputer dari ancaman keamanan dan virus komputer, instal semua pembaruan penting dari Microsoft begitu Anda menerima notifikasinya.

Anda dapat menginstal pembaruan ini secara otomatis.

Untuk melihat atau mengubah pengaturan:

- **1.** Pilih tombol **Start** (Mulai), pilih **Settings** (Pengaturan), dan kemudian pilih **Update & Security**  (Pembaruan dan Keamanan).
- **2.** Pilih **Windows Update** (Pembaruan Windows), kemudian ikuti petunjuk pada layar.
- **3.** Untuk membuat jadwal penginstalan pembaruan, pilih **Advanced Options** (Opsi Lanjutan), dan kemudian ikuti petunjuk pada layar.

# **Menggunakan HP Touchpoint Manager (hanya produk tertentu)**

HP Touchpoint Manager adalah larutan TI berbasis cloud yang memungkinkan pelaku bisnis untuk mengelola dan mengamankan aset perusahaan mereka. HP Touchpoint Manager membantu melindungi perangkat terhadap malware dan serangan lainnya, memantau kesehatan perangkat, dan memungkinkan Anda untuk mengurangi waktu yang digunakan untuk mengatasi perangkat pengguna akhir dan masalah keamanan. Anda dapat dengan cepat mengunduh dan menginstal perangkat lunak, dengan biaya yang sangat efektif dibandingkan dengan larutan tradisional internal.

# **Menjaga keamanan jaringan nirkabel**

Saat menyiapkan WLAN atau mengakses WLAN yang sudah ada, aktifkan selalu fitur keamanan untuk melindungi jaringan dari akses tanpa izin. WLAN di area umum (hotspot) seperti kedai kopi dan bandara tidak dapat memberikan jaminan keamanan apapun.

# **Mencadangkan aplikasi perangkat lunak dan data**

Cadangkan aplikasi perangkat lunak dan data secara rutin agar tidak hilang secara permanen atau rusak akibat serangan virus maupun gangguan fungsi perangkat lunak atau perangkat keras.

# **Menggunakan kabel pengaman opsional**

Kabel pengaman, yang dijual terpisah, dirancang sebagai tindakan pencegahan, tetapi tidak dapat mencegah komputer dari penyalahgunaan maupun pencurian. Kabel pengaman merupakan satu dari beberapa metode yang harus diterapkan sebagai bagian dari larutan keamanan yang lengkap untuk membantu memaksimalkan upaya perlindungan terhadap pencurian.

Slot kabel pengaman di komputer Anda mungkin terlihat sedikit berbeda dari ilustrasi di bagian ini.

- **1.** Lingkarkan kabel pengaman pada benda yang aman.
- **2.** Masukkan kunci **(1)** ke dalam kunci kabel pengaman **(2)**.

**3.** Masukkan kunci kabel pengaman ke dalam slot kabel pengaman pada komputer **(3)**, lalu pasang kunci kabel pengaman menggunakan kuncinya.

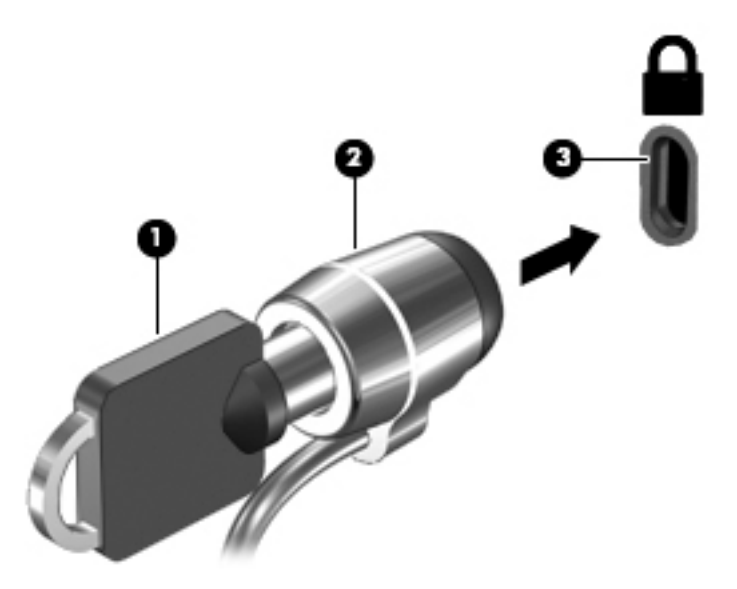

**4.** Lepaskan kunci dan simpan di tempat yang aman.

# <span id="page-57-0"></span>**9 Menggunakan Setup Utility (BIOS)**

Setup Utility, atau BIOS (Basic Input/Output System), mengontrol komunikasi di antara semua perangkat input dan output pada sistem (misalnya, drive harddisk, layar, keyboard, mouse, dan printer). Setup Utility (BIOS) berisi pengaturan untuk jenis perangkat yang dipasang, urutan penyalaan pada komputer, serta kapasitas memori sistem dan memori tambahan.

**EX CATATAN:** Untuk memulai Setup Utility pada komputer konvertibel, komputer Anda harus berada dalam mode notebook dan Anda harus menggunakan keyboard yang terpasang ke notebook Anda. Keyboard pada layar yang ditampilkan dalam mode tablet tidak dapat mengakses Setup Utility.

# **Menyalakan Setup Utility (BIOS)**

**PERHATIAN:** Lakukan dengan sangat hati-hati saat membuat perubahan di Setup Utility (BIOS). Setiap kesalahan dapat membuat komputer tidak beroperasi dengan semestinya.

**EX CATATAN:** Untuk memulai Setup Utility pada komputer konvertibel, komputer Anda harus berada dalam mode notebook dan Anda harus menggunakan keyboard yang terpasang ke notebook Anda. Keyboard pada layar yang ditampilkan dalam mode tablet tidak dapat mengakses Setup Utility.

- Komputer atau tablet dengan keyboard:
	- ▲ Hidupkan atau nyalakan ulang komputer, segera tekan esc, lalu tekan f10.
- Tablet tanpa keyboard:
	- **1.** Hidupkan atau nyalakan ulang tablet, lalu segera tahan tombol volume turun.

- atau -

Hidupkan atau nyalakan ulang tablet, lalu segera tekan tombol logo Windows.

**2.** Ketuk **f10**.

# **Memutakhirkan Setup Utility (BIOS)**

Versi Setup Utility (BIOS) mutakhir mungkin tersedia di situs web HP.

Sebagian besar pembaruan BIOS di situs web HP dikemas dalam berkas yang dikompresi yang disebut dengan *SoftPaq*.

Beberapa paket unduhan berisi berkas Readme.txt yang berisi informasi mengenai cara menginstal dan mengatasi masalah berkas tersebut.

#### **Memastikan versi BIOS**

Untuk memutuskan apakah Anda perlu memutakhirkan Setup Utility (BIOS), pertama tentukan terlebih dahulu versi BIOS pada komputer Anda.

Untuk menampilkan informasi versi BIOS (disebut juga *ROM date* (Tanggal ROM) dan *System BIOS* (BIOS Sistem)):

**1.** Ketik support (dukungan) pada kotak pencarian bilah tugas, dan kemudian pilih aplikasi **HP Support Assistant**.

– atau –

Klik ikon tanda tanya di bilah tugas.

**2.** Pilih **My PC** (PC Saya), lalu pilih **Specifications** (Spesifikasi).

– atau –

**▲** Menggunakan Setup Utility (BIOS).

Cara menggunakan Setup Utility (BIOS):

- **1.** Akses Setup Utility (BIOS) (lihat [Menyalakan Setup Utility \(BIOS\) pada hal. 48\)](#page-57-0).
- **2.** Pilih **Main** (Utama), pilih System Information (Informasi Sistem), lalu catat versi BIOS Anda.
- **3.** Pilih **Exit** (Keluar), pilih **No**, lalu ikuti petunjuk di layar.

Untuk memeriksa versi BIOS yang lebih baru, lihat Mengunduh pembaruan BIOS pada hal. 49.

### **Mengunduh pembaruan BIOS**

- **PERHATIAN:** Untuk mengurangi risiko kerusakan komputer atau kegagalan instalasi, unduh dan instal pembaruan BIOS hanya bila komputer dihubungkan ke daya eksternal yang andal menggunakan adaptor AC. Jangan mengunduh atau menginstal pembaruan BIOS sewaktu komputer berjalan dengan daya baterai, terhubung ke perangkat sambungan opsional, atau terhubung ke catu daya opsional. Selama pengunduhan dan penginstalan berlangsung, ikuti petunjuk berikut:
	- Jangan memutus sambungan daya dari komputer dengan mencabut kabel daya dari stopkontak AC.
	- Jangan mematikan komputer atau menyalakan mode Tidur.
	- Jangan memasang, melepas, menghubung atau memutus hubungan segala macam perangkat maupun kabel.

**CATATAN:** Jika komputer Anda terhubung ke jaringan, tanyakan kepada administrator jaringan sebelum menginstal pembaruan perangkat lunak apapun, khususnya pembaruan BIOS.

**1.** Ketik support (dukungan) pada kotak pencarian bilah tugas, dan kemudian pilih aplikasi **HP Support Assistant**.

– atau –

Klik ikon tanda tanya di bilah tugas.

- **2.** Klik **Updates** (Pembaruan), lalu klik **Check for updates and messages** (Lihat pembaruan dan pesan).
- **3.** Ikuti petunjuk pada layar untuk mengidentifikasi komputer dan mengakses pembaruan BIOS yang akan diunduh.
- **4.** Pada area pengunduhan, ikuti langkah-langkah berikut:
	- **a.** Kenali pembaruan BIOS terkini dan bandingkan dengan versi BIOS yang saat ini terinstal di komputer. Jika pemutakhiran ini memiliki versi yang lebih baru dari BIOS Anda, catatlah tanggal,

nama, atau pengenal lainnya. Anda mungkin memerlukan informasi ini untuk mencari pembaruan tersebut nanti setelah diunduh ke hard drive.

**b.** Ikuti petunjuk pada layar untuk mengunduh pilihan Anda ke harddisk.

Catatlah jalur ke lokasi hard drive di mana pembaruan BIOS akan diunduhkan. Anda harus mengakses jalur ini jika telah siap menginstal pembaruan tersebut.

Prosedur penginstalan BIOS berbeda-beda. Ikuti setiap petunjuk yang ditampilkan di layar setelah pengunduhan selesai. Jika tidak ada petunjuk yang muncul, ikuti langkah-langkah berikut:

- **1.** Masukkan file dalam kotak pencarian bilah tugas, dan kemudian pilih **File Explorer**.
- **2.** Klik dua kali harddisk yang ditetapkan. Tujuan harddisk biasanya adalah Disk Lokal (C:).
- **3.** Dengan menggunakan jalur hard drive yang telah dicatat sebelumnya, buka folder yang berisi pemutakhiran.
- **4.** Klik dua kali berkas dengan ekstensi .exe (misalnya, *namaberkas*.exe).

Penginstalan BIOS akan dimulai.

**5.** Selesaikan penginstalan dengan mengikuti petunjuk pada layar.

**ET CATATAN:** Setelah pesan pada layar melaporkan keberhasilan penginstalan, Anda dapat menghapus berkas unduhan dari harddisk.

# **Menyinkronkan tablet dan keyboard (hanya produk tertentu)**

Untuk tablet yang keyboardnya dapat dilepas, ketika Anda menghubungkan tablet ke keyboard dan menyalakan ulang komputer, Setup Utiity (BIOS) memeriksa untuk melihat jika firmware Pengontrol Tertanam pada keyboard perlu disinkronkan. Jika demikian, sinkronisasi akan dimulai. Jika sinkronisasi terputus, layar pemberitahuan akan ditampilkan selama 10 detik sebelum tablet dinyalakan ulang dan berupaya untuk menyinkronkan kembali.

**THE CATATAN:** Firmware Pengontrol Tertanam HANYA akan menyinkronkan jika baterai tablet maupun keyboard tidak terisi lebih dari 50%, atau jika tablet dihubungkan ke daya AC.

# **10 Menggunakan HP PC Hardware Diagnostics (UEFI)**

HP PC Hardware Diagnostics merupakan teknologi Unified Extensible Firmware Interface (UEFI) untuk melakukan tes diagnostik, supaya diketahui apakah perangkat keras komputer berfungsi dengan baik atau tidak. Alat yang berjalan di luar sistem operasi ini akan mengisolir setiap kegagalan fungsi perangkat keras dari berbagai masalah yang disebabkan oleh sistem operasi atau komponen perangkat lunak lainnya.

**<sup>2</sup> CATATAN:** Untuk memulai BIOS pada komputer konvertibel, komputer Anda harus berada dalam mode notebook dan Anda harus menggunakan keyboard yang terpasang ke notebook Anda. Keyboard pada layar yang ditampilkan dalam mode tablet tidak dapat mengakses BIOS.

Untuk menjalankan HP PC Hardware Diagnostics UEFI:

- **1.** Memulai BIOS.
	- Komputer atau tablet dengan keyboard:
		- ▲ Hidupkan atau hidupkan ulang komputer, segera tekan esc.
	- Tablet tanpa keyboard:
		- ▲ Hidupkan atau nyalakan ulang tablet, lalu segera tahan tombol volume turun.
			- atau -

Hidupkan atau nyalakan ulang tablet, lalu segera tekan tombol logo Windows.

**2.** Tekan atau sentuh f2.

BIOS akan mencari tiga tempat untuk alat diagnostik, dalam urutan berikut:

- **a.** Drive USB terhubung
- **<sup>2</sup> CATATAN:** Untuk mengunduh alat bantu HP PC Hardware Diagnostics (UEFI) ke drive USB, lihat Mengunduh HP PC Hardware Diagnostics (UEFI) ke perangkat USB pada hal. 51.
- **b.** Hard drive
- **c.** BIOS
- **3.** Setelah alat diagnostik terbuka, pilih jenis tes diagnostik yang ingin dijalankan, kemudian ikuti petunjuk pada layar. Pada tablet, tekan tombol volume turun untuk menghentikan tes diagnostik.

**<sup>2</sup> CATATAN:** Jika perlu menghentikan tes diagnostik yang sedang berlangsung pada komputer atau tablet dengan menggunakan keyboard, tekan esc.

## **Mengunduh HP PC Hardware Diagnostics (UEFI) ke perangkat USB**

Terdapat dua pilihan untuk mengunduh HP PC Hardware Diagnostics ke perangkat USB:

#### **Mengunduh UEFI versi terbaru:**

- **1.** Kunjungi [http://www.hp.com/go/techcenter/pcdiags.](http://www.hp.com/go/techcenter/pcdiags) Laman HP PC Diagnostics akan ditampilkan.
- **2.** Di dalam bagian HP PC Hardware Diagnostics, Klik tautan **Download** (Unduhan) dan kemudian pilih **Run**  (Jalankan).

#### **Mengunduh UEFI versi lainnya untuk produk yang spesifik:**

- **1.** Kunjungi [http://www.hp.com/support,](http://www.hp.com/support) lalu pilih negara Anda. Halaman Dukungan HP akan ditampilkan.
- **2.** Klik **Drivers & Downloads** (Driver & Unduhan).
- **3.** Pada kotak teks, ketikkan nama produk, lalu klik **Mulai**.

– atau –

Klik **Temukan Sekarang** untuk mendeteksi produk HP Anda secara otomatis.

- **4.** Pilih komputer Anda, lalu pilih sistem operasinya.
- **5.** Pada bagian **Diagnostic** (Diagnostik), ikuti petunjuk di layar untuk memilih dan mengunduh versi UEFI yang Anda inginkan.

# <span id="page-62-0"></span>**11 Mencadangkan, mengembalikan, dan memulihkan**

Bab ini memberikan informasi tentang proses berikut. Informasi dalam bab ini merupakan prosedur standar untuk hampir semua produk.

- Membuat cadangan dan media pemulihan
- Mengembalikan dan memulihkan sistem

Untuk informasi lebih lanjut, lihat aplikasi HP Support Assistant.

**▲** Ketik support (dukungan) pada kotak pencarian bilah tugas, dan kemudian pilih aplikasi **HP Support Assistant**.

– atau –

Klik ikon tanda tanya di bilah tugas.

**PENTING:** Jika Anda akan melakukan prosedur pemulihan pada tablet, daya baterai tablet harus tersisa setidaknya 70% sebelum memulai proses pemulihan.

**PENTING:** Untuk tablet dengan keyboard yang dapat dilepas, sambungkan keyboard ke unit penyambungan keyboard sebelum memulai proses pemulihan.

## **Membuat cadangan dan media pemulihan**

Metode membuat media pemulihan dan pencadangan berikut ini hanya tersedia pada produk tertentu saja. Pilihlah metode yang tersedia menurut model komputer Anda.

- Gunakan HP Recovery Manager untuk membuat media HP Recovery setelah Anda berhasil mengonfigurasikan komputer. Langkah ini akan membuat cadangan partisi HP Recovery di komputer. Cadangan ini dapat digunakan untuk menginstal ulang sistem operasi awal bila hard drive rusak atau diganti. Untuk informasi tentang pembuatan media pemulihan, lihat Membuat media HP Recovery (hanya produk tertentu) pada hal. 53. Untuk informasi tentang pilihan pemulihan yang tersedia menggunakan media pemulihan, lihat [Menggunakan alat Windows pada hal. 55.](#page-64-0)
- Gunakan alat dari Windows untuk membuat titik pengembalian sistem dan membuat cadangan informasi pribadi.

Untuk informasi lebih lanjut, lihat [Memulihkan menggunakan HP Recovery Manager pada hal. 55.](#page-64-0)

**ET CATATAN:** Jika penyimpanan 32 GB atau kurang, Pemulihan Sistem Microsoft dinonaktifkan secara default.

## **Membuat media HP Recovery (hanya produk tertentu)**

Jika memungkinkan, periksa keberadaan partisi Recovery (Pemulihan) dan partisi Windows. Dari menu **Start**  (Mulai), pilih **File Explorer**, lalu pilih **This PC** (PC ini).

Jika komputer Anda tidak menampilkan daftar partisi Windows dan partisi Recovery (Pemulihan), Anda dapat memperoleh media pemulihan untuk sistem Anda dari bagian dukungan. Lihat buklet *Nomor Telepon di Seluruh Dunia* yang tercakup bersama komputer. Anda juga dapat menemukan informasi

kontak dari situs web HP. Kunjungi [http://www.hp.com/support,](http://www.hp.com/support) pilih negara/wilayah Anda, kemudian ikuti petunjuk pada layar.

Anda dapat menggunakan alat bantu Windows untuk membuat titik pengembalian sistem dan membuat cadangan informasi pribadi, lihat [Menggunakan alat Windows pada hal. 55.](#page-64-0)

- Jika komputer Anda menampilkan daftar partisi Recovery (Pemulihan) dan partisi Windows, Anda dapat menggunakan HP Recovery Manager untuk membuat media pemulihan setelah Anda berhasil mengeset komputer. Media HP Recovery dapat digunakan untuk menjalankan pemulihan sistem jika hard drive mengalami kerusakan. Pemulihan sistem akan menginstal ulang sistem operasi awal dan program perangkat lunak yang terinstal sewaktu di pabrik dan kemudian mengonfigurasikan pengaturan untuk program tersebut. Media HP Recovery juga dapat digunakan untuk menyesuaikan sistem atau mengembalikan citraan pabrik jika hard drive harus diganti.
	- Hanya satu set media pemulihan yang dapat dibuat. Gunakan alat bantu pemulihan ini dengan hati-hati dan simpan di tempat yang aman.
	- HP Recovery Manager memeriksa komputer dan menentukan kapasitas penyimpanan yang diperlukan untuk media.
	- Untuk membuat cakram pemulihan, komputer Anda harus dilengkapi drive optik dengan kemampuan tulis DVD, dan Anda hanya boleh menggunakan cakram kosong DVD-R, DVD+R, DVD-R DL, atau DVD+R DL kualitas tinggi. Jangan menggunakan cakram yang dapat ditulis ulang seperti CD±RW, DVD±RW, DVD±RW dua lapisan, atau cakram BD-RE (Blu-ray dapat ditulis ulang); semua cakram tersebut tidak kompatibel dengan perangkat lunak HP Recovery Manager. Sebagai gantinya, Anda dapat menggunakan flashdisk USB kosong kualitas tinggi.
	- Jika komputer Anda tidak dilengkapi drive optik terintegrasi dengan kemampuan menulis DVD, namun ingin membuat media pemulihan DVD, Anda dapat menggunakan drive optik eksternal (dijual terpisah) untuk membuat disk pemulihan. Jika Anda menggunakan drive optik eksternal, drive tersebut harus dihubungkan langsung ke rongga USB di komputer; drive ini tidak dapat dihubungkan ke rongga USB pada perangkat eksternal seperti hub USB. Jika Anda tidak dapat membuat media DVD sendiri, Anda dapat memperoleh disk pemulihan untuk komputer Anda dari HP. Lihat buklet *Nomor Telepon di Seluruh Dunia* yang tercakup bersama komputer. Anda juga dapat menemukan informasi kontak dari situs web HP. Kunjungi [http://www.hp.com/support,](http://www.hp.com/support) pilih negara/wilayah Anda, kemudian ikuti petunjuk pada layar.
	- Pastikan komputer telah dihubungkan ke catu daya AC sebelum memulai proses pembuatan media pemulihan.
	- Proses pembuatan membutuhkan waktu satu jam atau lebih. Jangan menghentikan proses pembuatan.
	- Jika perlu, Anda dapat keluar dari program ini sebelum proses pembuatan semua DVD pemulihan selesai. HP Recovery Manager akan menyelesaikan proses penyalinan DVD yang masih berlangsung. Saat berikutnya memulai HP Recovery Manager, Anda akan diminta melanjutkan proses tersebut.

Untuk membuat media HP Recovery:

**PENTING:** Untuk tablet dengan keyboard yang dapat dilepas, sambungkan keyboard ke unit penyambungan keyboard sebelum memulai langkah-langkah berikut.

- **1.** Ketik recovery (pemulihan) ke dalam kotak pencarian bilah tugas, dan kemudian pilih **HP Recovery Manager**.
- **2.** Pilih **Create recovery media** (Buat pemulihan media), kemudian ikuti petunjuk di layar.

Jika Anda perlu memulihkan sistem, lihat [Memulihkan menggunakan HP Recovery Manager pada hal. 55](#page-64-0).

# <span id="page-64-0"></span>**Menggunakan alat Windows**

Anda dapat membuat media pemulihan, titik pengembalian sistem dan membuat cadangan informasi pribadi menggunakan alat Windows.

**<sup>2</sup> CATATAN:** Jika penyimpanan 32 GB atau kurang, Pemulihan Sistem Microsoft dinonaktifkan secara default.

Untuk informasi lebih lanjut dan langkah-langkah, lihat aplikasi Get started (Memulai).

▲ Pilih tombol **Start** (Mulai), dan kemudian pilih aplikasi **Get started** (Memulai).

# **Pengembalian dan pemulihan**

Beberapa pilihan tersedia untuk memulihkan sistem Anda. Pilih metode yang paling sesuai dengan situasi dan tingkat kemahiran.

*PENTING:* Tidak semua metode tersedia pada semua produk.

- Windows menawarkan beberapa pilihan untuk mengembalikan dari cadangan, menyegarkan komputer, dan mengeset ulang komputer ke kondisi awal. Untuk informasi lebih lanjut, lihat aplikasi Get Started (Memulai).
	- ▲ Pilih tombol **Start** (Mulai), dan kemudian pilih aplikasi **Get started** (Memulai).
- Jika Anda perlu memperbaiki masalah aplikasi atau driver yang terinstal sejak awal, gunakan pilihan Reinstall drivers and/or applications (Instal Ulang Driver dan/atau Aplikasi) dari HP Recovery Manager untuk menginstal ulang masing-masing aplikasi atau driver tersebut.
	- ▲ Ketik recovery (pemulihan) pada kotak pencarian bilah tugas, pilih **HP Recovery Manager**, pilih **Reinstall drivers and/or applications** (Instal Ulang Driver dan/atau Aplikasi), kemudian ikuti petunjuk pada layar.
- Jika Anda ingin memulihkan partisi Windows ke konten awal pabrikan, Anda dapat menggunakan pilihan System Recovery (Pemulihan Sistem) dari partisi HP Recovery (hanya produk tertentu) atau gunakan media HP Recovery. Untuk informasi lebih lanjut, lihat Memulihkan menggunakan HP Recovery Manager pada hal. 55. Jika Anda belum membuat media pemulihan tersebut, lihat [Membuat media HP](#page-62-0)  [Recovery \(hanya produk tertentu\) pada hal. 53.](#page-62-0)
- Pada produk tertentu, jika Anda ingin memulihkan partisi dan isi komputer asli pabrik, atau jika Anda telah mengganti hard drive, Anda dapat menggunakan pilihan Factory Reset (Pengaturan Ulang Pabrik) atau media HP Recovery. Untuk informasi lebih lanjut, lihat Memulihkan menggunakan HP Recovery Manager pada hal. 55.
- Pada produk tertentu, jika Anda ingin menghapus partisi pemulihan untuk mengembalikan ruang hard drive, HP Recovery Manager menawarkan pilihan Remove Recovery Partition (Hapus Partisi Pemulihan).

Untuk informasi lebih lanjut, lihat [Menghapus partisi HP Recovery \(hanya produk tertentu\)](#page-66-0) [pada hal. 57](#page-66-0).

### **Memulihkan menggunakan HP Recovery Manager**

Perangkat lunak HP Recovery Manager memungkinkan Anda untuk memulihkan komputer ke status pabrik awal dengan menggunakan media HP Recovery yang Anda buat atau peroleh sebelumnya dari HP, atau dengan menggunakan partisi HP Recovery (hanya produk tertentu). Jika Anda belum membuat media pemulihan tersebut, lihat [Membuat media HP Recovery \(hanya produk tertentu\) pada hal. 53](#page-62-0).

#### **Apa yang perlu diketahui sebelum Anda memulai**

- HP Recovery Manager hanya memulihkan perangkat lunak yang sebelumnya terinstal di pabrik. Perangkat lunak yang tidak diberikan bersama komputer ini harus diunduh dari situs web pabrikan atau diinstal ulang dari media yang diberikan oleh pabrikan.
- **PENTING:** Pemulihan melalui HP Recovery Manager sebaiknya dilakukan sebagai upaya terakhir untuk mengatasi masalah komputer.
- Media HP Recovery harus digunakan jika hard drive komputer tidak dapat berfungsi. Jika Anda belum membuat media pemulihan tersebut, lihat [Membuat media HP Recovery \(hanya produk tertentu\)](#page-62-0) [pada hal. 53.](#page-62-0)
- Untuk menggunakan pilihan Factory Reset (hanya produk tertentu), Anda harus menggunakan media HP Recovery. Jika Anda belum membuat media pemulihan tersebut, lihat [Membuat media HP Recovery](#page-62-0) [\(hanya produk tertentu\) pada hal. 53.](#page-62-0)
- Jika komputer Anda tidak memungkinkan pembuatan media HP Recovery atau jika media HP Recovery tidak berhasil, Anda dapat memperoleh media pemulihan untuk sistem Anda dari bagian dukungan. Lihat buklet *Nomor Telepon di Seluruh Dunia* yang tercakup bersama komputer. Anda juga dapat menemukan informasi kontak dari situs web HP. Kunjungi [http://www.hp.com/support,](http://www.hp.com/support) pilih negara/ wilayah Anda, kemudian ikuti petunjuk pada layar.
- **PENTING:** HP Recovery Manager tidak secara otomatis mencadangkan data pribadi. Sebelum memulai pemulihan, cadangkan semua data pribadi yang ingin tetap disimpan.

Dengan menggunakan media HP Recovery, Anda dapat memilih salah satu pilihan pemulihan berikut:

- **<sup>2</sup> CATATAN:** Hanya pilihan yang tersedia untuk layar komputer saat Anda memulai proses pemulihan.
	- System Recovery (Pemulihan Sistem)—Menginstal ulang sistem operasi awal, kemudian mengonfigurasikan pengaturan untuk program yang sebelumnya terinstal di pabrik.
	- Factory Reset (Set ulang Pabrikan)—Mengembalikan komputer ke kondisi awal pabrikan dengan menghapus seluruh data dari hard drive dan membuat ulang setiap partisi. Kemudian menginstal ulang sistem operasi dan perangkat lunak yang sebelumnya terinstal di pabrik.

Partisi HP Recovery (hanya produk tertentu) hanya memungkinkan System Recovery (Pemulihan Sistem).

#### **Menggunakan partisi HP Recovery (hanya produk tertentu)**

Partisi HP Recovery memungkinkan Anda melakukan pemulihan sistem tanpa menggunakan disk pemulihan atau drive flash USB pemulihan. Jenis pemulihan ini hanya dapat digunakan jika hard drive masih berfungsi.

Untuk menjalankan HP Recovery Manager dari partisi HP Recovery:

**PENTING:** Untuk tablet dengan keyboard yang dapat dilepas, sambungkan keyboard ke Dok keyboard sebelum memulai langkah-langkah berikut (hanya produk tertentu).

**1.** Ketik recovery (pemulihan) pada kotak pencarian bilah tugas, pilih **Recovery Manager** (Pengelola Pemulihan), lalu pilih **HP Recovery Environment** (Lingkungan HP Recovery).

- atau -

Untuk komputer atau tablet dengan keyboard yang terpasang, tekan f11 sewaktu komputer dalam proses boot, atau tekan dan tahan f11 selagi Anda menekan tombol daya.

Untuk tablet tanpa keyboard:

Hidupkan atau nyalakan ulang tablet, lalu segera tahan tombol volume turun; kemudian pilih f11.

<span id="page-66-0"></span>- atau -

Hidupkan atau nyalakan ulang tablet, lalu segera tahan tombol logo Windows; kemudian pilih f11.

- **2.** Pilih **Troubleshoot** (Pecahkan masalah) dari menu pilihan boot.
- **3.** Pilih **Recovery Manager** (Pengelola Pemulihan), kemudian ikuti petunjuk pada layar.

#### **Menggunakan media HP Recovery untuk pemulihan**

Anda dapat menggunakan media HP Recovery untuk memulihkan sistem awal. Metode ini dapat digunakan jika sistem tidak memiliki partisi HP Recovery atau jika harddisknya tidak bisa berfungsi dengan baik.

- **1.** Jika memungkinkan, cadangkan semua berkas pribadi.
- **2.** Masukkan media HP Recovery, dan nyalakan ulang komputer.
- **The CATATAN:** Jika komputer tidak otomatis melangsungkan penyalaan ulang dalam HP Recovery Manager, ubah urutan boot komputernya. Lihat Mengubah urutan boot komputer pada hal. 57.
- **3.** Ikuti petunjuk pada layar.

#### **Mengubah urutan boot komputer**

Jika komputer Anda tidak menyala ulang dalam HP Recovery Manager, Anda dapat mengubah urutan boot komputer, yaitu urutan perangkat dalam BIOS di mana komputer akan mencari informasi penyalaan. Anda dapat mengubah pilihan ke drive optik atau drive flash USB.

Untuk mengubah urutan boot:

**PENTING:** Untuk tablet dengan keyboard yang dapat dilepas, sambungkan keyboard ke unit penyambungan keyboard sebelum memulai langkah-langkah berikut.

- **1.** Masukkan media HP Recovery:
- **2.** Mengakses BIOS:

Untuk komputer atau tablet dengan keyboard yang terpasang:

**▲** Hidupkan atau nyalakan ulang komputer atau tablet, segera tekan esc, lalu tekan f9 untuk menampilkan pilihan boot.

Untuk tablet tanpa keyboard:

**▲** Hidupkan atau nyalakan ulang tablet, lalu segera tahan tombol volume turun; kemudian pilih **f9**.

- atau -

Hidupkan atau nyalakan ulang tablet, lalu segera tahan tombol logo Windows; kemudian pilih **f9**.

- **3.** Pilih drive optik atau drive flash USB yang akan digunakan untuk menjalankan boot.
- **4.** Ikuti petunjuk pada layar.

#### **Menghapus partisi HP Recovery (hanya produk tertentu)**

Perangkat lunak HP Recovery Manager memungkinkan Anda menghapus partisi HP Recovery untuk mengosongkan ruang hard drive.

**PENTING:** Setelah menghapus partisi HP Recovery, Anda tidak akan bisa melakukan System Recovery (Pemulihan Sistem), atau membuat media HP Recovery dari partisi HP Recovery. Karena itu, sebelum menghapus partisi pemulihan ini, buatlah media HP Recovery; lihat [Membuat media HP Recovery \(hanya](#page-62-0)  [produk tertentu\) pada hal. 53](#page-62-0).

**CATATAN:** Opsi Remove Recovery Partition (Hapus Partisi Pemulihan) ini hanya tersedia pada produk yang mendukung fungsi ini.

Ikuti langkah-langkah berikut untuk menghapus partisi HP Recovery:

- **1.** Ketik recovery (pemulihan) ke dalam kotak pencarian bilah tugas, dan kemudian pilih **HP Recovery Manager**.
- **2.** Pilih **Remove Recovery Partition** (Hapus Partisi Pemulihan), kemudian ikuti petunjuk pada layar.

# **12 Spesifikasi**

## **Daya masuk**

Informasi daya di bagian ini mungkin berguna jika Anda hendak bepergian ke luar negeri dengan membawa komputer.

Komputer beroperasi dengan daya DC yang dapat dipasok dari catu daya AC atau DC. Catu daya AC harus terukur pada taraf 100–240 V, 50–60 Hz. Meskipun komputer dapat dihidupkan dari catu daya DC yang terpisah, sebaiknya hidupkan komputer hanya menggunakan adaptor AC atau catu daya DC yang disediakan dan disetujui oleh HP untuk digunakan dengan komputer ini.

Komputer dapat beroperasi dengan daya DC dalam spesifikasi berikut. Tegangan dan arus pengoperasian bervariasi sesuai platform. Tegangan dan arus untuk komputer Anda tertera pada label pengaturan.

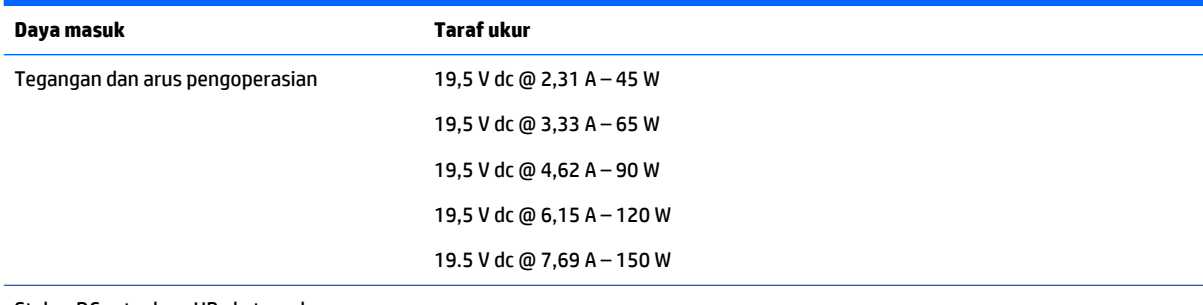

Steker DC catu daya HP eksternal

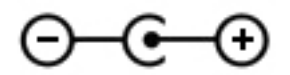

**<sup>2</sup> CATATAN:** Produk ini dirancang untuk sistem daya TI di Norwegia dengan tegangan fase-ke-fase yang tidak melebihi 240 V rms.

# **Lingkungan pengoperasian**

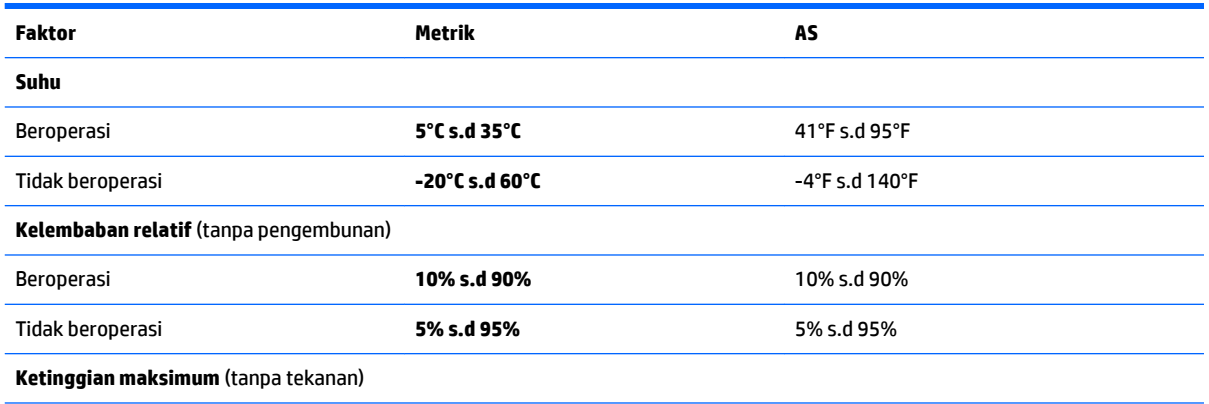

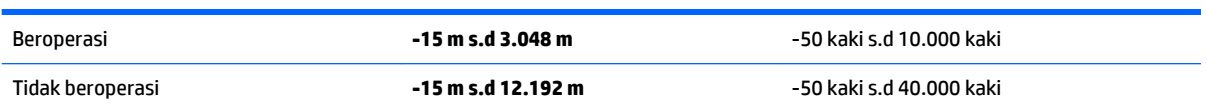

# **13 Pelepasan Muatan Listrik Statis**

Pelepasan muatan listrik statis adalah pelepasan muatan listrik statis ketika dua benda bersentuhan, misalnya, sengatan yang Anda rasakan saat berjalan di atas karpet dan menyentuh kenop pintu logam.

Pelepasan muatan listrik statis dari jari atau konduktor elektrostatis lainnya dapat merusak komponen elektronik.

Untuk mencegah kerusakan komputer, kerusakan drive, atau kehilangan data, perhatikan tindakan pencegahan berikut:

- Jika petunjuk pelepasan atau pemasangan komponen meminta Anda melepaskan komputer dari catu daya, pastikan dulu komputer telah diarde dengan benar.
- Simpan komponen dalam wadah anti-elektrostatis sampai Anda siap memasangnya.
- Jangan sentuh pin, timah, dan rangkaian. Hindari memegang komponen elektronik sebisa mungkin.
- Gunakan alat bantu yang tidak bermuatan magnet.
- Sebelum menangani komponen, lepaskan muatan listrik statis dengan menyentuh permukaan logam tanpa cat.
- Jika Anda melepas komponen, simpan komponen tersebut ke dalam wadah anti-elektrostatis.

# **14 Keterjangkauan**

HP merancang, menghasilkan dan memasarkan produk dan layanan yang dapat digunakan oleh siapa saja, termasuk orang dengan keterbatasan, baik dengan basis berdiri sendiri atau dengan perangkat alat bantu yang sesuai.

# **Teknologi alat bantu yang didukung**

Produk HP mendukung berbagai teknologi alat bantu sistem operasi dan dapat dikonfigurasikan untuk bekerja dengan teknologi alat bantu tambahan. Menggunakan fitur Cari pada perangkat Anda untuk mencari informasi lebih lanjut tentang fitur-fitur alat bantu.

# **Menghubungi bagian dukungan**

Kami secara berkesinambungan menyempurnakan aksesibilitas produk dan layanan kami dan menanti umpan balik dari pengguna. Jika Anda bermasalah dengan produk atau ingin memberi tahu kami tentang fitur aksesibilitas yang telah membantu Anda, silakan hubungi kami di +1 (888) 259-5707, Senin sampai Jumat, pukul 6.00 sampai 21.00, Waktu Pegunungan Amerika Utara. Jika Anda tuli atau mengalami kesulitan pendengaran dan menggunakan VRS/TRS/WebCapTel, hubungi kami jika Anda memerlukan dukungan teknis atau mempunyai pertanyaan tentang aksesibilitas melalui telepon +1 (877) 656-7058, Senin sampai Jumat, pukul 6.00 sampai 21.00, Waktu Pegunungan Amerika Utara.

*<u>Z</u>* **CATATAN:** Dukungan hanya dalam bahasa Inggris.

**T** CATATAN: Untuk informasi lebih lanjut tentang produk teknologi alat bantu tertentu, hubungi dukungan pelanggan untuk produk tersebut.
# **Indeks**

# **A**

adaptor AC, menguji [37](#page-46-0) adaptor AC/baterai [6](#page-15-0) Aksesibilitas [62](#page-71-0) alat-alat Windows menggunakan [55](#page-64-0) antena WLAN, mengenali [8](#page-17-0)

# **B**

baterai dapat diganti pengguna [32](#page-41-0) membuang [36](#page-45-0) mencari informasi [34](#page-43-0) mengatasi tingkat daya baterai rendah [35](#page-44-0) menghemat daya [34](#page-43-0) mengosongkan [34](#page-43-0) menyimpan [35](#page-44-0) rendah baterai tingkat [35](#page-44-0) bawah [16](#page-25-0) bepergian dengan membawa komputer [16](#page-25-0), [35,](#page-44-0) [42](#page-51-0) BIOS memperbarui [48](#page-57-0) memulai Setup Utility [48](#page-57-0) mengetahui versi [48](#page-57-0) mengunduh pembaruan [49](#page-58-0) broadband seluler mengaktifkan [18](#page-27-0) Nomor IMEI [18](#page-27-0) Nomor MEID [18](#page-27-0)

# **C**

cadangan [53](#page-62-0) cakram yang didukung, pemulihan [54](#page-63-0) cantelan, pelepas baterai [14](#page-23-0) cantelan pelepas baterai [14](#page-23-0) cara menggunakan pengaturan suara [22,](#page-31-0) [31](#page-40-0) citraan terminimalkan, membuat [55](#page-64-0)

# **D**

daya AC [36](#page-45-0) baterai [32](#page-41-0) daya AC eksternal, menggunakan [36](#page-45-0) daya baterai [32](#page-41-0) daya masuk [59](#page-68-0) DisplayPort Dual-Mode menghubungkan [25](#page-34-0) drive optik, mengenali [5](#page-14-0)

## **G**

gerakan mengezum dengan menjepitkan dua jari pada Panel Sentuh dan layar sentuh [27](#page-36-0) Gerakan Panel Sentuh pengguliran dengan dua jari [28](#page-37-0) gerakan Panel Sentuh sentuh dua jari [28](#page-37-0) gestur geser satu jari layar sentuh [28](#page-37-0) gestur ketuk Panel Sentuh dan layar sentuh [27](#page-36-0) gestur layar sentuh geser satu jari [28](#page-37-0) gestur Panel Sentuh gulir dua jari [28](#page-37-0) sentuh dengan dua jari [28](#page-37-0) gestur Panel Sentuh dan layar sentuh ketuk [27](#page-36-0) mengezum dengan menjepitkan dua jari [27](#page-36-0) GPS [19](#page-28-0)

#### **H**

HDMI, mengkonfigurasi audio [25](#page-34-0) hedset, menghubungkan [22](#page-31-0) Hibernasi dinyalakan selama sediaan baterai yang kritis [35](#page-44-0) keluar [30](#page-39-0) memulai [30](#page-39-0) HP 3D DriveGuard [39](#page-48-0) HP Apps Store, kunjungi [1](#page-10-0)

HP DataPass [19](#page-28-0) HP PC Hardware Diagnostics (UEFI) menggunakan [51](#page-60-0) HP Recovery Manager mengatasi masalah boot [57](#page-66-0) menjalankan [56](#page-65-0) HP Recovery media pemulihan [57](#page-66-0) HP Touchpoint Manager [46](#page-55-0)

## **I**

informasi baterai, mencari [34](#page-43-0) informasi pengaturan label pengaturan [16](#page-25-0) label sertifikasi nirkabel [16](#page-25-0)

## **J**

jaringan nirkabel, menjaga keamanan [46](#page-55-0) jaringan nirkabel (WLAN) jangkauan fungsi [18](#page-27-0) menyambung [18](#page-27-0) sambungan WLAN perusahaan [18](#page-27-0) sambungan WLAN publik [18](#page-27-0)

# **K**

kabel pengaman, memasang [46](#page-55-0) kamera 3D, mengenali [8](#page-17-0) kamera web mengenali [8](#page-17-0) menggunakan [21](#page-30-0) kartu memori, mengenali [14](#page-23-0) kartu SIM memasang [16](#page-25-0) kata sandi Setup Utility (BIOS) [44](#page-53-0) Windows [43](#page-52-0) kata sandi Setup Utility (BIOS) [44](#page-53-0) kata sandi Windows [43](#page-52-0) Keyboard dan mouse opsional menggunakan [29](#page-38-0) komponen bawah [14](#page-23-0) layar [7](#page-16-0)

sisi kanan [5](#page-14-0) sisi kiri [6](#page-15-0) komponenbagian atas [9](#page-18-0) komputer, bepergian [35](#page-44-0) kontrol nirkabel sistem operasi [17](#page-26-0) tombol [17](#page-26-0) kunci baterai, mengenali [14](#page-23-0)

# **L**

label Bluetooth [16](#page-25-0) layanan [15](#page-24-0) nomor seri [15](#page-24-0) pengaturan [16](#page-25-0) sertifikasi nirkabel [16](#page-25-0) WLAN [16](#page-25-0) label Bluetooth [16](#page-25-0) label sertifikasi nirkabel [16](#page-25-0) label servis, mencari [15](#page-24-0) label WLAN [16](#page-25-0) lampu adaptor AC/baterai [6](#page-15-0) caps lock [10](#page-19-0) daya [5](#page-14-0) harddisk [5](#page-14-0) status RJ-45 (jaringan) [6](#page-15-0) volume bisu [10](#page-19-0) lampu caps lock, mengenali [10](#page-19-0) lampu daya, mengenali [5](#page-14-0) lampu harddisk [5](#page-14-0) lampu kamera web, mengenali [7](#page-16-0) lampu nirkabel [17](#page-26-0) lampu status RJ-45 (jaringan), mengenali [6](#page-15-0) lampu volume bisu, mengenali [10](#page-19-0) lingkungan pengoperasian [59](#page-68-0)

#### **M**

matikan [37](#page-46-0) media HP Recovery membuat [53](#page-62-0) media pemulihan membuat [53](#page-62-0) membuat menggunakan HP Recovery Manager [54](#page-63-0) memasang kabel pengaman opsional [46](#page-55-0) mematikan komputer [37](#page-46-0)

membersihkan komputer [40](#page-49-0) memelihara komputer [40](#page-49-0) memperbarui program dan driver [40](#page-49-0) memulihkan pilihan [55](#page-64-0) memulihkan sistem awal [55](#page-64-0) mencadangkan perangkat lunak dan informasi [46](#page-55-0) menemukan informasi perangkat keras [4](#page-13-0) perangkat lunak [4](#page-13-0) mengapalkan komputer [42](#page-51-0) mengatur proteksi kata sandi saat keluar dari mode tidur [31](#page-40-0) mengelola daya [30](#page-39-0) menggunakan daya AC eksternal [36](#page-45-0) menggunakan kata sandi [43](#page-52-0) Menggunakan keyboard dan mouse opsional [29](#page-38-0) menggunakan Panel Sentuh [27](#page-36-0) menggunakan pengaturan meter daya [31](#page-40-0) menguji adaptor AC [37](#page-46-0) menyalakan mode Tidur atau Hibernasi [30](#page-39-0) menyambung ke WLAN [18](#page-27-0) menyimpan baterai [35](#page-44-0) meter daya, menggunakan [31](#page-40-0) mikrofon internal, mengenali [8](#page-17-0) Miracast [26](#page-35-0) mode pesawat terbang [17](#page-26-0) mouse, eksternal mengeset preferensi [27](#page-36-0)

# **N**

nama dan nomor produk, komputer [15](#page-24-0) Nomor IMEI [18](#page-27-0) Nomor MEID [18](#page-27-0) nomor seri [15](#page-24-0) nomor seri, komputer [15](#page-24-0)

# **P**

Panel Sentuh menggunakan [27](#page-36-0) tombol [9](#page-18-0) partisi HP Recovery melepas [57](#page-66-0) pemulihan [56](#page-65-0)

partisi pemulihan melepas [57](#page-66-0) pembaca kartu memori, mengenali [14](#page-23-0) pembaca sidik jari menggunakan [44](#page-53-0) pembaruan perangkat lunak, menginstal [45](#page-54-0) pemeliharaan Disk Cleanup (Pembersihan Diska) [39](#page-48-0) Disk Defragmenter (Pendefragmentasi Diska) [39](#page-48-0) HP 3D DriveGuard [39](#page-48-0) memperbarui program dan driver [40](#page-49-0) pemulihan cakram [54](#page-63-0), [57](#page-66-0) cakram yang didukung [54](#page-63-0) HP Recovery Manager [55](#page-64-0) media [57](#page-66-0) menggunakan media HP Recovery [54](#page-63-0) menjalankan [56](#page-65-0) sistem [55](#page-64-0) pemulihan citraan terminimalkan [56](#page-65-0) pemulihan flashdisk USB [57](#page-66-0) pemulihan sistem [55](#page-64-0) pengaturan daya, menggunakan [31](#page-40-0) pengaturan suara, menggunakan [22](#page-31-0) pengosongan muatan listrik statis [61](#page-70-0) penutup baterai, mengenali [14](#page-23-0) Perangkat Bluetooth [17,](#page-26-0) [19](#page-28-0) perangkat definisi tinggi, menghubungkan [24,](#page-33-0) [25,](#page-34-0) [26](#page-35-0) perangkat lunak Disk Cleanup (Pembersihan Diska) [39](#page-48-0) Disk Defragmenter (Pendefragmentasi Diska) [39](#page-48-0) HP 3D DriveGuard [39](#page-48-0) perangkat lunak antivirus, menggunakan [45](#page-54-0) perangkat lunak Disk Cleanup (Pembersihan Diska) [39](#page-48-0)

perangkat lunak Disk Defragmenter (Pendefragmentasi Diska) [39](#page-48-0) perangkat lunak firewall [45](#page-54-0) perangkat lunak keamanan Internet, menggunakan [45](#page-54-0) perangkat WLAN [16](#page-25-0) perangkat WWAN [18](#page-27-0) Pita Lebar Bergerak HP mengaktifkan [18](#page-27-0) Nomor IMEI [18](#page-27-0) Nomor MEID [18](#page-27-0) port monitor eksternal [23](#page-32-0) port VGA, menghubungkan [23](#page-32-0)

# **R**

rongga HDMI [6](#page-15-0), [24](#page-33-0), [25](#page-34-0) Miracast [26](#page-35-0) monitor eksternal [6,](#page-15-0) [23](#page-32-0) USB 2.0 [5](#page-14-0), [6](#page-15-0) USB 3.0 [6](#page-15-0) VGA [23](#page-32-0) Rongga HDMI mengenali [6](#page-15-0) menghubungkan [24](#page-33-0) rongga monitor eksternal, mengenali [6](#page-15-0) rongga USB 2.0, mengenali [5,](#page-14-0) [6](#page-15-0) rongga USB 3.0, mengenali [6](#page-15-0)

# **S**

sambungan WLAN perusahaan [18](#page-27-0) sambungan WLAN publik [18](#page-27-0) sediaan daya baterai kritis [35](#page-44-0) sidik jari, mendaftarkan [44](#page-53-0) sistem tidak mau merespons [37](#page-46-0) slot kabel pengaman [5](#page-14-0) pembaca kartu memori [14](#page-23-0) slot kabel pengaman, mengenali [5](#page-14-0) soket jaringan [6](#page-15-0) keluaran audio (hedfon)/masukan audio (mikrofon) [6](#page-15-0) RJ-45 (jaringan) [6](#page-15-0) soket, daya [6](#page-15-0) soket daya, mengenali [6](#page-15-0) soket jaringan, mengenali [6](#page-15-0)

soket keluaran audio (hedfon)/soket masukan audio (mikrofon), mengenali [6](#page-15-0) soket RJ-45 (jaringan), mengenali [6](#page-15-0) speaker mengenali [15](#page-24-0) menghubungkan [21](#page-30-0) suhu [35](#page-44-0) suhu baterai [35](#page-44-0) Sumber daya HP [2](#page-11-0)

# **T**

Tidur keluar [30](#page-39-0) memulai [30](#page-39-0) Tidur dan Hibernasi memulai [30](#page-39-0) tindakan terbaik [1](#page-10-0) tingkat daya baterai rendah [35](#page-44-0) titik pengembalian sistem membuat [55](#page-64-0) titik pengembalian sistem, membuat [53](#page-62-0) tombol aksi [12](#page-21-0) daya [11](#page-20-0) esc [12](#page-21-0) fn [12](#page-21-0) kanan Panel Sentuh [9](#page-18-0) kiri Panel Sentuh [9](#page-18-0) mode pesawat terbang [13](#page-22-0) Windows [12](#page-21-0) tombol aksi [12](#page-21-0) mengenali [12](#page-21-0) tombol daya, mengenali [11](#page-20-0) tombol esc, mengenali [12](#page-21-0) tombol fn, mengenali [12](#page-21-0) tombol layar internal, mengenali [7](#page-16-0) tombol logo Windows, mengenali [12](#page-21-0) tombol mode pesawat terbang [13,](#page-22-0) [17](#page-26-0) tombol nirkabel [17](#page-26-0)

# **U**

urutan boot mengubah [57](#page-66-0)

# **V**

ventilasi, mengenali [6](#page-15-0) video [22](#page-31-0)

# **W**

Windows titik pengembalian sistem [53,](#page-62-0) [55](#page-64-0)

## **Z**

zona Panel Sentuh, mengenali [9](#page-18-0)